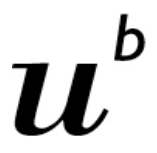

b **UNIVERSITÄT BERN** 

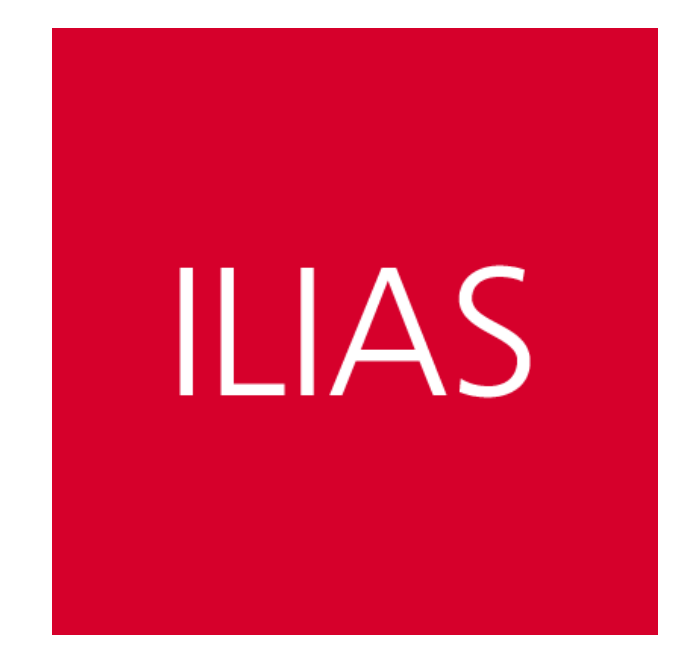

# **ILIAS 5.0 Kompass**

## **Dokumentation von Funktionen und Werkzeugen**

*→ Mit «ctrl & F» (Windows) oder «cmd & F» (Mac) kann diese pdf-Datei mit beliebigen, eigenen Suchbegriffen durchsucht werden.* 

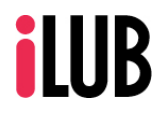

Supportstelle für ICT-gestützte Lehre und Forschung Hochschulstrasse 6 3012 Bern

http://www.ilub.unibe.ch info@ilub.unibe.ch

Stand: 27. Oktober 2015

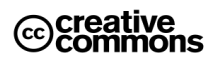

Diese Anleitung zur Lernplattform ILIAS ist folgender Creative Commons-Lizenz (V. 2.5) unterstellt: This work is licensed under a Creative Commons License:

http://creativecommons.org/licenses/by-nc-sa/2.5/

- by: Namensnennung
- nc: Nicht-Kommerziell

- sa: Weitergabe unter gleichen Bedingungen

**Inhaltsverzeichnis**<br>
Weitere Anleitungen: www.ilias.unibe.ch » Support » ILIAS Anleitungen **ILIAS im Einsatz (Demo)**: www.ilias.unibe.ch » Support » ILIAS Einsatzszenarien

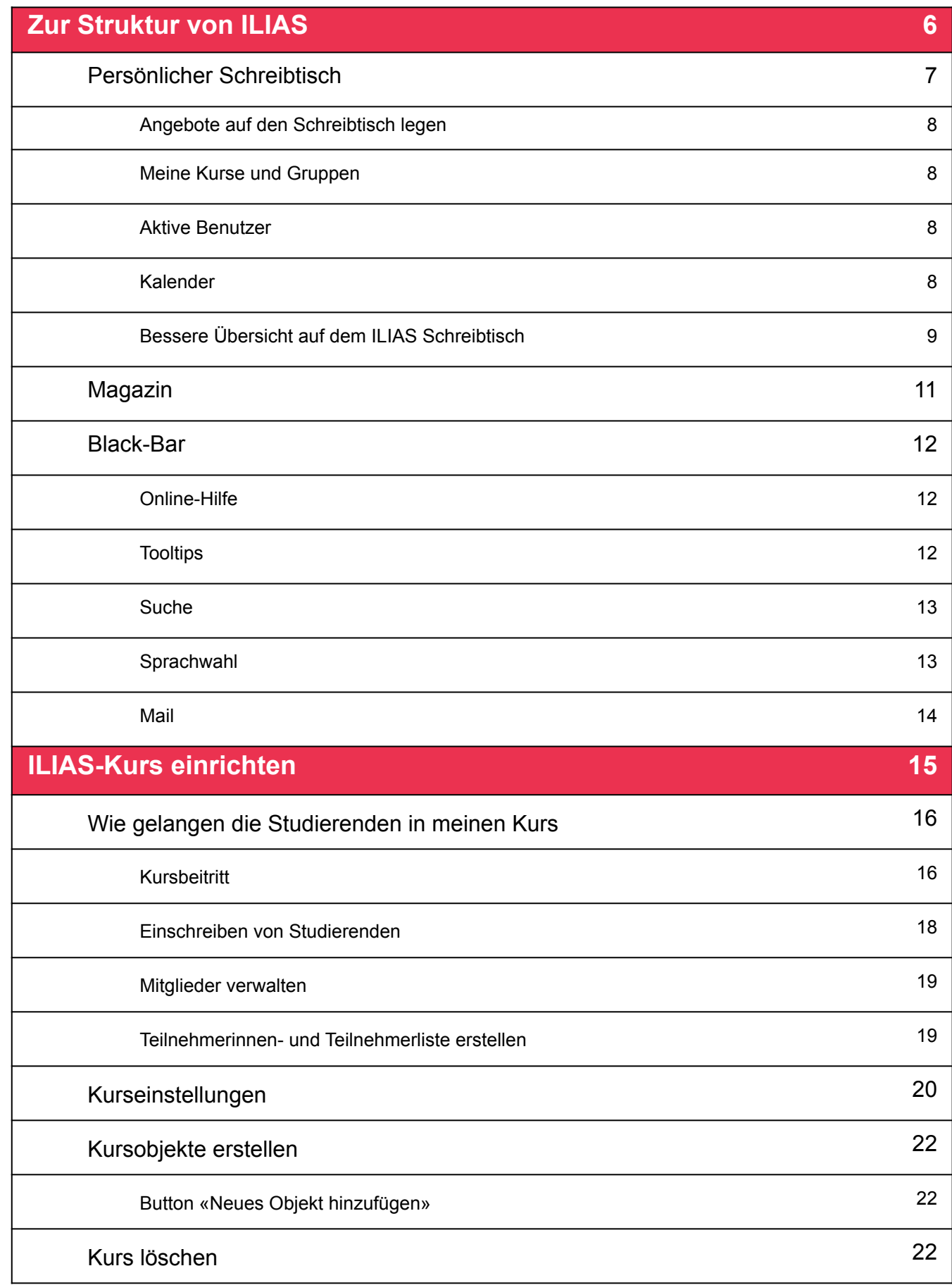

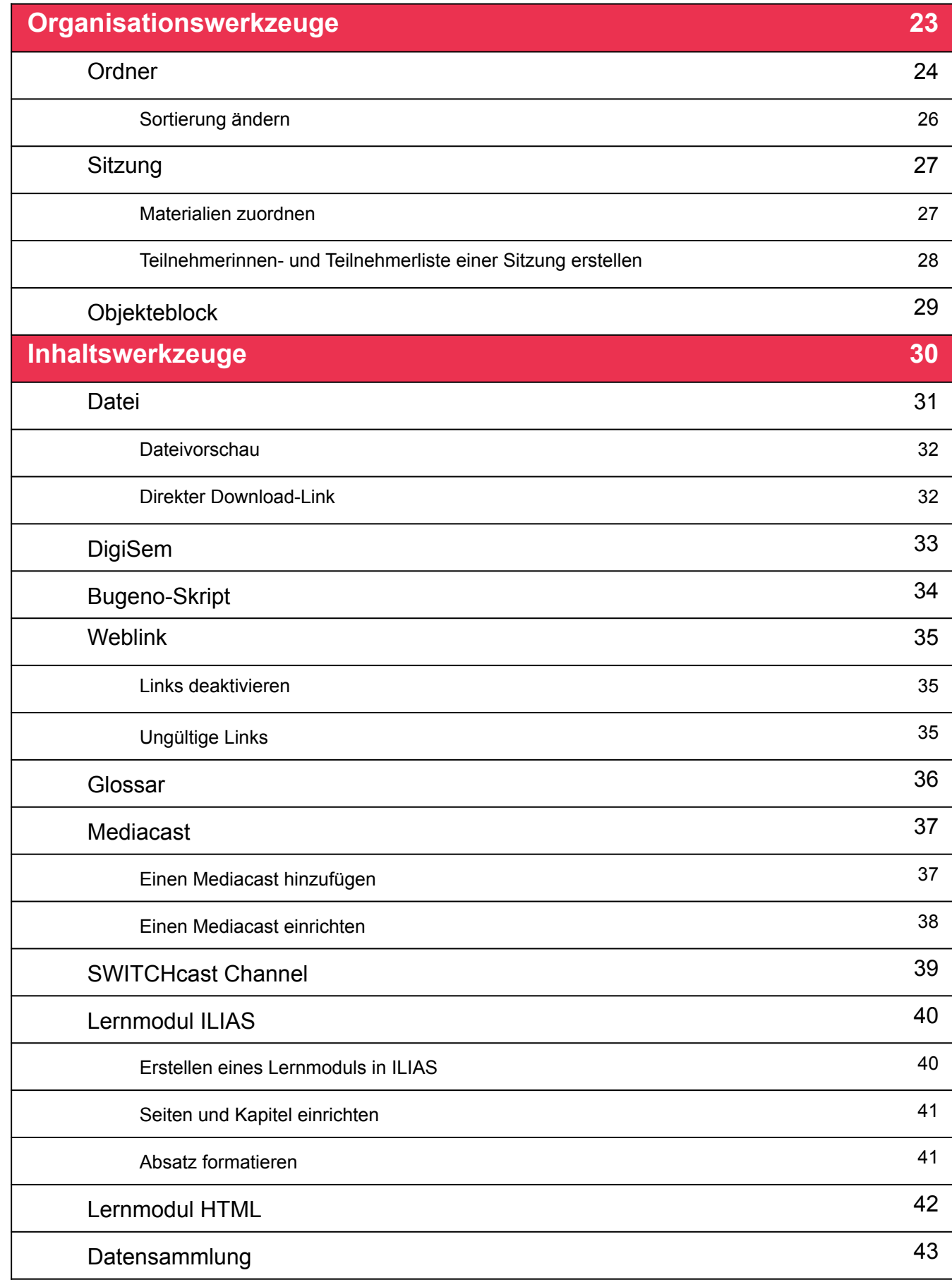

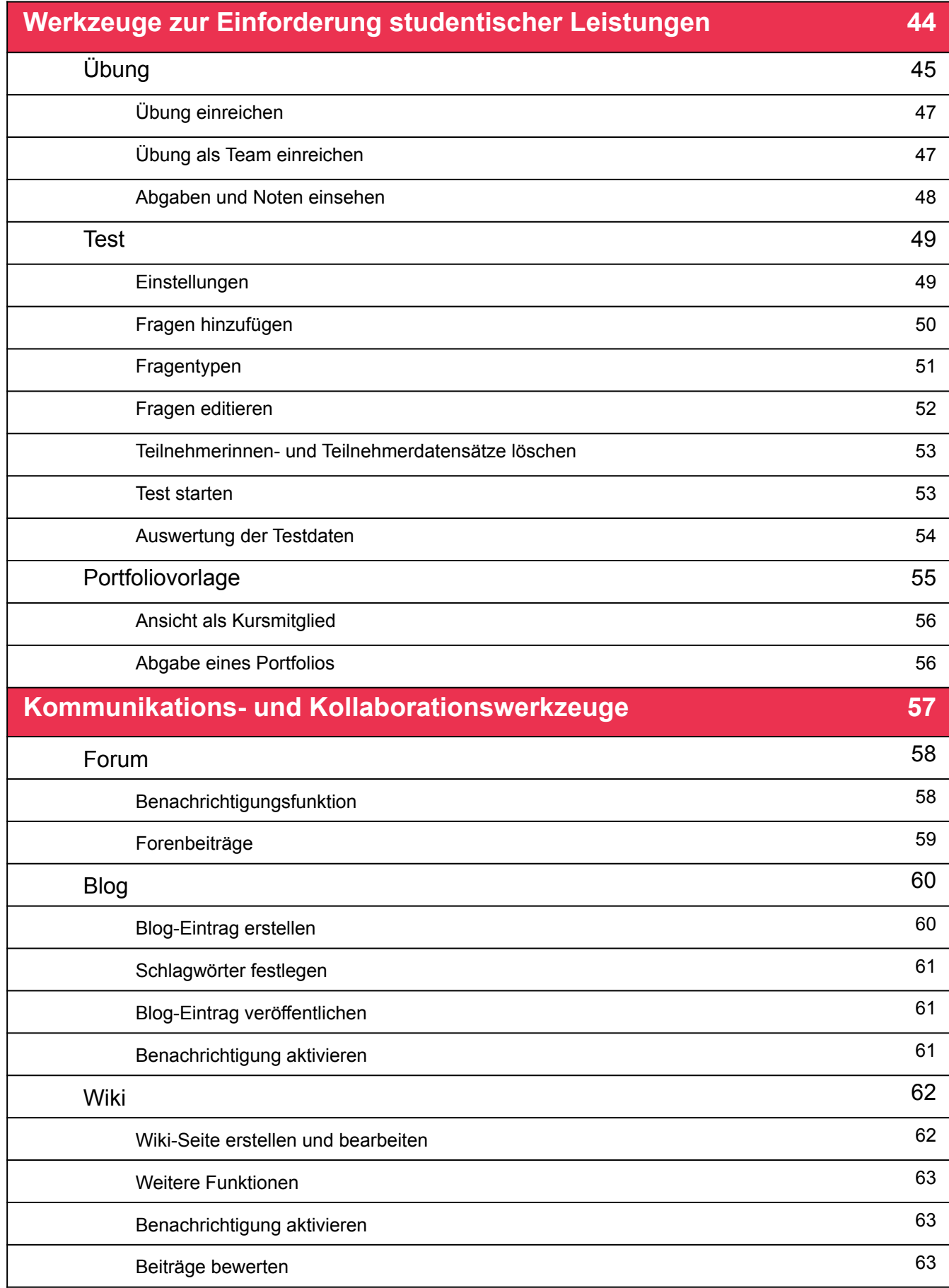

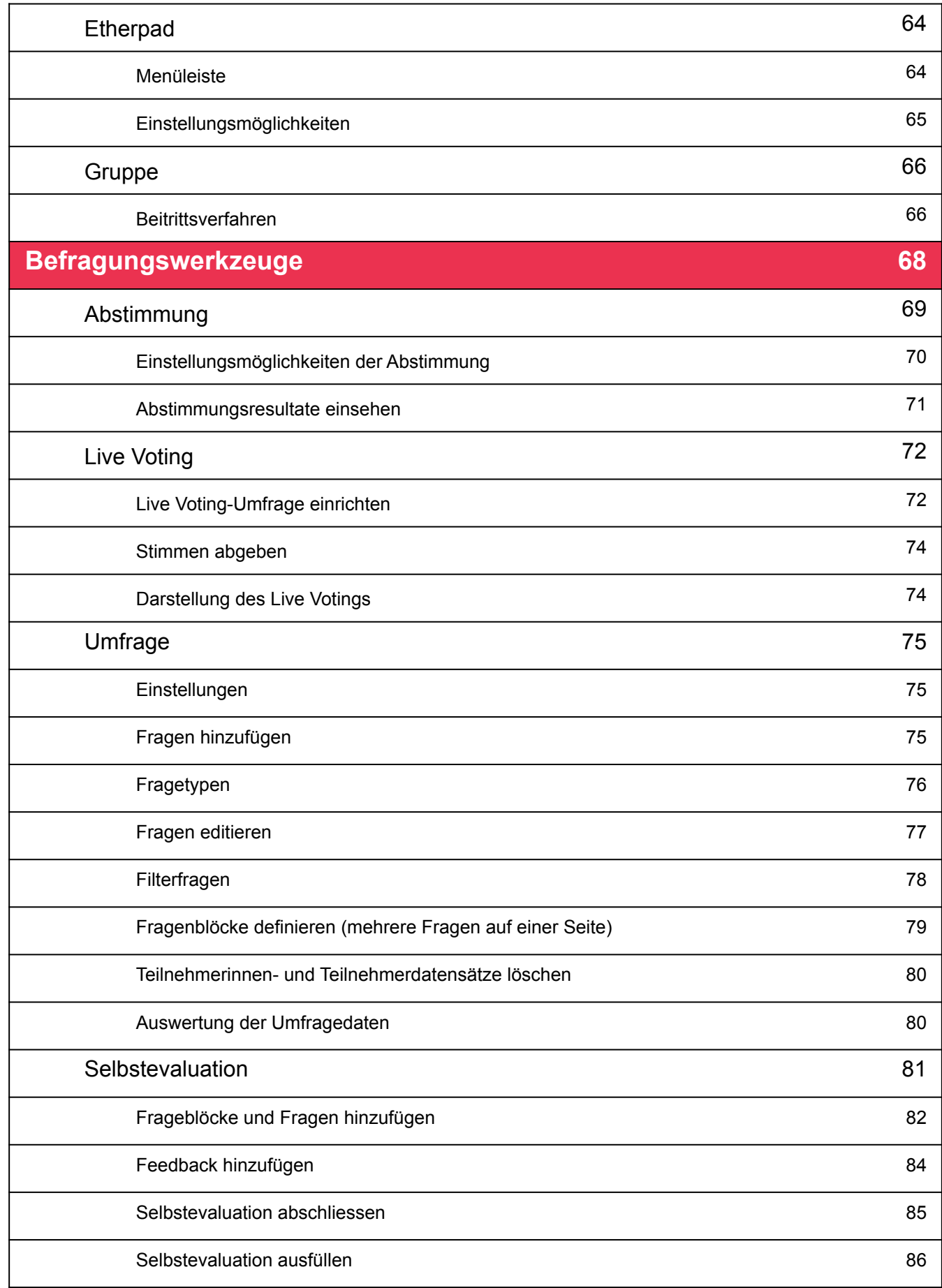

## **Zur Struktur von ILIAS**

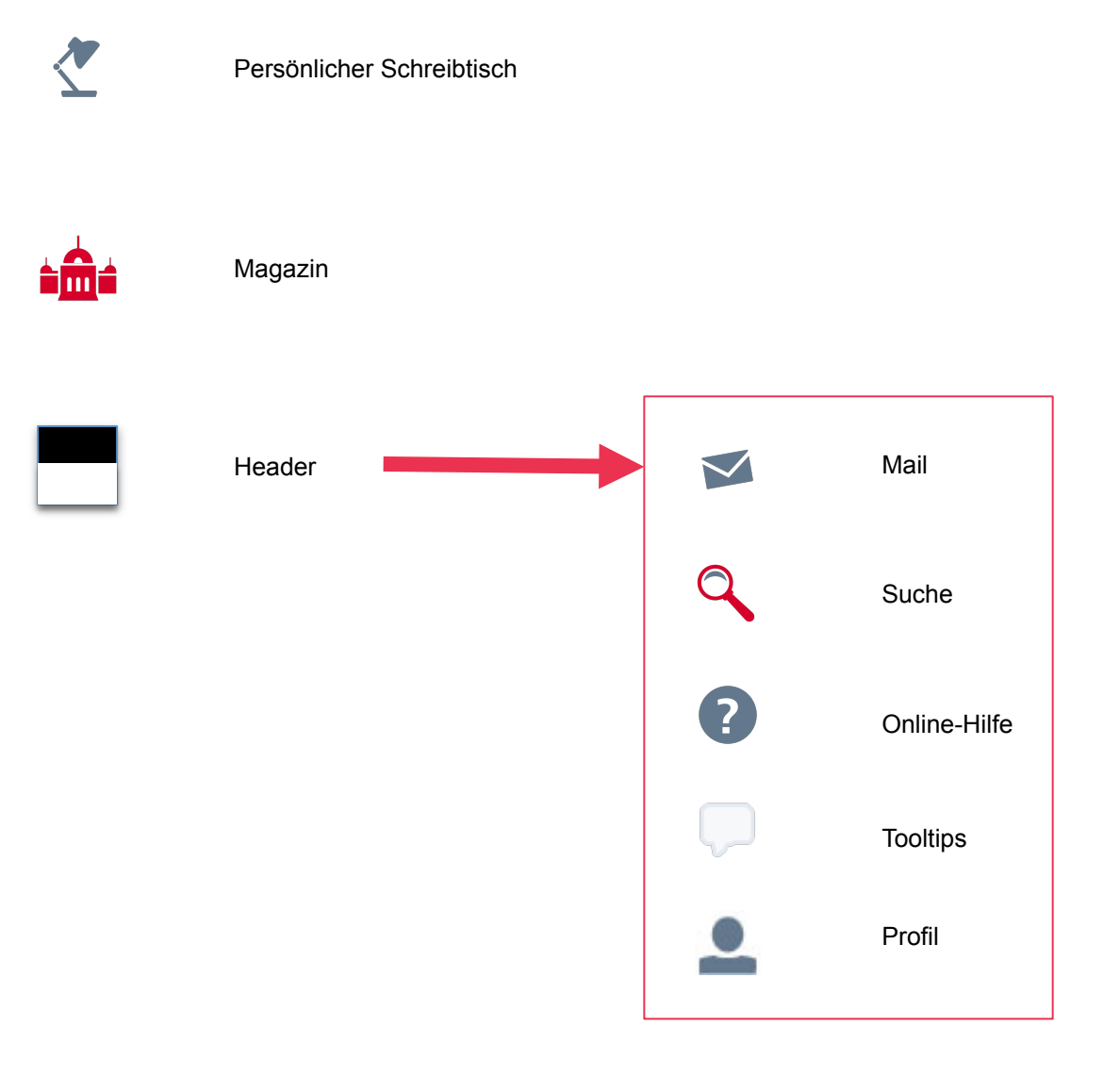

### **Persönlicher Schreibtisch**

Jeder Benutzer und jede Benutzerin in ILIAS hat einen eigenen individuell konfigurierbaren «Persönlichen Schreibtisch». Unter «Übersicht» sehen Sie alle direkten Links zu Objekten (Gruppen, Kurse, Übungen usw.), die Sie auf den Persönlichen Schreibtisch gelegt haben oder denen Sie beigetreten sind. Die Blöcke links und rechts davon sind mit der Maus verschiebbar (Drag & Drop) und ermöglichen Ihnen Systemnachrichten, interne Nachrichten, eine Übersicht der E-Mail-Nachrichten, Notizen, Bookmarks, den Schreibtisch-Filter, den Kalender sowie die aktiven Nutzer einzusehen und zu verwalten.

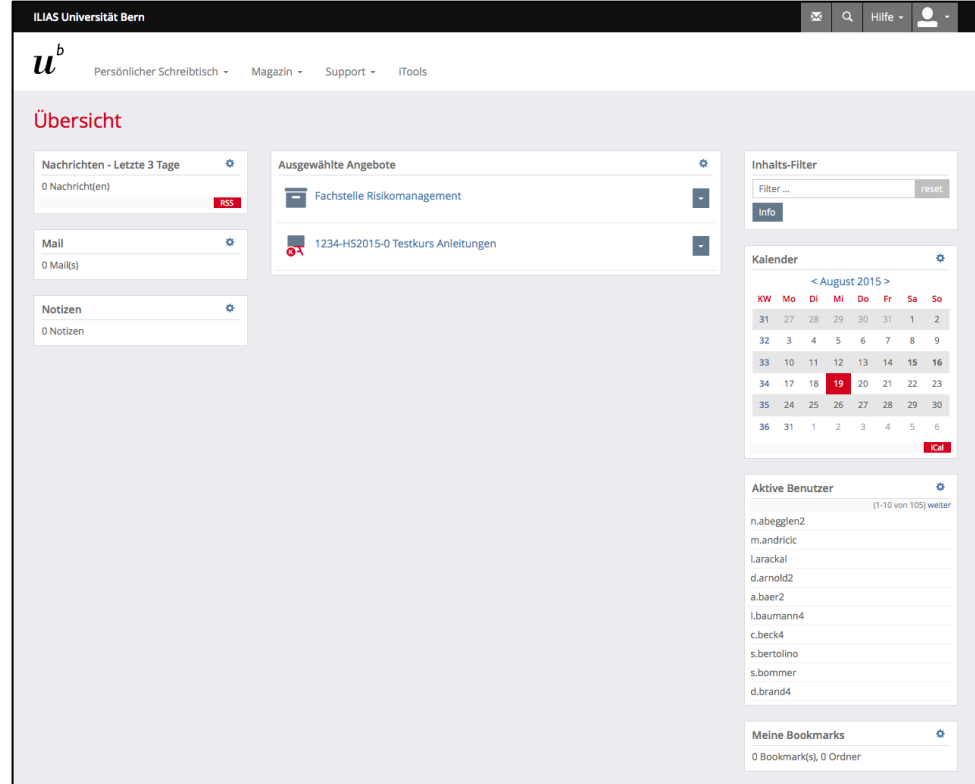

Sobald Sie sich in ILIAS eingeloggt haben, wird Ihnen die Übersicht angezeigt. Wenn Sie auf das Uni-Logo klicken, gelangen Sie jederzeit direkt auf die Übersicht. Klicken Sie auf «Persönlicher Schreibtisch», um das Dropdown-Menü zu öffnen und zu weiteren Diensten von ILIAS zu gelangen. Wenn Sie auf «Persönlicher Schreibtisch» und dann «Einstellungen» klicken, können Sie unter «Persönliche Startseite» eine andere Auswahl treffen: Nebst der Übersicht gibt es auch «Meine Kurse und Gruppen», den «Kalender», das «Magazin» oder ein beliebiges «Magazin-Objekt» (unter Angabe der entsprechenden Referenz-ID. Dies ist die Zahl in der URL Ihres gewünschten Objekts.).

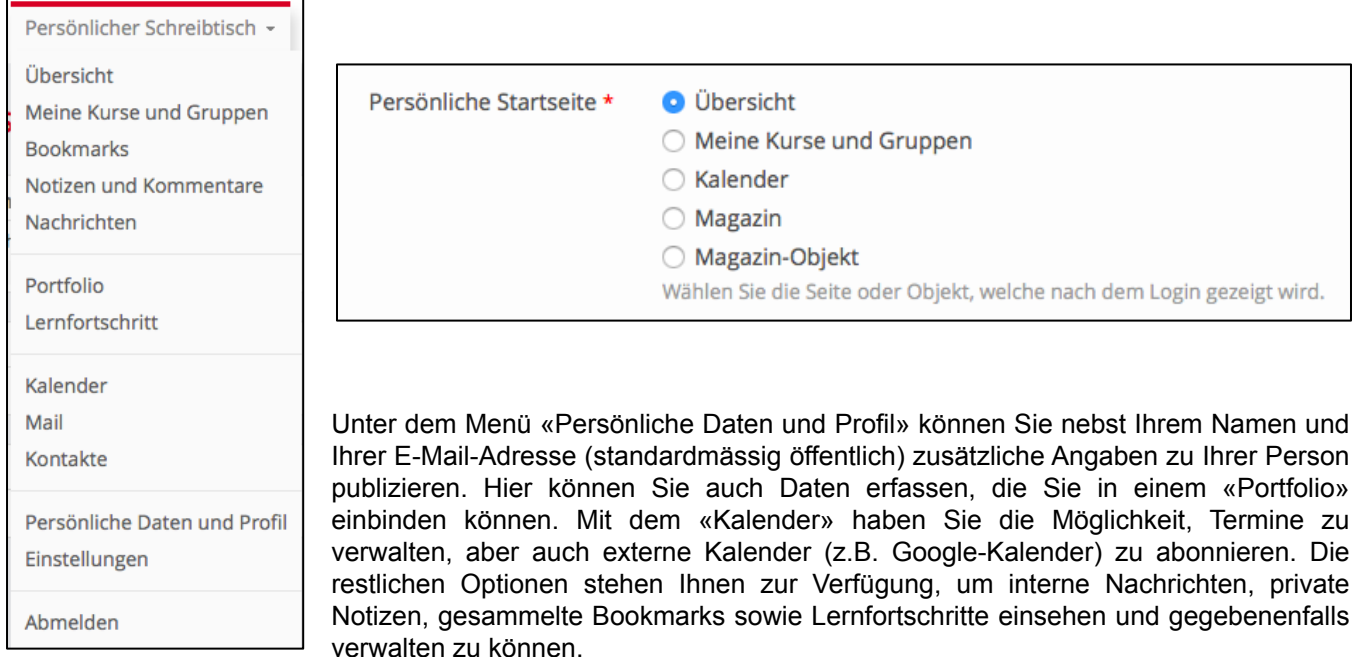

Im Dropdown-Menü von «Magazin» finden Sie die zuletzt besuchten Seiten und den Zugang zur Magazin-Einstiegsseite. Die unter «Zuletzt besucht» erfassten Objekte bleiben auch nach einem Logout bestehen und stehen nach erneutem Anmelden wieder zur Verfügung.

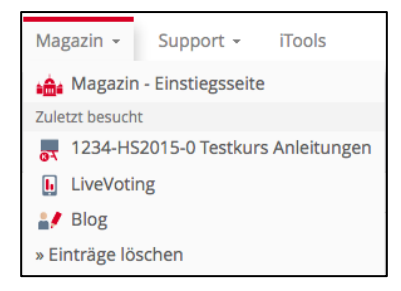

#### **Angebote auf den Schreibtisch legen**

Interne Links auf Inhalte von ILIAS können auf die «Übersicht» des Persönlichen Schreibtischs von ILIAS verknüpft werden. So kann direkt auf ganze Kurse und einzelne Objekte innerhalb oder ausserhalb von Kursen zugegriffen werden, ohne jedes Mal über die Einstiegsseite («Magazin») an deren Ursprungsort navigieren zu müssen.

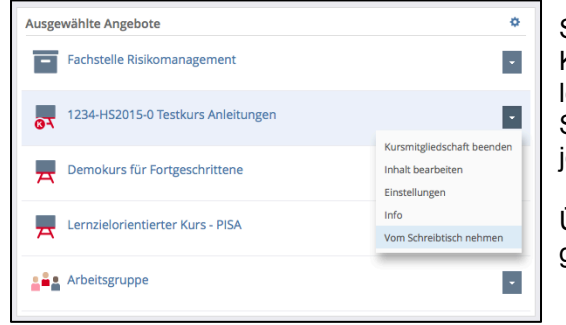

Sowohl auf der Ebene eines Kurses als auch innerhalb eines Kurses finden Sie, unter «Aktionen» den Befehl «Auf Schreibtisch legen». Sie platzieren damit Objekte auf der «Übersicht» Ihres Schreibtischs. Mit «Vom Schreibtisch nehmen» können Sie diese jederzeit wieder entfernen.

Über das Zahnrad-Symbol oben an der Liste können Sie auch gleich mehrere Objekte gleichzeitig vom Schreibtisch entfernen.

#### **Meine Kurse und Gruppen**

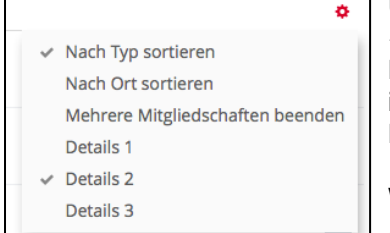

Unter «Persönlicher Schreibtisch» haben Sie die Wahl zwischen «Übersicht» (zeigt alle Objekte an, die auf Ihrem Schreibtisch liegen) und «Meine Kurse und Gruppen». Hier werden alle Objekte (Kurse, Gruppen etc.) aufgelistet, in denen Sie Mitglied, Tutor/in oder Administrator/in sind («Meine Mitgliedschaften»).

Wenn Sie auf das Symbol für Einstellungen neben dem Titel «Ausgewählte Angebote» klicken, haben Sie zwei Möglichkeiten der Sortierung und drei Abstufungen der Darstellung von Details.

#### **Aktive Benutzer**

Auf der Übersicht des persönlichen Schreibtischs werden alle Benutzer, welche online sind, angezeigt. Diesen kann über den Link «Mail», eine E-Mail geschrieben werden. Wenn Daten des ILIAS-Profils freigegeben wurden, können diese ebenfalls hier angeklickt und eingesehen werden (der Name des Benutzers erscheint in diesem Falle als Link).

Die Daten, welche allen anderen ILIAS-Benutzern über die eigene Person angezeigt werden dürfen, können über das Menü «Persönliche Daten und Profil» jederzeit angepasst werden. Wollen Sie Ihren Online-Status nicht anzeigen, können Sie diesen in den «Einstellungen» verbergen.

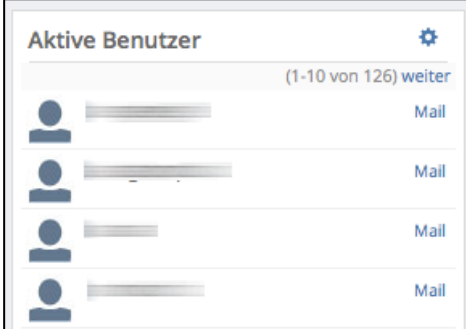

### **Kalender**

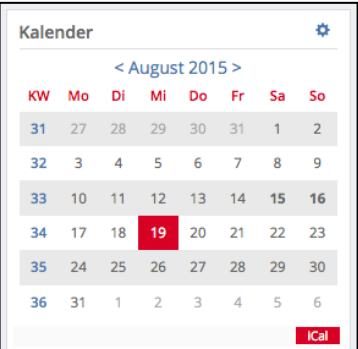

Sind Sie in einem Kurs eingeschrieben, in dem Veranstaltungen als Sitzungen eingetragen sind, werden Ihnen diese in Ihrem persönlichen Kalender fett und schwarz gedruckt angezeigt (hier: 15. und 16. August). Klicken auf den Monat und das Jahr, um die Monatsansicht, auf die Wochen-nummern, um die Wochenansicht und auf die einzelnen Tage, um die Tages-ansicht Ihrer Termine einzusehen.

Wenn Sie zuerst «Persönlicher Schreibtisch» und dann «Kalender» klicken, haben Sie die Möglichkeit, eigene Kalender hinzuzufügen (z.B. Google-Kalender), um damit Termine in ILIAS einzusehen. Dabei können Sie zwischen einem privaten (nur für Sie sichtbar) und einem öffentlichen Kalender (für alle ILIAS-Nutzerinnen und Nutzer sichtbar) wählen. Den privaten Kalender können Sie für andere Benutzerinnen und Benutzer zur Ansicht freigeben.

### **Bessere Übersicht auf dem ILIAS Schreibtisch**

Sammeln sich auf Ihrer Übersichtsseite auf dem Persönlichen Schreibtisch in ILIAS bereits sehr viele ILIAS-Kurse, Gruppen und andere ILIAS-Objekte?

Hier kommen **drei Tipps**, wie Sie die Übersicht auf Ihrem Persönlichen Schreibtisch in ILIAS behalten.

#### **Nach Ort sortieren**

Unter «Persönlicher Schreibtisch» - «Übersicht» (ist normalerweise die Startseite, wenn in den Einstellungen nichts geändert wurde) können Sie die Angebote «Nach Ort sortieren». Kurse, welche in derselben Kategorie in ILIAS abgelegt sind (z.B. FS2015 > Vorlesung) werden damit auch untereinander angezeigt.

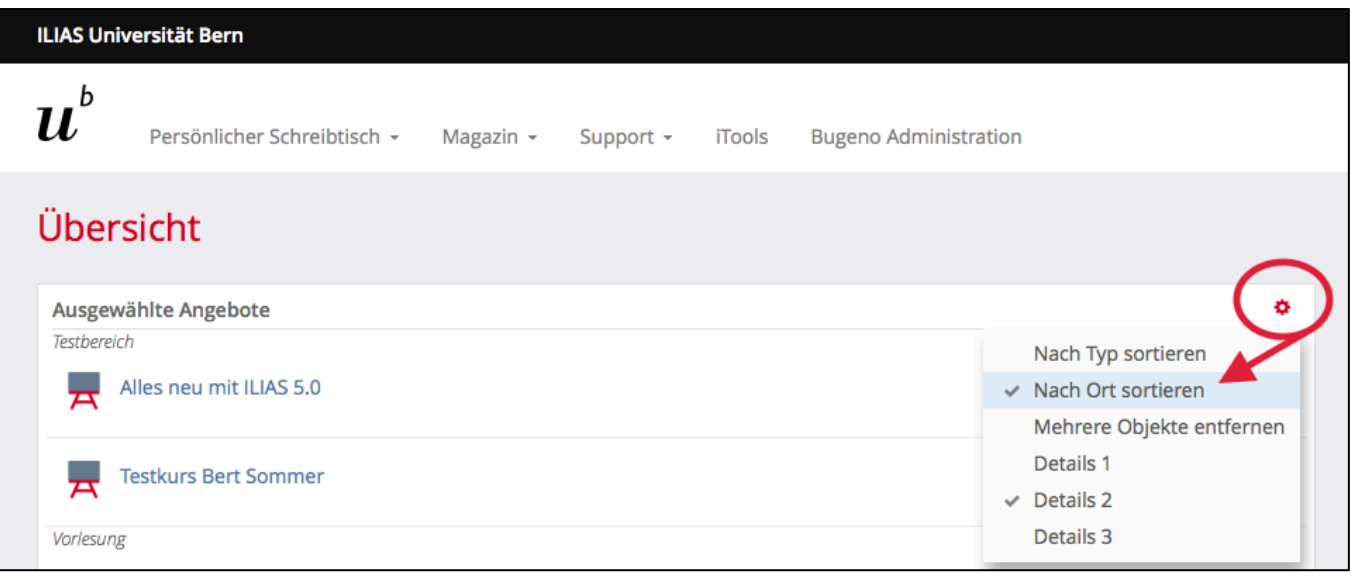

#### **Vom Schreibtisch entfernen**

Unter «Persönlicher Scheibtisch» - «Übersicht» kann selber entschieden werden, welche Kurse bzw. ILIAS-Objekte angezeigt werden sollen. Sind Kurse vorhanden, auf die Sie aktuell nicht mehr zugreifen wollen, so können Sie diese über «Aktionen» - «Vom Schreibtisch nehmen» von dieser Übersicht entfernen.

Der Zugang zu diesem Kurs ist dabei nicht verloren, wenn er nicht mehr auf dieser Übersichtsseite liegt: Über «Persönlicher Schreibtisch» - «Meine Kurse und Gruppen» sind alle Kurse und Gruppen vorhanden, bei denen Sie Administrator/in oder Mitglied sind.

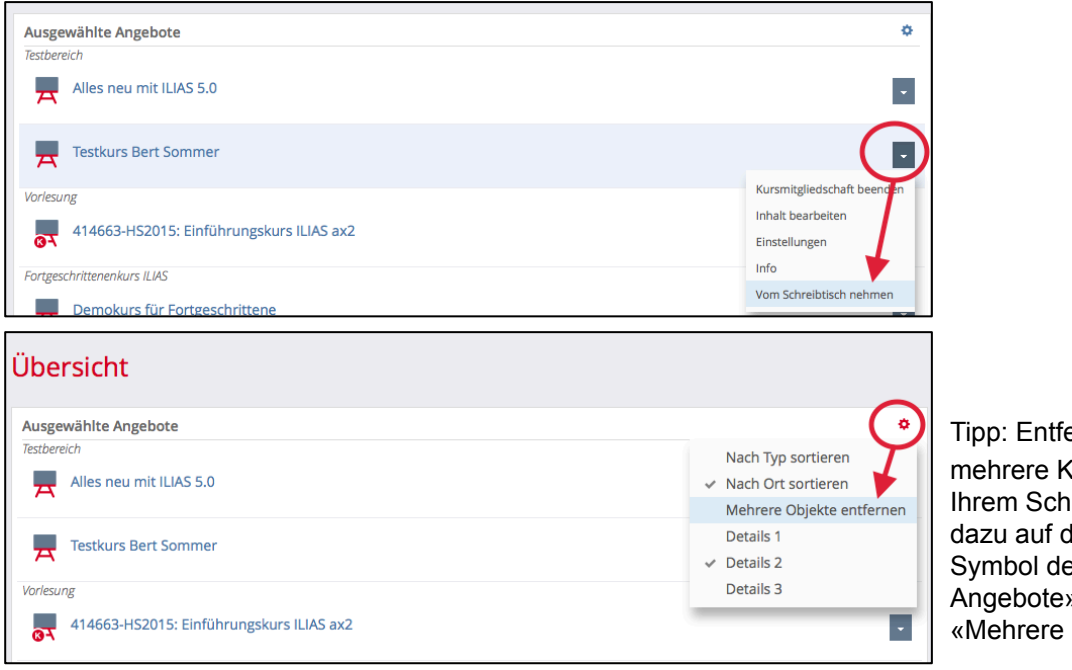

ernen Sie gleich Lurse gleichzeitig von reibtisch. Klicken Sie las Einstellungener «Ausgewählten » und wählen Sie Objekte entfernen».

#### **Inhalts-Filter**

Um schneller auf die gewünschte Veranstaltung zugreifen zu können, gibt es die Box «Inhalts-Filter». Hier können Sie einen Begriff Ihres Veranstaltungstitels eingeben: Die Liste auf Ihrem Persönlichen Schreibtisch wird auf diesen Begriff hin reduziert.

Ähnlich wie wenn man in Google eine Suche startet: Die Ergebnisliste wird direkt angepasst.

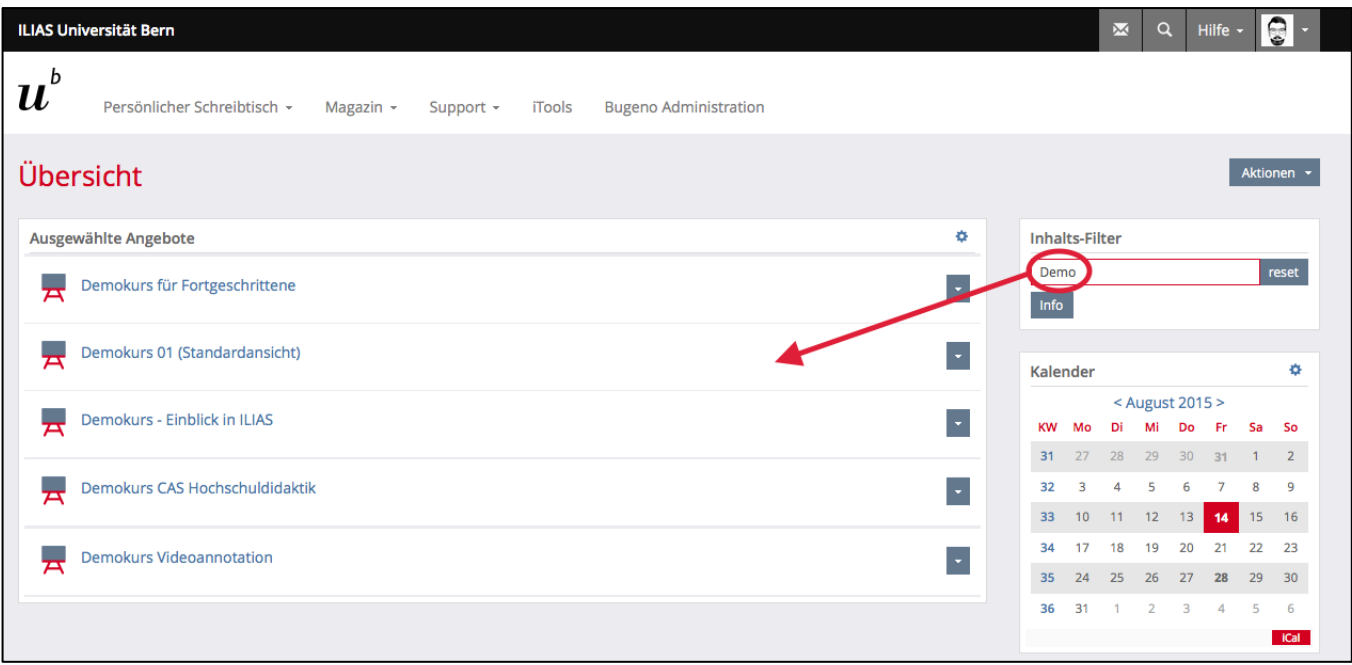

#### **Lesezeichen setzen**

Auf dem Persönlichen Schreibtisch können Sie die ILIAS-Bookmarks-Liste einblenden. Sie können so interne Links auf bestimmte ILIAS-Objekte setzen, die Sie immer wieder benötigen (z.B. spezielle Seite in einem Wiki, einen interessanten Blog-Beitrag, eine häufig besuchte Anleitung).

Um ein neues Lesezeichen zu setzen, klicken Sie auf «Persönlicher Schreibtisch» - «Bookmarks» und wählen Sie «Bookmark hinzufügen».

Der Unterschied zu «Auf den Schreibtisch legen» ist, dass Sie auch Unterseiten verlinken und auch Links auf externe Seiten da platzieren können. Bei «Auf den Schreibtisch legen» können Sie immer nur das gesamte Objekt (z.B. ganzes Wiki) als Link auf den Persönlichen Schreibtisch legen.

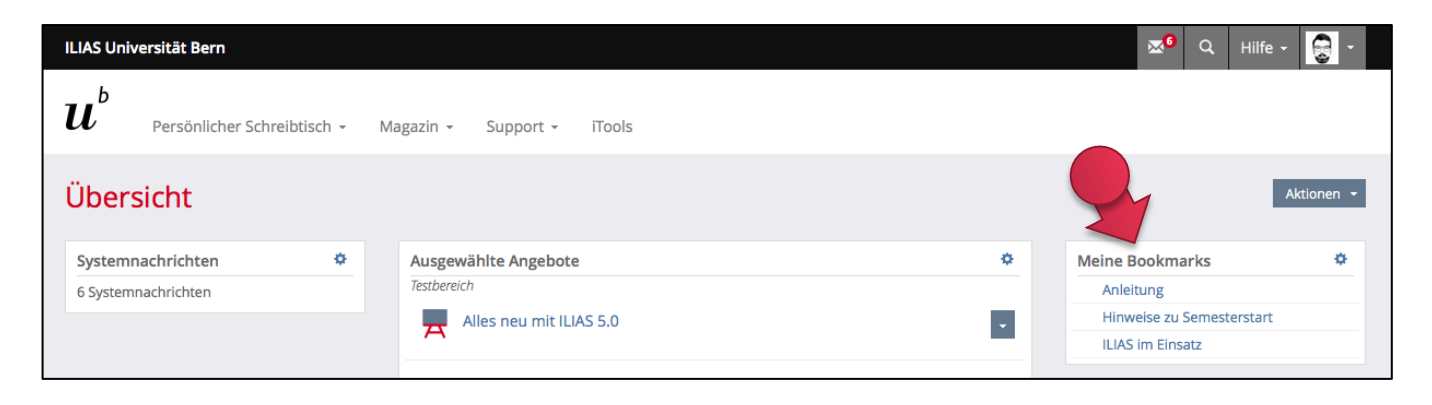

### **Magazin**

Das Magazin von ILIAS enthält alle Inhalte der Plattform. An der Universität Bern sind diese nach Fakultäten, Instituten und Veranstaltungen strukturiert.

Über das Register «Magazin» rufen Sie das Menü «Magazin – Einstiegsseite» auf. Hier gelangen Sie auf die erste Ebene der gesamten Struktur von ILIAS. Diese Ebene ist daher immer Ausgangspunkt des Breadcrumbs (Brotkrümelnavigation), der folglich immer mit dem Begriff «Magazin» beginnt. Der Breadcrumb ist als eine Art Pfad zu verstehen, der zeigt, auf welcher Ebene (z.B. Kurs oder Gruppe) innerhalb der Plattform man sich gerade befindet.

![](_page_10_Picture_73.jpeg)

Die Funktion «Zuletzt besucht» unterhalb von «Magazin» ermöglicht Ihnen jederzeit in Ihrer Navigation einen Schritt zurück zu gehen oder vorher besuchte Orte wieder aufzusuchen.

Anstelle des «Zurück»-Buttons Ihres Browsers sollten Sie also die «Zuletzt besucht»-Funktion oder die Breadcrumb-Navigation verwenden, indem Sie eine zurückliegende Ebene anklicken.

Die grossen Icons sind verlinkt und führen auf Hilfeund Demo-Seiten von ILIAS. Z.B. zu den ILIAS-Anleitungen.

Die Abbildung rechts unten zeigt, dass Sie sich gerade in der Kategorie «Erziehungswissenschaft» befinden.

*Magazin » Philosophisch-humanwissenschaftliche Fakultät » Erziehungswissenschaft* 

![](_page_10_Picture_74.jpeg)

## **Black Bar**

Im schwarzen Balken (Black Bar) ganz oben stehen Ihnen von links nach rechts folgende Funktionen zur Verfügung: Ihre ILIAS-Mailbox, die Suche, die Online-Hilfe (inkl. Tooltips) sowie Links zu Ihren persönlichen Daten und zu Ihrem Profil, zu Ihren Einstellungen. Zu dem finden Sie hier den «Abmelden» Link.

![](_page_11_Picture_2.jpeg)

### **Online-Hilfe**

Aktivieren Sie die Hilfe über das Menü «Hilfe» und wählen Sie «Themen». Die Hilfe von ILIAS ist kontextbasiert, d.h. je nach Ort wo Sie sich in ILIAS befinden, werden Ihnen direkt passende Hilfetexte angezeigt. Klicken Sie auf das Kreuz oben rechts, um die Hilfe wieder auszuschalten. Vorläufig wird die Hilfe nur in deutscher Sprache angeboten. Sie ist deshalb auch nur dann aktiviert, wenn Deutsch als Systemsprache ausgewählt wurde (siehe «Sprachwahl»).

![](_page_11_Picture_69.jpeg)

#### **Tooltips**

Die Tooltips sind blaue Sprechblasen, die aufzeigen, was Sie im entsprechenden Menü oder Register einstellen können. Sie können die Tooltips ein- und ausschalten, indem Sie in der Black Bar auf das Menü «Hilfe» klicken und die Tooltips aktivieren (✓) oder deaktivieren. Vorläufig werden die Tooltips nur in deutscher Sprache angeboten. Sie sind deshalb auch nur dann aktiviert, wenn Deutsch als Systemsprache ausgewählt wurde (siehe «Sprachwahl»).

![](_page_11_Picture_70.jpeg)

### **Suche**

Wenn Sie in das Suchfeld in der Black Bar klicken, haben Sie zunächst die Möglichkeit, Ihr letztes Suchergebnis noch einmal anzeigen zu lassen. Wenn Sie sich in keinem Kurs bzw. keiner Gruppe befinden, dann wird Ihr Suchbegriff automatisch auf das gesamte ILIAS der Universität Bern ausgedeht. Falls Sie nach einem bestimmten Kurs suchen, geben Sie am einfachsten eine Veranstaltungsnummer ein, z.B. 3928. ILIAS sucht aber nicht nur nach Kursen, sondern auch nach Dateien, Ordnern, Gruppen, Foren etc.

![](_page_12_Picture_2.jpeg)

Sie können zwischen der Suche im gesamten Magazin, an der aktuellen Position wählen oder auch nach Benutzern suchen.

Geben Sie Ihren Suchbegriff ein und Sie erhalten eine Liste mit den entsprechenden Suchergebnissen. Am Icon ganz links können Sie erkennen, ob es sich um einen Kurs, eine Datei oder ein anderes ILIAS-Werkzeug handelt.

![](_page_12_Picture_83.jpeg)

Wenn Sie sich in einem Kurs oder einer Gruppe befinden, bietet Ihnen ILIAS die Auswahl, ob sich die Suche auf das gesamte ILIAS ausdehnen oder sich nur auf die aktuelle Position (z.B. auf alle Inhalte innerhalb des Kurses, in dem Sie sich befinden) beziehen soll.

### **Sprachwahl**

Sie haben jederzeit die Möglichkeit die Systemsprache von ILIAS zu ändern. Klicken Sie dazu auf Ihr Profil-Icon rechts und wählen Sie «Einstellungen». Es stehen Ihnen die Sprachen Deutsch und Englisch zur Verfügung. Die ausgewählte Sprache ist benutzerspezifisch. Sie kann nicht für alle User eingestellt werden, die z.B. Ihren Kurs besuchen. Wenn Sie sich in ILIAS einloggen, wird automatisch jene Sprache ausgewählt, die Sie während des letzten Logins ausgewählt haben.

![](_page_12_Picture_84.jpeg)

### **Mail**

Als ILIAS-Benutzerin bzw. ILIAS-Benutzer haben Sie Zugriff auf das interne Mailsystem von ILIAS. Damit können Sie E-Mails innerhalb von ILIAS direkt an andere Benutzer senden. Es können aber auch E-Mails an externe E-Mail-Adressen wie beispielsweise muster@gmx.net gesendet werden.

Bitte beachten Sie, dass standardmässig die Nachrichten, die Sie in Ihrer ILIAS Mailbox erhalten, auch an Ihre Studierenden- bzw. Uni-E-Mail-Adresse weitergeleitet werden. E-Mails, die direkt an Ihre Uni E-Mail Adresse geschickt wurden, werden nicht im E-Mail-Bereich von ILIAS erscheinen!

Zugang zum Mail-System von ILIAS erhalten Sie über das Dropdown-Menü «Persönlicher Schreibtisch» und dann «Mail» oder, wesentlich schneller, über das Mail-Symbol in der Black Bar.

![](_page_13_Picture_89.jpeg)

Damit E-Mails nicht nur das interne ILIAS-Konto erreichen, sondern auch an externe E-Mail-Konten ausserhalb von ILIAS gesendet werden, ist unter «Einstellungen» eine Weiterleitung eingerichtet. Es empfiehlt sich die Voreinstellung «Lokal und Wei-terleitung an E-Mail» zu belassen.

Auf diese Weise erreichen die Nachrichten einerseits das interne ILIAS-Konto, andererseits wird automatisch auch eine Kopie an die im «Persönlichen Profil» eingetragene E-Mail-Adresse weitergeleitet.

Die in Ihrem Profil eingetragene E-Mailadresse ist immer diejenige, welche in Ihrem Login (z.B. Campus Account UniBern) hinterlegt ist. Eine Weiterleitung an eine private Emailadresse ist nicht möglich.

![](_page_13_Picture_90.jpeg)

## **ILIAS-Kurs einrichten**

![](_page_14_Picture_1.jpeg)

Wie gelangen die Studierenden in meinen Kurs?

Weitere Kurseinstellungen

Kursobjekte erstellen

HINWEIS: Beachten Sie auch die ausführlichen Anleitungen zu «Kurseinstellungen» und «Kursmitglieder verwalten». Sie finden diese online unter: www.ilias.unibe.ch » Support » ILIAS Anleitungen

### **Wie gelangen die Studierenden in meinen Kurs?**

Beachten Sie bitte die separaten Anleitungen «Kurseinstellungen» und «ILIAS Kurs anlegen» für genauere Angaben.

### **Kursbeitritt**

Wurde Ihr Kurs über KSL angelegt und werden die Anmeldungen von KSL übernommen (Option 2), müssen Sie keine weiteren Einstellungen am Kursbeitritt vornehmen (dieser Bereich ist in diesem Fall deaktiviert).

Wurde Ihr Kurs über KSL angelegt ohne Übernahme der Anmeldungen (Option 3) oder haben Sie einen KSLunabhängigen ILIAS-Kurs eröffnen lassen, müssen Sie im Register «Einstellungen» Ihres Kurses zwingend unter «Selbständiger Beitritt durch Benutzer» die Art und Weise definieren, wie Studierende Ihrem Kurs beitreten können. Wenn Sie den «Direkten Beitritt» ermöglichen, könne alle, die auf die Plattform ILIAS gelangen, Ihrem Kurs beitreten. Verwenden Sie diese möglichst nicht, weil sich damit Urheberrechtsprobleme ergeben können. Stattdessen stellen Sie Ihren Kurs am besten so ein, dass sich die Kursteilnehmenden durch die Eingabe eines Passwortes für den Kurs einschreiben können. Wählen Sie dazu unter «Beitrittsverfahren» den «Beitritt mit Kurspasswort» aus und setzen Sie ein geeignetes Passwort, das Sie Ihren Studierenden zu gegebener Zeit kommunizieren. Sie können sich mit der Option «Beitritt nach Bestätigung» aber auch dafür entscheiden, zuerst einen eine Anmeldung von Ihren Studierenden zu verlangen, die Sie als Kursadministrator oder -administratorin erst annehmen oder ablehnen können, ehe die Studierenden Zugriff erhalten.

![](_page_15_Picture_75.jpeg)

Es steht Ihnen unter «Zeitlich begrenzter Beitritt» in jedem Fall frei, den Zeitraum für Beitritte einzugrenzen und unter «Begrenzte Mitgliederanzahl» nur eine bestimmte Anzahl Personen zuzulassen. Wenn Sie die Mitgliederanzahl begrenzen, können Sie mit der Option «Warteliste» jene Studierenden, die sich nicht mehr in Ihrem Kurs einschreiben konnten, auf eine Warteliste setzen lassen. Sie können selber bestimmen wer und wie viele aus der Warteliste in Ihren Kurs aufgenommen werden soll.

![](_page_15_Picture_76.jpeg)

![](_page_16_Picture_15.jpeg)

Ist ein Kurs mit einer Mitgliederbeschränkung versehen, ist für die Studierenden von aussen sichtbar, wie viele «freie Plätze» noch vorhanden sind. Sie können über «Aktionen» und «Beitreten» dem Kurs beitreten bzw. je nach Auswahl des Beitrittsverfahrens einen Antrag abschicken, direkt beitreten oder das Kurspasswort eingeben.

![](_page_16_Picture_16.jpeg)

### **Einschreiben von Studierenden**

Falls Sie Ihre Studierenden selbst in Ihren Kurs aufnehmen möchten, gehen Sie wie folgt vor.

1. Schalten Sie die Möglichkeit zum Beitritt mit der Option «Kein selbständiger Beitritt» aus.

2. Fügen Sie neue Mitglieder unter dem Register «Mitglieder» hinzu, indem Sie auf «Benutzer suchen» klicken, nach den gesuchten Studierenden suchen und diese als «Mitglied» (oder «Tutor» oder «Administrator») hinzufügen. Als Suchbegriffe geben Sie am besten die E-Mail-Adresse, Vornamen und Nachnamen oder dann den ersten Buchstaben des Vornamens gefolgt vom Nachnamen ein (Hans Muster -> hmuster).

![](_page_17_Picture_50.jpeg)

Der Vorteil dieser Methode liegt darin, dass Ihr Kurs nur für die durch Sie direkt eingeschriebenen Personen sichtbar wird und automatisch auf deren Schreibtisch erscheint. Der Nachteil liegt darin, dass Sie nur jene Personen selbst einschreiben können, die in ILIAS bereits erfasst wurden. Das bedeutet, dass sich diese Personen vorgängig mindestens einmal in ILIAS eingeloggt haben müssen, bevor Sie sie einschreiben können.

Um weitere Informationen zu den eingeschrieben Studierenden zu erhalten, können Sie über «Spalten» bei jeder Tabelle weitere Angaben (z.B. die E-Mail-Adresse) einblenden.

![](_page_17_Picture_51.jpeg)

#### **Mitglieder verwalten**

![](_page_18_Picture_43.jpeg)

Sie können den Status eines Mitglieds jederzeit hinauf- oder herabstufen. Klicken Sie dazu im Register «Mitglieder» beim gewünschten Mitglied/Administrator/Tutor auf «Bearbeiten». Nun sehen Sie die möglichen Rollen in Ihrem Kurs und können diese per Auswahl ändern.

![](_page_18_Picture_44.jpeg)

#### **Teilnehmerinnen- und Teilnehmerlisten erstellen**

Unter dem Register «Mitglieder» können eigene Teilnehmerlisten erstellt werden. Klicken Sie dazu auf «Liste erstellen». Sie können nun den Titel der Liste definieren, die gewünschten Spalten (Details) angeben und mit eigenen Spalten ergänzen (Plus-Zeichen zum Hinzufügen neuer Spalten klicken).

![](_page_18_Picture_45.jpeg)

### **Kurseinstellungen**

An der Universität Bern können Sie nicht selber Kurse generieren, sondern Sie müssen die Kurse via KSL oder ein Bestellformular (www.getilias.unibe.ch) eingeben. Beim Einrichten eines Kurses müssen Sie zuerst einige Einstellungen vornehmen. Die Kurseinstellungen können im Register «Einstellungen» vorgenommen werden.

![](_page_19_Picture_98.jpeg)

Unter «Einstellungen des Kurses» können Sie den Titel Ihres Kurses anpassen und eine Beschreibung anfügen. Wichtig: Wir bitten Sie, nach dem Anlegen des Kurses keine Veränderung beim Veranstaltungs-Key (z.B. 9586- FS2015-0) vorzunehmen. Dieser Key dient den Studierenden, Ihre Veranstaltung über die ILIAS-Suche zu finden.

Unter «Verfügbarkeit» müssen Sie Ihren Kurs zwingend «Online» schalten, wenn Sie möchten, dass Ihre vorgenommenen Einstellungen wirksam werden. Sie können auch bestimmen, ab wann und wie lange Ihr Kurs verfügbar sein soll (zum «Kursbeitritt» siehe vorheriges Kapitel).

![](_page_19_Picture_99.jpeg)

Mit den Optionen unter «Darstellung» können Sie die Grundstruktur der Darstellung der Kursinhalte festlegen.

*Sitzungsansicht:* Wollen Sie Ihre Kursinhalte nach Terminen strukturieren, eignet sich die Sitzungsansicht. Sie haben in dieser Ansicht die Möglichkeit, Sitzungen einzufügen und diesen Materialien zuzuordnen. Die Sitzungen werden in dieser Ansicht ganz oben chronologisch positioniert, während nicht zugeordnete Materialien unterhalb der Sitzungen platziert werden.

*Einfache Liste:* Mit dieser Ansicht können Kurse mit Ordnern und Unterordnern strukturiert werden. Die Materialien lassen sich in einer Liste darstellen und bei ausgewählter manueller Sortierung auch frei ordnen.

*Gruppiert nach Typen:* Mit dieser Darstellung lassen sich Materialien im Kurs nach Typen sortieren. So werden Ordner, ILIAS-Lernmodule, Foren etc. zu Gruppen sortiert. Frei sortieren können Sie Ihre Materialien dann nur noch innerhalb dieser Gruppen.

*Lernziel-orientierte Ansicht:* Mit der Lernziel-orientierten Ansicht können Kurse nach Lernzielen strukturiert werden. Lernziele werden dabei mit der Bearbeitung von Inhalten und Selbsttests gekoppelt. Diese Kursdarstellung eignet sich vor allem für autodidaktische Kurse mit sehr wenigen Präsenzveranstaltungen.

*Lernplanungsansicht:* Die Lernplanungsansicht ermöglicht es, allen Kursobjekten eine von den Dozierenden vorgesehene Lerndauer und -periode zuzuordnen. Diese Darstellungsart eignet sich für Kurse, welche ein reines Online-Lehrkonzept verfolgen, aber dennoch begleitet werden.

Bei den Einstellungsmöglichkeiten zur «Sortierung» kann festgelegt werden nach welchen Kriterien die Kursobjekte (Ordner, Dateien, Foren, etc.) sortiert werden sollen. Da Kurse meistens nach mehreren bzw. verschiedenen Gesichtspunkten strukturiert werden (z.B. nach inhaltlichen *und* chronologischen Kriterien) empfehlen wir eine «Manuelle Sortierung» weil hier die Reihenfolge der Kursmaterialien nach Belieben festgelegt werden kann.

![](_page_20_Picture_57.jpeg)

Hier können Sie zudem einstellen, nach welchen Regeln neu hinzugefügte Objekte angeordnet werden sollen. Dies kann helfen, dass Sie später weniger umsortieren müssen.

Entscheiden Sie unter «Zusätzliche Funktionen», ob einzelne Kursobjekte von Kursteilnehmenden auf den Schreibtisch gelegt werden dürfen. Wird dieses Häkchen nicht gesetzt, können Studierende nur den Kurs als Ganzes auf Ihren Schreibtisch legen, nicht aber einzelne Objekte daraus. Zusätzlich können Sie hier auch festlegen, ob die Kursteilnehmenden sehen dürfen, wer ausser ihnen noch Mitglied des Kurses ist.

Falls Sie unterbinden möchten, dass Kursmitglieder E-Mails über Ihren Kurs an alle Kursmitglieder schicken können, so können Sie unter «Mail an Mitglieder» einstellen, dass nur Administrator/innen und Tutoren Mails an die Kursgruppe verschicken können.

![](_page_20_Picture_58.jpeg)

Vergessen Sie nicht, Ihre vorgenommenen Einstellungen zu speichern.

### **Kursobjekte erstellen**

Die eigentlichen Kursobjekte (Ordner und Dateien, Foren, Gruppen, Wiki, Blogs, Lernmodule etc.) können Sie hinzufügen, indem Sie im Dropdownmenü «Neues Objekt hinzufügen» rechts über den Kursinhalten eine Auswahl treffen und dieses durch Anklicken des Objekts hinzufügen.

### **Button «Neues Objekt hinzufügen»**

![](_page_21_Picture_94.jpeg)

Auf den nachfolgenden Seiten werden die einzelnen Kursobjekte geordnet als Inhaltswerkzeuge, Werkzeuge zur Einforderung studentischer Arbeiten, Kommunikations- und Kollaborationswerkzeuge sowie Befragungswerkzeuge näher vorgestellt.

### **Kurs löschen**

Befolgen Sie folgenden Schritt, wenn Ihr Kurs mit KSL erstellt wurde:

1. Gehen Sie in KSL (www.ksl.unibe.ch) und stellen Sie in der gewünschten Veranstaltungsausschreibung unter «Beschreibung» den «Link zu ILIAS» wie folgt ein: «Keinen ILIAS-Kurs anlegen». Wenn Sie das nicht tun, wird über Nacht wieder ein ILIAS-Kurs angelegt.

Um Ihren Kurs in ILIAS zu löschen, gehen Sie wie folgt vor:

- 1. Gehen Sie in ILIAS (www.ilias.unibe.ch) und klicken Sie auf den ILIAS-Kurs, den Sie löschen möchten. Sie befinden sich nun innerhalb Ihres ILIAS-Kurses.
- 2. Klicken Sie im Breadcrumb auf die vorgelagerte Kategorie, so dass Sie sich direkt ausserhalb des Kurses befinden.
- 3. Nun können Sie rechts auf das Aktionen-Menü (blauer Kasten mit weissem Dreieck) klicken und «Löschen» anwählen. Bestätigen Sie, dass Sie den Kurs wirklich löschen wollen.

Magazin » Philosophisch-humanwissenschaftliche Fakultät » Sportwissenschaft » HS2015 » Vorlesung » 11122-HS2015-0: Gesundheitsförderung und Prävention

#### 11122-HS2015-0: Gesundheitsförderung un rävention

## **Organisationswerkzeuge**

![](_page_22_Picture_1.jpeg)

Ordner

![](_page_22_Picture_3.jpeg)

Sitzung

![](_page_22_Picture_5.jpeg)

Objekteblock

### **Ordner**

Wenn Sie in Ihrem Kurs einen Ordner erstellen, haben Sie die Möglichkeit weitere Ordner, Objekte und Werkzeuge in diesem Ordner abzulegen und damit Ihren Studierenden bereitzustellen. Sie können so Ihre Inhalte in einer Ordnerstruktur übersichtlich zugänglich machen.

![](_page_23_Picture_40.jpeg)

Sie können die Rechte innerhalb von Ordnern grundsätzlich für Ihre Kursmitglieder erweitern und Ihnen zusätzlich ermöglichen, neue Objekte in genau diesem und nur diesem Ordner zu erstellen und zu bearbeiten. In diesem Fall müssen Sie unter dem Register «Rechte» eine Auswahl von Möglichkeiten freischalten, die für Ihren Kurs sinnvoll sind. Wählen Sie dabei unter dem Bereich «Neue Objekte erzeugen» aus, welche Objekte ein «Kursmitglied» (dritte Spalte) erzeugen darf (siehe Screenshot auf nächster Seite).

Geben Sie z.B. das Recht «Gruppe» hinzufügen zu können, so können Studierende selbständig in Arbeitsgruppen zusammenarbeiten.

![](_page_24_Picture_3.jpeg)

#### **Sortierung ändern**

In einem Kurs wird generell festgelegt, nach welchem Sortiermodus die Inhalte dargestellt werden (nach Titel, manuell usw., siehe auch Kapitel «Kurseinstellungen»). In einem Ordner können Sie diesen Standard-Sortiermodus überschreiben. Klicken Sie dazu neben dem entsprechenden Ordner auf «Aktionen» und wählen Sie «Einstellungen». Nun haben Sie die Wahl zwischen dem Standard (Übernahme der Kurssortierung) oder Sie können für diesen einen Ordner eine andere Sortierart wählen.

![](_page_25_Picture_23.jpeg)

## **Sitzung**

#### Das Werkzeug «Sitzung» dient dazu, einen Kurs anhand von Präsenzveranstaltungen zu strukturieren.

![](_page_26_Picture_125.jpeg)

angegeben werden. Unter «Einstellungen» «Anmeldung durch Benutzer» können Sie Ihren Studierenden die

Zusätzlich können Informationen zur Sitzung | INFORMATIONEN ZUR SITZUNG

Möglichkeit geben, sich anzumelden. Auf diese Weise können Sie sich auf die Anzahl Studierenden einstellen, die für eine bestimmte Veranstaltung zu erwarten sind und Sie haben den Überblick, wer sich angemeldet hat. Sie

können mit diesem Werkzeug deshalb auch

online eine Präsenzkontrolle durchführen.

![](_page_26_Picture_126.jpeg)

Titel Exkursion 2

### **Materialien zuordnen**

Einer Sitzung können Materialien aus dem Kurs zugeordnet werden. Klicken Sie dazu bei einer Sitzung auf das Register «Materialien». In der dargestellten Liste werden alle Materialien aus Ihrem Kurs angezeigt, welche Sie einer Sitzung zuordnen können. Wählen Sie die gewünschten Materialien aus und klicken Sie am Ende der Seite auf «Speichern». Wollen Sie die Materialien wieder von einer Sitzung entfernen, so kehren Sie in dieses Menü «Materialien» zurück, entfernen Sie das entsprechende Häkchen und klicken Sie wiederum auf «Speichern».

![](_page_26_Picture_8.jpeg)

#### **Teilnehmerinnen- und Teilnehmerliste einer Sitzung erstellen**

Für eine Sitzung können Sie eine separate Teilnehmerliste erstellen. Klicken Sie dazu auf das Dropdown-Menü «Aktionen» neben der Sitzung und wählen Sie «Sitzungsteilnehmer verwalten».

![](_page_27_Picture_2.jpeg)

Über «Liste erstellen» können Sie nun die vordefinierten Spalten einblenden oder über das Plus-Zeichen eigene Spalten hinzufügen. Diese Liste können Sie sich ausdrucken und z.B. als Präsenzliste oder zum Sammeln von weiteren Informationen kursieren lassen.

![](_page_27_Picture_36.jpeg)

### **Objekteblock**

Über «Neues Objekt hinzufügen» können Sie einen Objekteblock hinzufügen. Dieser dient dazu, ILIAS-Objekte zu bündeln und gemeinsam in einem Block darzustellen (z.B. Phase 1 und Phase 2).

Der Vorteil der Objektblöcke liegt darin, dass sich die Materialien Ihres Kurses beliebig strukturieren und zusammenfassen lassen.

Die Reihenfolge der Objekte in einem Block lassen sich wie andere Objekte des Kurses sortieren (z.B. bei manueller Sortierung über «Sortierung»).

![](_page_28_Picture_79.jpeg)

Sobald Sie einen neuen Objektblock erstellen, können Sie bereits im Kurs vorhandene ILIAS-Objekte dem Objektblock anfügen, indem Sie diese anwählen. Kehren Sie danach wieder zum Kurs zurück.

![](_page_28_Picture_80.jpeg)

Die Blöcke können untereinander oder auch über das Untermenü «Seite gestalten» angeordnet werden. Verwenden Sie dazu die grau schraffierten Balken mit dem Plus-Zeichen. Um einen Objekteblock einzufügen, klicken Sie auf «Materialienliste einfügen».

![](_page_28_Picture_81.jpeg)

![](_page_28_Picture_82.jpeg)

Sobald Sie «Materialienliste einfügen» gewählt haben, wählen Sie «Objekteblock» und darunter einen bereits vorhanden Objekteblock, den Sie in eine Tabellenzelle einbinden möchten.

## **Inhaltswerkzeuge**

![](_page_29_Picture_41.jpeg)

## **Datei**

![](_page_30_Picture_70.jpeg)

1. Navigieren Sie innerhalb Ihres Kurses an jenen Ort, wo Sie eine Datei hochladen möchten. Wählen Sie im Dropdown-Menü «Neues Objekt hinzufügen» das Werkzeug «Datei» aus.

Das Fenster «Option 1: Dateien hochladen» erscheint.

![](_page_30_Picture_71.jpeg)

2. Sie können eine oder mehrere Dateien in den schraffierten Bereich «Ziehen Sie die Dateien in diesen Bereich» per Drag-and-Drop verschieben oder über «Wählen Sie die Dateien von Ihrem Computer aus» mittels Auswahlfenster die gewünschten Dateien von Ihrem Computer auswählen.

3. Die ausgewählten Dateien erscheinen unten aufgeführt. Sie können die einzelnen Balken ausklappen und wenn gewünscht Titel und Beschreibung jeder einzelnen Datei anpassen. Über X können Sie unerwünschte Dateien vor dem Upload wieder löschen.

4. Klicken Sie auf «Dateien hochladen».

![](_page_30_Picture_72.jpeg)

Wenn Sie mehrere Dateien inkl. Ordnerstruktur hochladen möchten, können Sie diese als Zip-Archiv in ILIAS hochladen und von ILIAS entzippen lassen. Sobald Sie eine ZIP-Datei ausgewählt haben, erscheint zusätzlich eine Checkbox zum Entzippen der Datei. In ILIAS werden alle Dateien mitsamt der Ordnerstruktur dieses ZIPs hochgeladen.

### **Dateivorschau**

PDF-Dateien und die gängigsten Bild-Dateien haben eine Vorschau (über mehrere Seiten). Klicken Sie auf das Preview-Icon, um eine Vorschau der Datei zu sehen. Sie können so schneller beurteilen, ob Sie die richtige Datei herunterladen oder eine andere herunterladen möchten.

![](_page_31_Picture_70.jpeg)

#### **Direkter Download-Link**

Eine Datei bietet zwei unterschiedliche Links an: Beide sind über die «Info» Seite der Datei aufrufbar (Aktionen  $>$  Info).

Geben Sie den «Download-Link» an andere Personen weiter, wenn Sie wollen, dass die Datei bei Klick auf den Link direkt heruntergeladen wird (Login in ILIAS ist erforderlich, wenn die Datei in einem geschützten Bereich wie z.B. in einem Kurs liegt).

Geben Sie den «Link zu dieser Seite» an andere Personen weiter, wenn Sie wollen, dass die Personen direkt auf die Info-Seite der Datei kommen. Man erhält dadurch einen besseren Überblick, wo sich die Datei in ILIAS befindet und kann sie über den roten Button «Datei herunterladen» downloaden.

![](_page_31_Picture_71.jpeg)

### **DigiSem**

Die Universitätsbibliothek Bern bietet die Bereitstellung von digitalen Semesterapparaten (DigiSem) als Dienstleistung für die Dozierenden und Institute der Universität Bern an. Die elektronische Variante des klassischen Semesterapparats stellt Zeitschriftenaufsätze und Auszüge aus Büchern in digitalisierter Form (pdf-Dateien) bereit. Damit sind diese Materialien für die Teilnehmenden einer Lehrveranstaltung jederzeit im ILIAS-Kurs von jedem Arbeitsplatz mit Internetzugang nutzbar.

Sie können das Objekt DigiSem selbständig in Ihrem ILIAS-Kurs eröffnen. Fügen Sie dazu über «Neues Objekt hinzufügen» das «DigiSem» hinzu. Sie erhalten ein Suchformular, mit welchem Sie in den bereits gescannten Materialien nach Ihrem Literaturwunsch suchen können. Falls Ihre gewünschte Publikation bereits vorhanden ist, können Sie diese mit einem Klick auf «Literatur hinzufügen» in Ihren Kurs einbinden. Falls Sie Ihren Literaturwunsch noch nicht auffinden, können Sie ein Online-Bestellformular unter «Neue Literatur bestellen» ausfüllen und einen entsprechenden Kopierauftrag aufgeben. Beachten Sie dabei, dass es bis zu drei Wochen dauern kann, bis Ihre Bestellung ausgeführt wird.

![](_page_32_Picture_65.jpeg)

Das Angebot von DigiSem gilt für Semesterapparate im Umfang von 20 Zeitschriftenartikeln oder Buchkapiteln von ca. 20 Seiten. Grössere Volumina bedürfen einer vorgängigen Absprache mit der zuständigen Koordinationsperson (digisem@ub.unibe.ch).

![](_page_32_Picture_5.jpeg)

### **Bugeno-Skript**

Ď Te:

Inhalt  $\blacksquare$ 

Autoren/Auto Status: Verfüg Vorlesungsun Wo kann e Den Reader k Wir senden Il der gewünsch Ein Exemplar

Buchhandlu Fabrikstrass CH - 3012 Be 031 631 36 6

Das Bugeno-Skript ist ein Angebot der Studentischen Buchgenossenschaft Bern (Bugeno) an die Dozierenden der Universität Bern: Ein webbasiertes Auftragsformular in ILIAS erlaubt die Bestellung und das zur Verfügung stellen der Verkaufsinformationen eines Skripts oder eines Readers im eigenen ILIAS-Kurs. Optional können die Dateien zudem als Download angeboten werden.

Um ein Bugeno-Skript zu bestellen, klicken Sie auf «Neues Objekt hinzufügen» und wählen Sie «Bugeno-Skript». Sie können nun einen Titel geben und anschliessend Ihre PDF-Dateien Ihres Skripts hochladen. Wählen Sie den Typ Ihres Skripts (Skript, Reader, Selbstverfasse andere Dokumente) und bestimmen Sie Anzahl Exemplare, Verkaufsstandort, Papierformat und Bindung, etc. Schicken Sie den Auftrag über «Absenden» an die Bugeno Administration. Sie werden nun per E-Mail und online beim Bugeno-Skript-Objekt über den Status des Skript-Drucks informiert.

![](_page_33_Picture_100.jpeg)

Weitere Informationen erhalten Sie bei: bugenoadmin@bugeno-unibe.ch

### **Weblink**

Das Werkzeug «Weblink» ermöglicht es Ihnen, Links auf externe Webseiten oder interne Seiten von ILIAS hinzuzufügen. Sie können Weblinks über «Neues Objekt hinzufügen» anlegen.

Das Werkzeug ist so konfiguriert, dass die einzelnen Links immer in einem neuen Browserfester geöffnet werden, damit die Studierenden das ILIAS-Fenster nicht verlieren.

![](_page_34_Picture_108.jpeg)

WICHTIG: Falls Sie einen Link auf eine Seite irgendwo innerhalb von ILIAS festlegen, funktioniert dieser nur, wenn die Mitglieder Ihres Kurses auch Zugriff auf diesen Ort in ILIAS haben.

Wenn Sie nur einen Link im Objekt Weblink hinzufügen, werden die Kursteilnehmenden direkt auf die Webseite geführt, wenn sie auf den Titel des Weblinks im Kurs klicken. Das Werkzeug «Weblink» kann aber auch als Sammlung mehrerer Links genutzt werden. In diesem Fall fügen Sie nicht nur einen Link hinzu, sondern erstellen eine Liste mehrerer Links. Kursteilnehmende werden beim Klicken auf den Titel des Weblinks somit erst auf die Liste geführt, wo sie einen der aufgelisteten Links anklicken können.

#### **Links deaktivieren**

Wenn Sie möchten, das ein Link vorübergehend nicht zugänglich ist, müssen Sie den Link deswegen nicht gleich löschen. Sie können ihn lediglich deaktivieren, indem Sie zuerst auf den «Aktionen»-Button neben dem Link und dann auf «Inhalt bearbeiten» klicken. Hier können Sie die Checkbox «Aktiv» deaktivieren. Falls Sie diesen Link wieder aktivieren möchten, können Sie den Link wieder «Aktiv» setzen und «Speichern» klicken.

Grundsätzlich überprüft ILIAS für Sie, ob die Links noch gültig sind oder nicht. Wenn Sie diese Überprüfung nicht möchten, können Sie dies verhindern, indem Sie «Überprüfung deaktivieren» auswählen und «Speichern» klicken.

![](_page_34_Picture_109.jpeg)

### **Ungültige Links**

![](_page_34_Picture_110.jpeg)

Findet ILIAS ungültive Links in Ihrer Sammlung, dann werden diese unter dem Register «Externe Links überprüfen» angezeigt. Klicken Sie auf «Aktualisieren», um zu sehen, ob fehlerhafte Links vorhanden sind.

### **Glossar**

Mit dem «Glossar» können Sie ein Online-Wörterbuch für Ihre Studierenden erstellen, in welchem Sie zentrale und erklärungswürdige Begriffe auflisten und beschreiben.

Wie es sich für ein Wörterbuch gehört, haben die Studierenden die Möglichkeit, nach Begriffen zu suchen, indem sie auf «Filter anzeigen» rechts oberhalb der Glossarbegriffe klicken.

![](_page_35_Picture_88.jpeg)

Sie können über das Register «Rechte» im Bearbeitungsmodus den Kursmitgliedern die Möglichkeit geben, selber am Glossar mitzuarbeiten. Das Kursmitglied muss hierzu einzig das Recht «Inhalt bearbeiten» erhalten und kann nun selber eigene Definitionen erstellen.

![](_page_35_Picture_89.jpeg)

Das Werkzeug «Glossar» lässt sich sehr gut in Kombination mit dem Werkzeug «Lernmodul ILIAS» nutzen. Wird ein Glossar mit einem Lernmodul verknüpft, werden Begriffe aus dem Glossar automatisch im Lernmodul-Text verlinkt (siehe «Lorem ipsum» im Beispiel). Begriffe müssen dadurch nicht mühsam von Hand angepasst und im Lernmodul eingefügt werden.

Um einem Lernmodul ein Glossar zuzuordnen, müssen Sie in den Einstellungen des Lernmoduls das Glossar hinzufügen.

#### **D** Lorem Ipsum

#### Kapitel 1
# **Mediacast**

Das Werkzeug «Mediacast» erlaubt es, Audio- und Videodateien so in Ihren Kurs einzubinden, dass sie von Studierenden direkt in ILIAS abgespielt werden können und als Podcast mit einer Software (z.B. iTunes) abonniert und verwaltet werden können. Mit dieser Funktion können Sie Ihren Studierenden Aufzeichnungen Ihrer Veranstaltung zur Verfügung stellen, so dass sie orts- und zeitunabhängig beliebig oft geschaut bzw. gehört werden können. Der Mediacast kann aber auch dazu genutzt werden, um Studierenden Audio- und Videodateien zu bestimmten Themen anzubieten (bspw. Fremdsprachen, Musik etc.) oder um eigene Aufnahmen von Studierenden (z.B. Interviews) auf ILIAS zu sammeln.

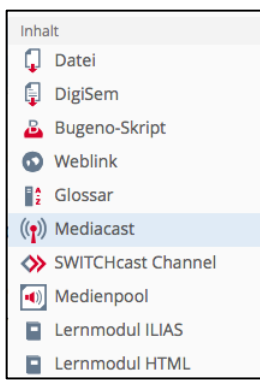

Hinweis: Für die Podcasting-Infrastruktur in Hörsälen benutzen Sie das ILIAS-Objekt «SWITCHcast Channel». Mediacast eignet sich z.B. für all die Räume, die nicht mit der SWITCHcast-Infrastruktur ausgerüstet ist.

### **Einen Mediacast hinzufügen**

Wenn Sie einen Mediacast neu erstellen, müssen Sie diesem einen Namen geben. Damit haben Sie zunächst nur den Behälter für die eigentlichen Medien oder Beiträge (Audio und Video) geschaffen.

Unter dem Register «Inhalt» können Sie nun Audio- und Videodateien hinzufügen. Klicken Sie dazu auf «Verwalten» im Untermenü des Registers. Nun klicken Sie auf «Hinzufügen».

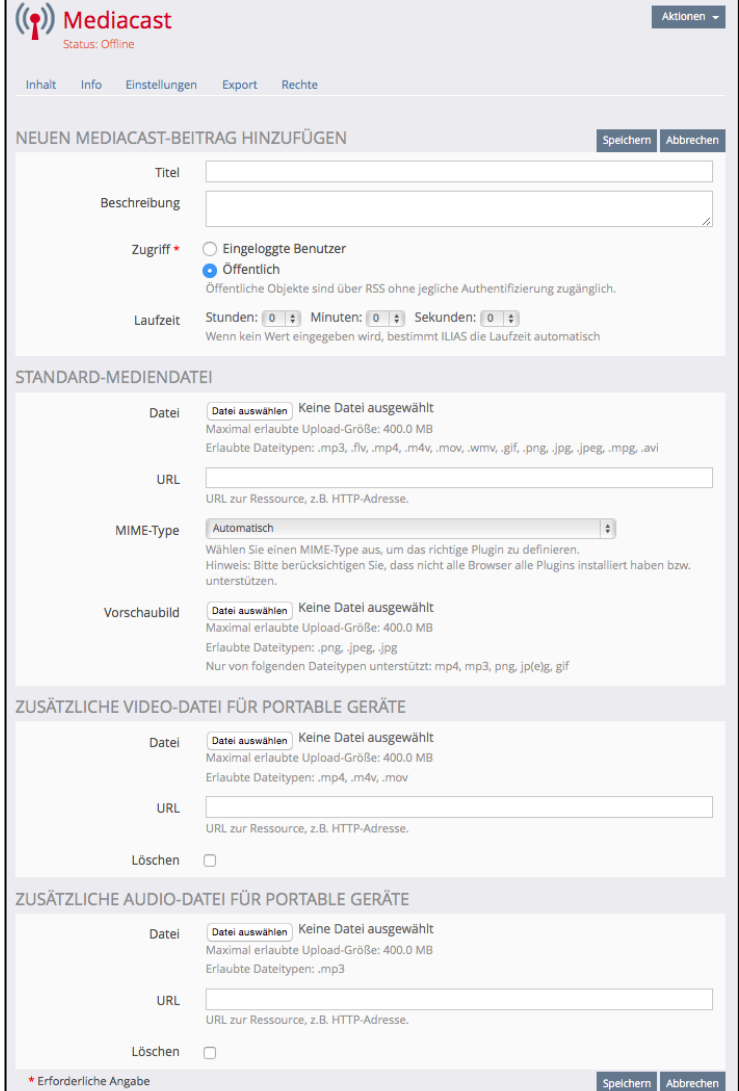

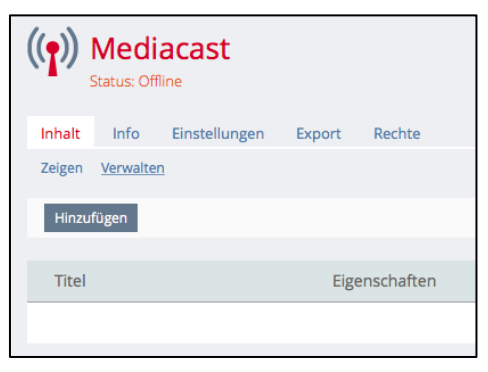

Unter «Neuen Mediacast-Beitrag hinzufügen» können Sie Ihrem Beitrag einen beliebigen Namen geben. Hier definieren Sie auch die Zugriffsrechte für den Beitrag (nur öffentliche Beiträge können per Webfeed-URL abonniert und ausserhalb von ILIAS angesehen werden).

In einem zweiten Schritt müssen Sie die Audiooder Videodatei hochladen. Für die Ansicht am Computer bzw. innerhalb von ILIAS wählen Sie dazu den Bereich «Standard-Mediendatei». Klicken Sie auf «Datei auswählen» und suchen Sie die Datei auf Ihrem Computer. Alternativ können Sie hier einen Link hinterlegen, welcher auf einen bestehenden Audio- oder Video-Beitrag im Internet verweist.

Für gewisse Dateitypen werden Vorschaubilder automatisch generiert. Sie können unter «Vorschaubild» aber auch ein eigenes Standbild hochladen.

Sie können komprimierte Versionen Ihres Beitrags für portable Geräte (z.B. iPod, MP3-Player, MP4- Player) hinterlegen.

Für portable Geräte, welche kein Video abspielen können, besteht die Möglichkeit, eine zusätzliche Audiodatei zu hinterlegen (unter «Zusätzliche Audio-Datei für portable Geräte»).

### **Einen Mediacast einrichten**

Damit der Mediacast für die Kursmitglieder sichtbar ist, müssen Sie diesen in den «Einstellungen» online schalten (entsprechendes Feld markieren).

Sie können hier unter «Sortierung» festlegen, nach welchen Kriterien die Video- und Audio-Dateien geordnet werden («Alphabetisch nach Titel», «Nach Erstellungsdatum» oder «Manuell»).

Unter «Ansicht» geben Sie an, ob die Medien als Liste (folgende Abbildung links) oder als Kacheln (folgende Abbildung rechts) dargestellt werden sollen.

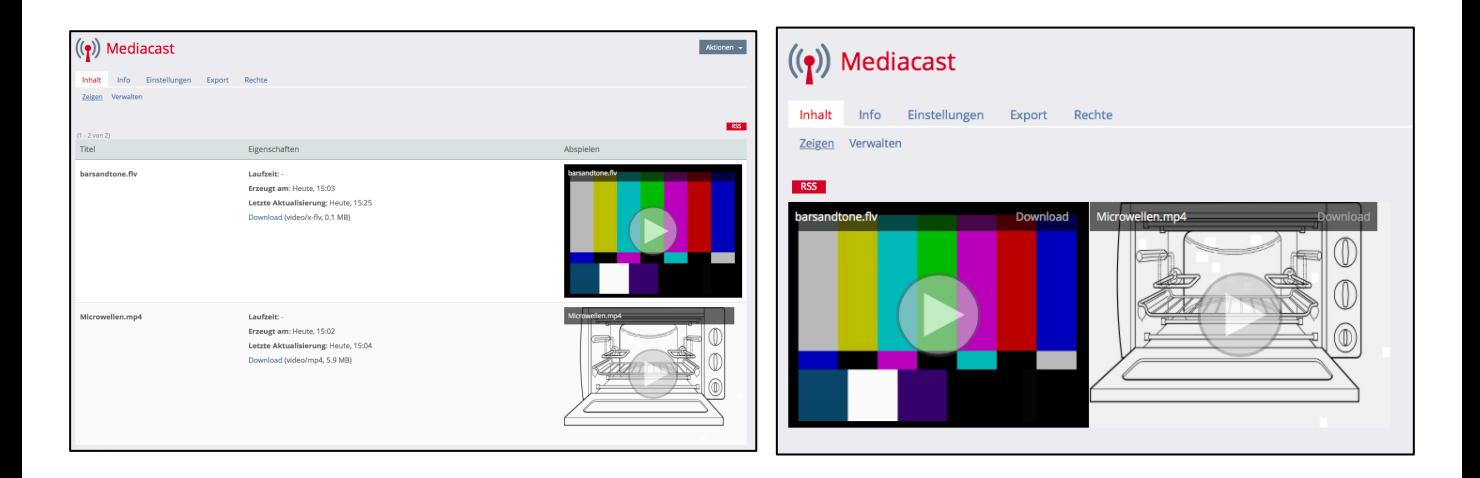

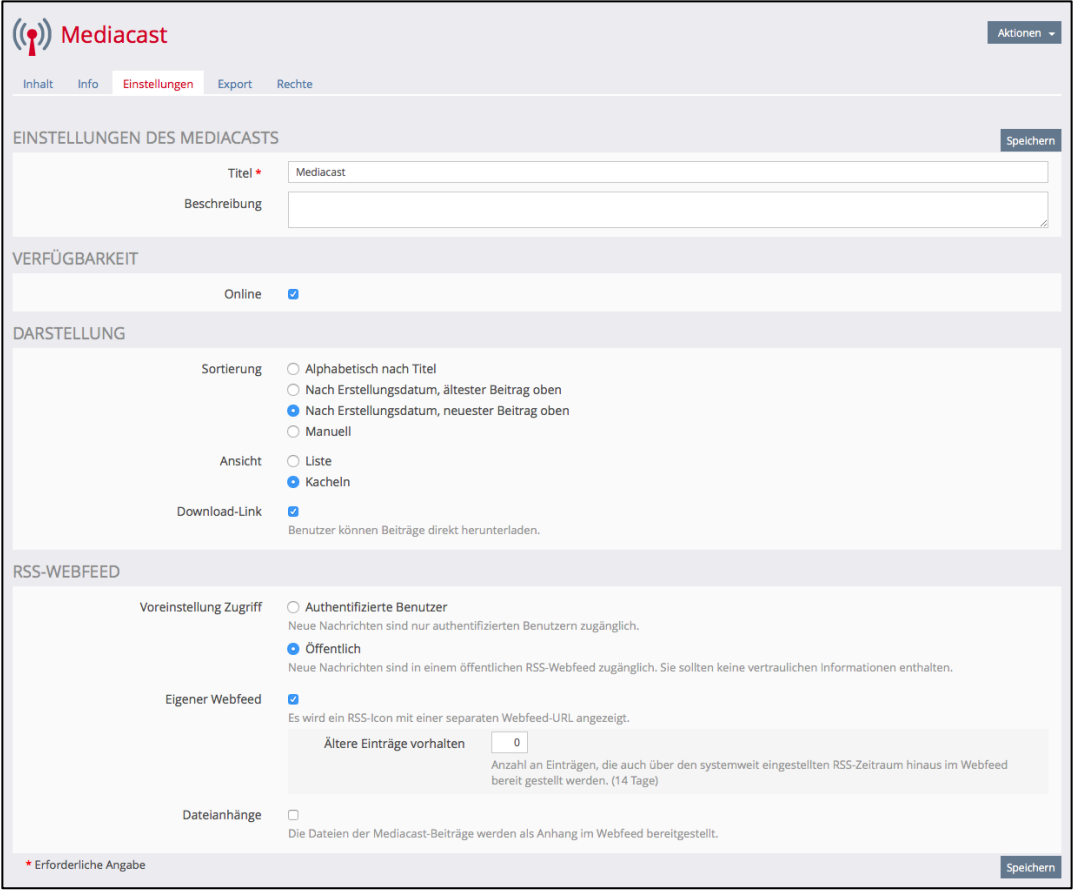

Zudem geben Sie an, ob ein «Eigener Webfeed» (RSS-Feed) angezeigt werden soll, damit dieser Mediacast abonniert werden kann. Mit dieser Webfeed-URL werden die Studierenden informiert, sobald eine neue Audiooder Videodatei hochgeladen wurde. Damit die Webfeed-URL abonniert werden kann, muss der «Zugriff» des betreffenden Beitrags (Audio- oder Videodatei) auf öffentlich eingestellt sein.

# **SWITCHcast Channel**

An der Universität Bern ist SWITCHcast als Podcastsystem für Vorlesungsaufzeichnungen weit verbreitet. Aufgenommene Vorlesungen oder Veranstaltungen können mit dem Objekt «SWITCHcast Channel» direkt in Ihren ILIAS Kurs eingebunden werden.

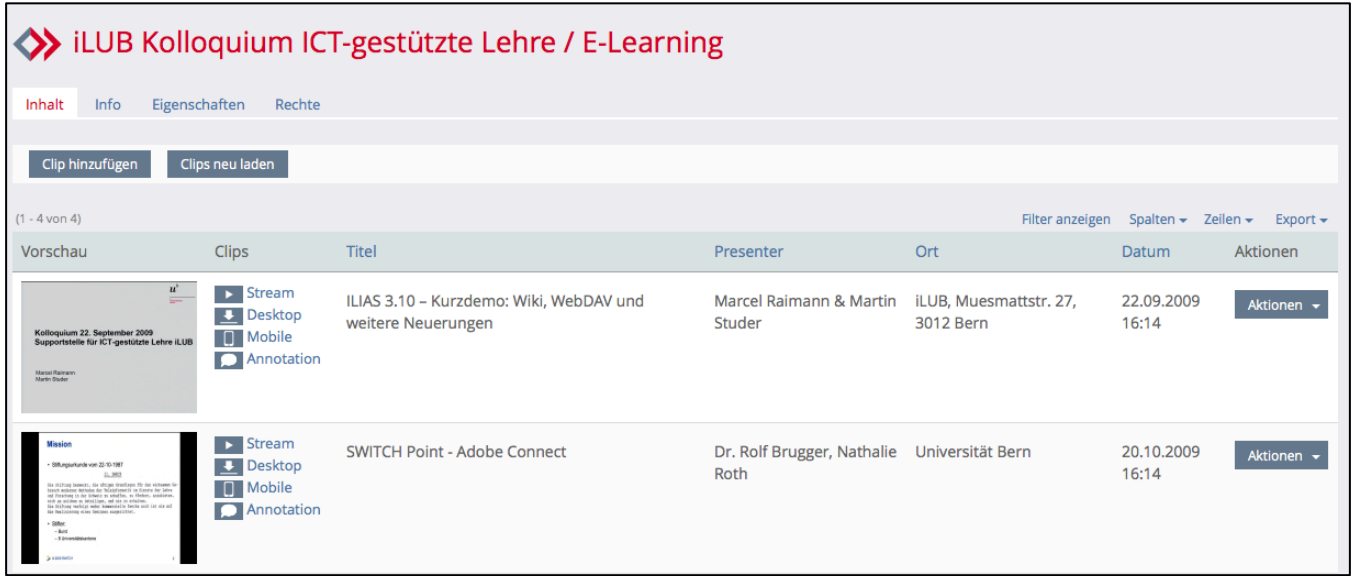

Beachten Sie folgende zwei Möglichkeiten:

1. Sie eröffnen den SWTICHcast Channel direkt in ILIAS, indem Sie ihn als «Neues Objekt hinzufügen».

2. Sie haben bereits einen bestehenden SWITCHcast Channel und möchten diesen nachträglich in einen Kurs einfügen. Dazu fügen Sie das gleiche Objekt ein, wählen jedoch die Option «Bestehender Channel» und folgen der Anleitung.

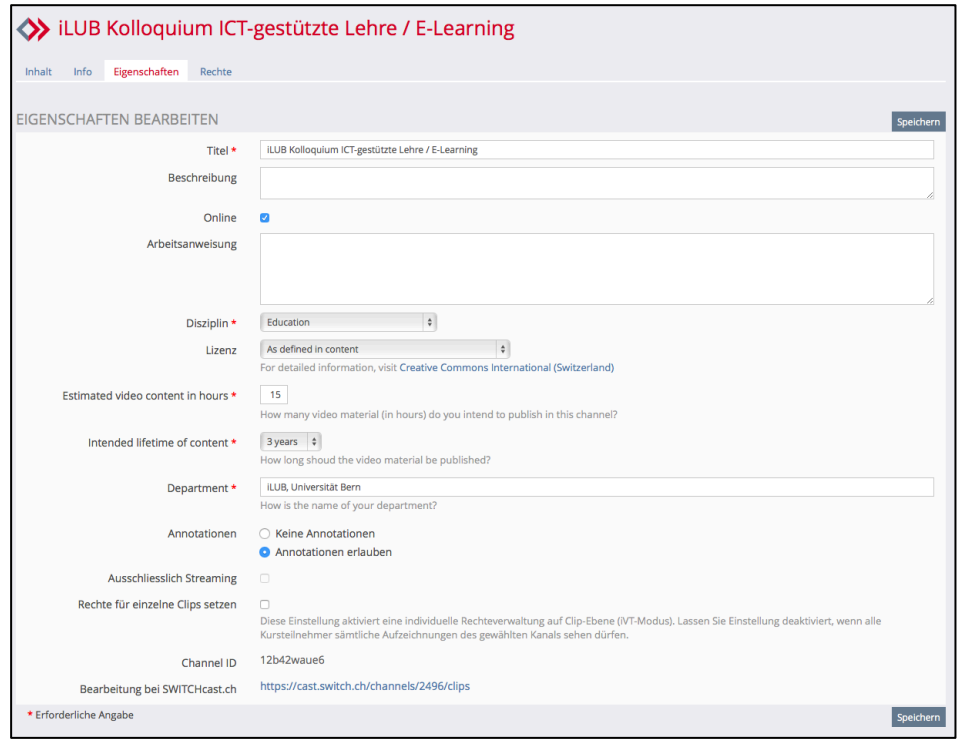

Durch das Einbinden der Podcasts in ILIAS werden auch die Rechte zum Ansehen der Aufzeichnungen von ILIAS verwaltet. Bei einem geschlossenen Kurs können dadurch nur noch die Mitglieder des Kurses die Podcasts betrachten. Ein weiterer Vorteil ist, dass sowohl die Studierenden als auch Sie als Administrator bzw. Administratorin ILIAS nicht verlassen müssen, um die Aufzeichnungen anzusehen oder zu bearbeiten.

Der Channel muss nur einmalig eröffnet werden. Neu publizierte Podcasts in diesem Channel werden automatisch der Auflistung der Podcasts bzw. Clips hinzugefügt.

Weitere Informationen zum Podcasting mit SWITCHcast an der Universität Bern finden Sie unter: www.podcast.unibe.ch

## **Lernmodul ILIAS**

Mit Lernmodulen können Sie abgeschlossene Lerneinheiten in Ihrem ILIAS-Kurs anbieten. Die Lerninhalte sind dann nicht direkt über die oberste Kursebene zugänglich, sondern über das Inhaltsverzeichnis des entsprechenden Lernmoduls.

Im Grunde handelt es sich um eine Art Ebook innerhalb von ILIAS, das mit Texteditor-Werkzeugen bearbeitet werden kann.

Die Seiten des Lernmoduls können so anhand einer Seitennavigation dargestellt werden (Abbildung rechts).

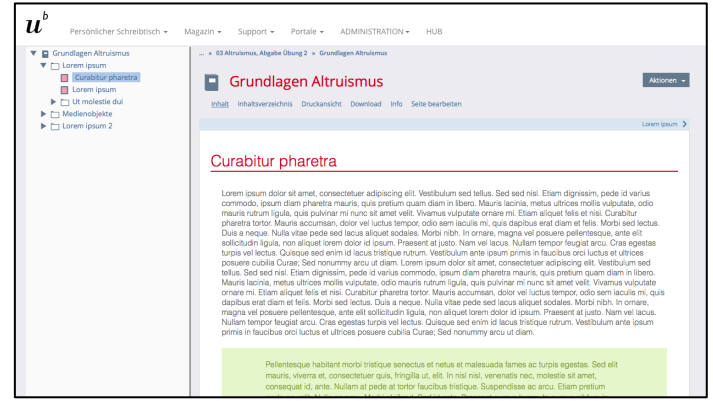

Lernmodule sind geeignet, um Texte, Bilder, Audio- und/oder Videodokumente in einen abgeschlossenen und strukturierten Rahmen einzubetten und direkt im Browser darzustellen. Auch Selbsttest-Fragen zur Kontrolle des Gelesenen können eingefügt werden.

## **Erstellen eines Lernmoduls in ILIAS**

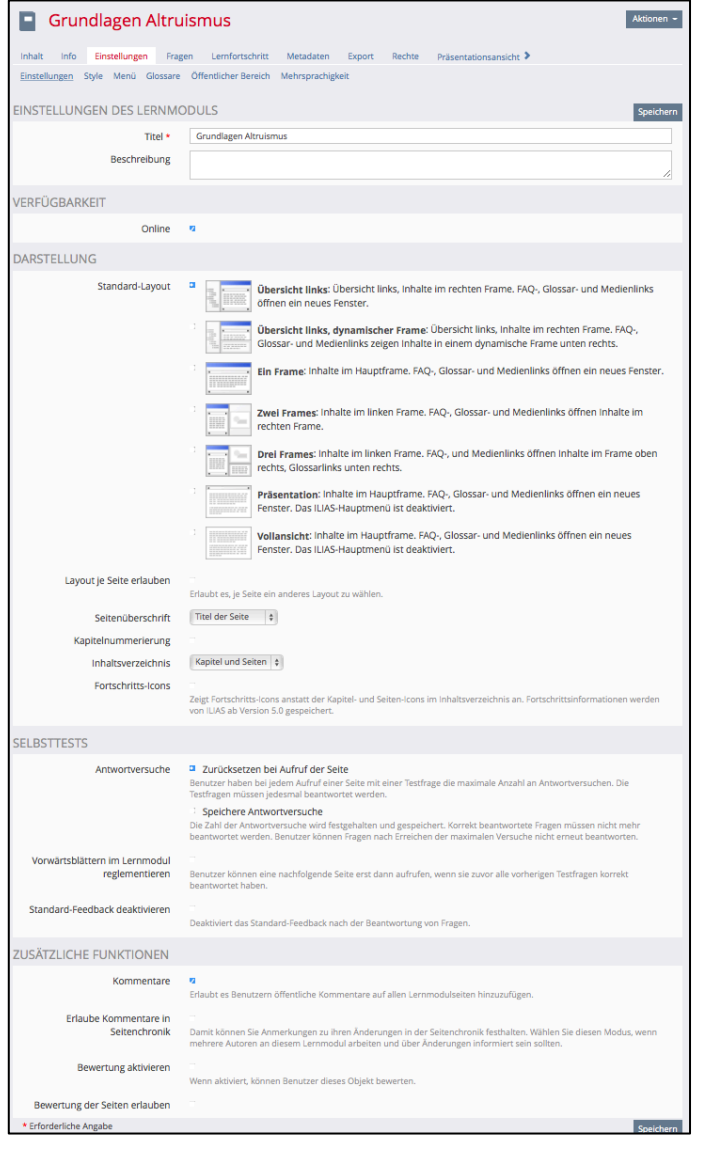

Bei der Erstellung eines Lernmoduls können verschiedene Eigenschaften konfiguriert werden (Seiten- oder Kapitelüberschriften, Notizen erlauben oder nicht u.a.). Sie haben auch verschiedene Optionen für die Wahl des Standard-Layouts. Die Inhalte von Lernmodulen können z.B. in einem Fenster ohne Navigation oder auch in einem dreigeteilten Fenster (Inhalte mit Querverweisen auf Glossare oder andere Lerneinheiten) dargestellt werden (siehe Abbildung links).

Um Lernmodule mit Inhalten zu füllen, werden zuerst einzelne «Kapitel» angelegt und in diesen Kapiteln «Seiten» generiert. Dabei ist zu beachten, dass für Studierende nur jene Seiten zugänglich sind, die auch einem Kapitel zugeordnet sind.

### **Seiten und Kapitel einrichten**

Sobald Sie ein Lernmodul angelegt haben, müssen Kapitel und Seiten hinzugefügt werden, damit Sie Inhalte (wie Text, Bild, Ton etc.) platzieren können. Ob die Kapitelstruktur als Navigation angezeigt werden soll oder nicht, können Sie jeweils in den «Einstellungen» unter «Standard-Layout» einstellen.

Gehen Sie in das Untermenü «Kapitel» und klicken Sie auf den grauen Balken mit dem Plus-Zeichen, um Kapitel anzulegen. Sie können bis zu 10 Kapitel gleichzeitig anlegen.

Sie können jedem Kapitel einen separaten Titel geben und diesen mit einem Klick auf «Titel abspeichern» speichern.

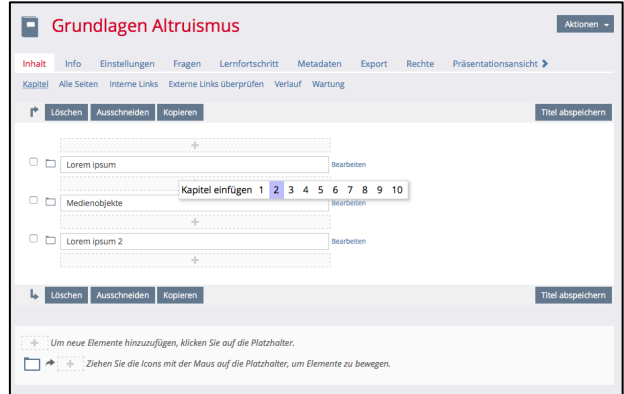

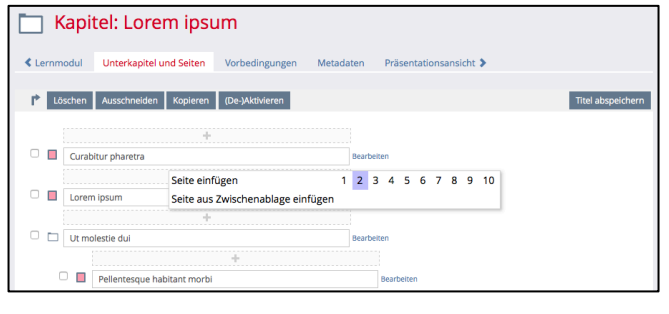

Seiten werden innerhalb eines Kapitels angelegt. Klicken Sie dazu rechts des entsprechenden Kapitels auf «Bearbeiten». Sie haben nun innerhalb eines Kapitels die Möglichkeit, Seiten anzulegen oder Ihr Lernmodul mit weiteren Unterkapiteln zu strukturieren.

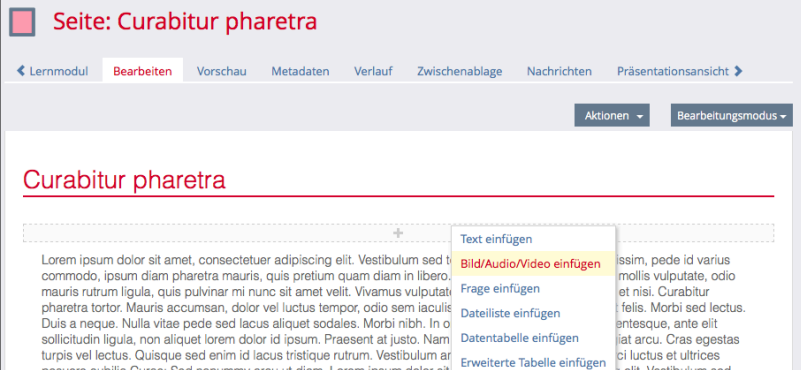

Über «Bearbeiten» können Sie direkt auf eine bestimmte Seite zugreifen und diese mit Inhalten füllen. Klicken Sie dazu auf den grauen Balken mit dem Plus-Zeichen und Ihnen werden verschiedene einzufügende Inhalte angezeigt (Text einfügen, Bild/Audio/Video einfügen etc.). Wenn Sie auf «Präsentationsansicht» klicken, wird Ihnen das gesamte Lernmodul mit allen Kapiteln und Seiten in einer Vorschau angezeigt.

Sie können Ihr Lernmodul unter anderem auch mit Lernfragen anreichern, indem Sie eine Frage mit Lösungen hinterlegen. Studierende können so direkt im Lernmodul ihr Wissen überprüfen und kontrollieren, ob Sie richtig oder falsch geantwortet haben. Wählen Sie dazu auf der entsprechenden Seite des Lernmoduls den Menüpunkt «Frage einfügen», indem Sie auf den grauen Balken mit dem Plus-Zeichen klicken.

## **Absatz formatieren**

Mit dem ILIAS-Seiteneditor lassen sich ganze Absätze formatieren und auszeichnen. Dazu stehen Ihnen unterschiedliche Absatzformate zur Verfügung. Wählen Sie einen Textabschnitt oder fügen Sie über «Text einfügen» einen neuen hinzu. Links oben können Sie unter «Absatzformat» das gewünschte Format auswählen. Scrollen Sie durch das Dropdown-Menü, um einen passenden Stil zu finden.

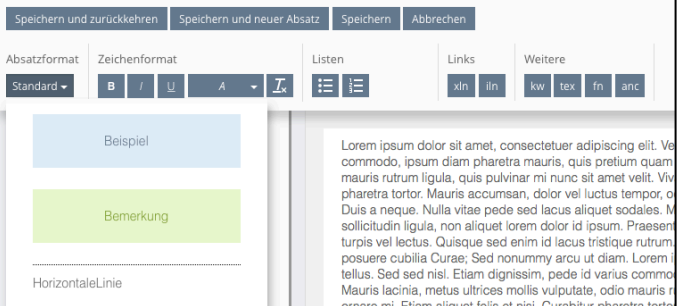

# **Lernmodul HTML**

ILIAS bietet auch die Möglichkeit, ganze HTML-Webseiten (z.B. HTML-Galerien) zu veröffentlichen. HTML-Lernmaterialien können so den Studierenden in einem geschützten und abgeschlossenen Bereich in einem Lernmodul zur Verfügung gestellt werden. Damit eine Webseite fehlerlos in ILIAS importiert werden kann, sollte beachtet werden, dass alle HTML-Seiten, welche untereinander verlinkt sind, nur relative Links in der Form (bilder/ foo.jpg oder .../verz1/datei.html) enthalten.

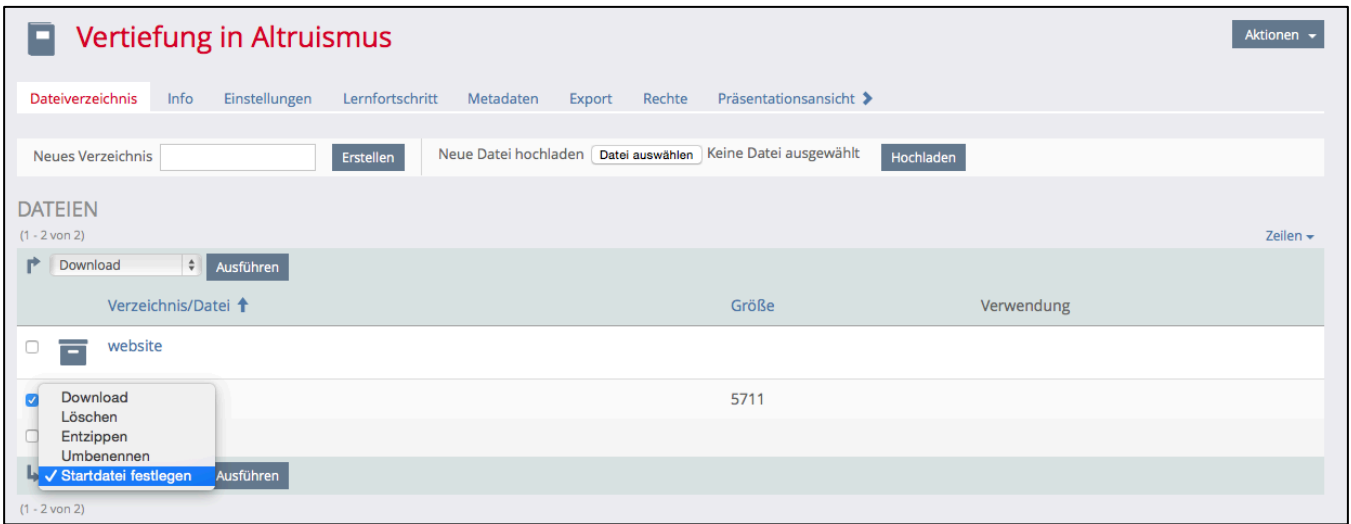

Beim Erzeugen eines HTML-Lernmoduls werden Sie aufgefordert Dateien hochzuladen. Idealerweise stellen Sie deshalb Ihre HTML-Lernmaterialien in einem Ordner bereit. Dieser kann dann gezippt als Zip-Archiv in ILIAS hochgeladen und wieder entzippt werden. Im oben abgebildeten Beispiel wählen Sie die gezippte Datei «website.zip» aus, klicken anschliessend auf «Entzippen» und bestätigen mit «Ausführen». Der bereits entzippte Ordner oberhalb des zip-Archivs ist hier bereits zu sehen.

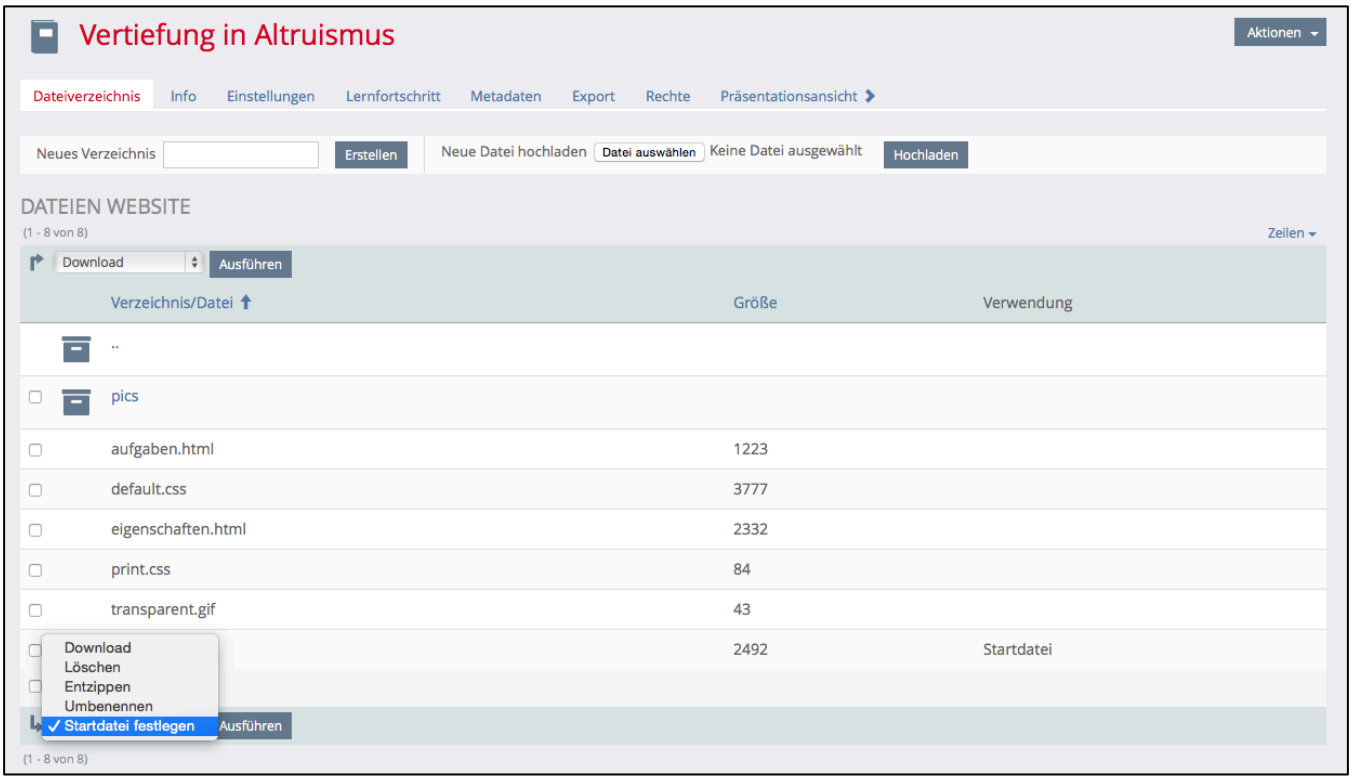

Nach dem Entzippen des Archivs müssen Sie nur noch eine Startdatei angeben, indem Sie diese auswählen, auf «Startdatei festlegen» klicken und wiederum mit «Ausführen» bestätigen.

# **Datensammlung**

Unter «Neues Objekt hinzufügen» finden Sie als letztes Inhaltswerkzeug die «Datensammlung». Mit diesem haben Sie die Möglichkeit eine Datenbank aufzubauen, um selber Einträge zu einem Thema zu sammeln, Einträge von Studierenden erfassen zu lassen und nach bestimmten Einträgen zu filtern.

Um die Datensammlung vollumfänglich und optimal einsetzen zu können, sind Datenbankkenntnisse erforderlich. Das Werkzeug ist sehr flexibel, bietet viele Möglichkeiten und ist für zahlreiche Szenarien einsetzbar. Die vorliegende Kurzanleitung kann deshalb nur einen kurzen Einblick in die Funktionalitäten verschaffen.

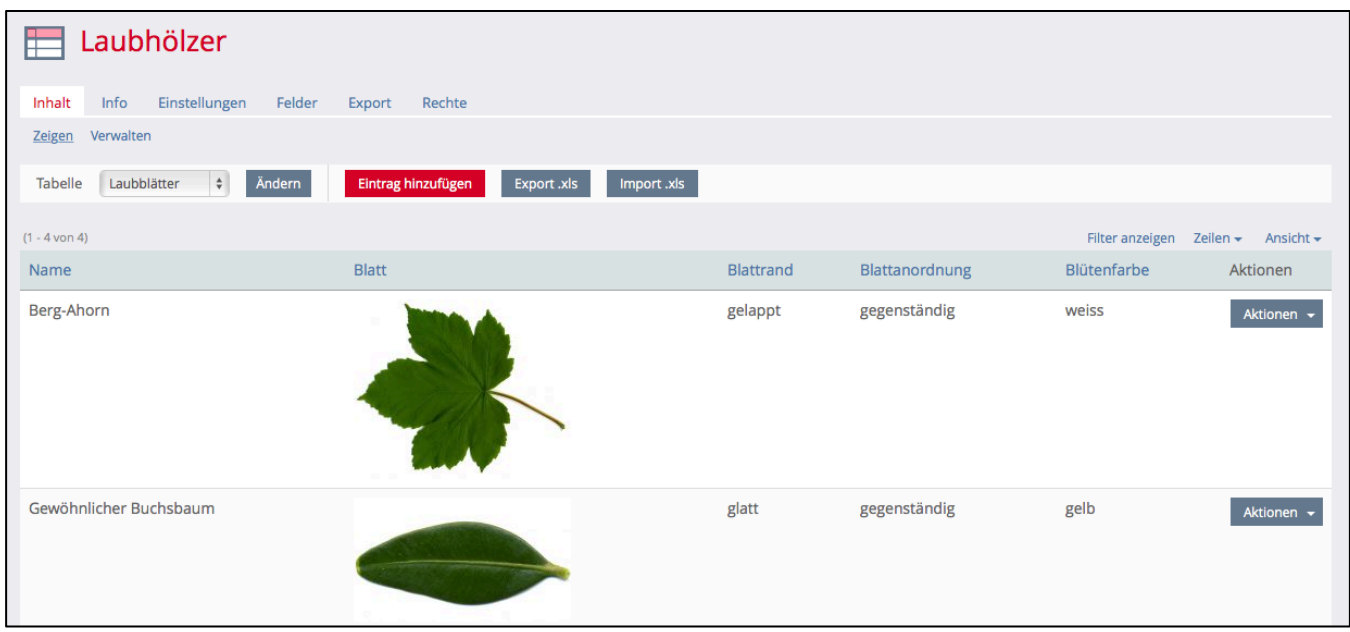

Wenn Sie eine neue Datensammlung angelegt haben, erhalten Sie voreingestellt eine erste «Tabelle» mit den Feldern «Letzte Änderung», «Erstellungs Datum», «Besitzer», «ID», «Zuletzt geändert von». Sie können aber neue Felder im Register «Felder» hinzufügen. Sie bestimmen, welche Art von Feld Sie für einen Eintrag wünschen (Text, Referenz, Link, Bild u.a.) und entscheiden, ob es sich um ein Pflichtfeld handeln soll. Legen Sie für jeden Wert (Spalte), die Sie in Ihrer Datensammlung erfassen möchten, ein eigenes Feld an.

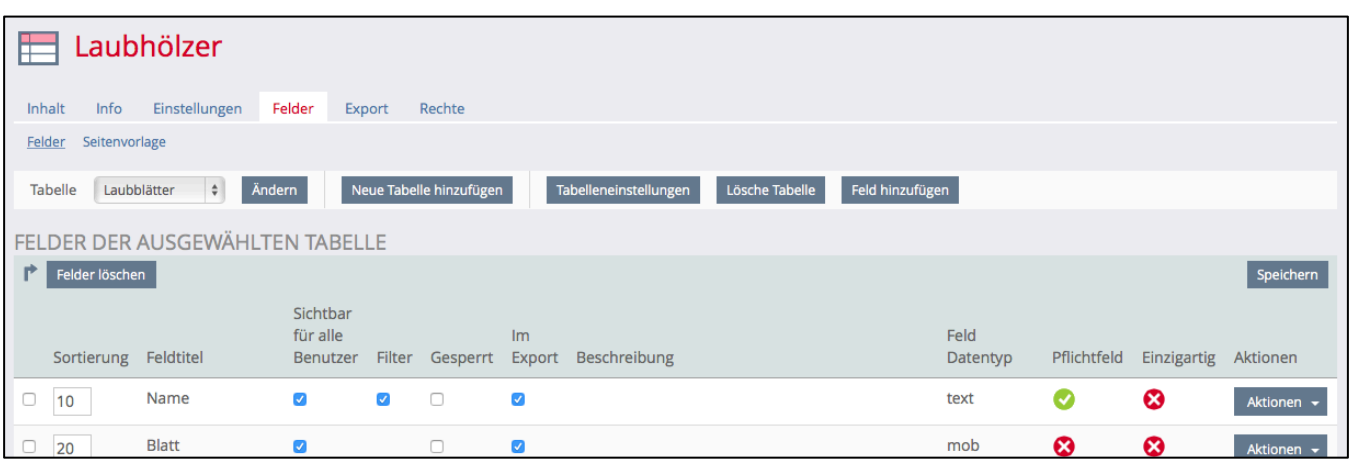

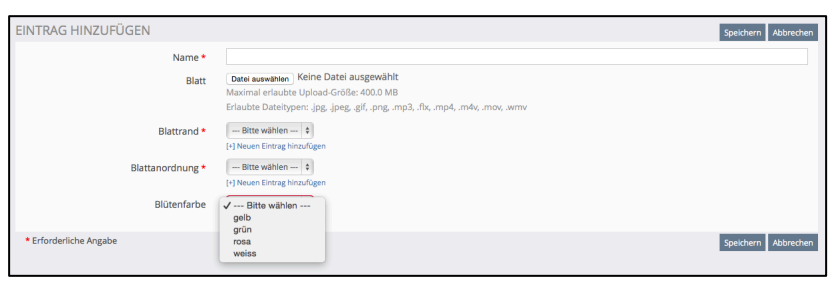

Unter dem Register «Inhalt» können nun Einträge erfasst werden. Dabei wird ein Formular mit allen Feldern angezeigt, die Sie im Register «Felder» vordefiniert haben.

Unter dem Register «Rechte» können Sie entscheiden, ob es Kursmitgliedern erlaubt ist, selber Einträge zu erfassen.

# **Werkzeuge zur Einforderung studentischer Leistungen**

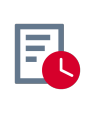

Übung

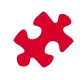

Test

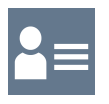

Portfoliovorlage

# **Übung**

Mit dem Werkzeug «Übung» bietet Ihnen ILIAS eine Möglichkeit zur Einforderung von Hausaufgaben oder schriftlichen Leistungsnachweisen. Wenn Sie eine Übung neu einrichten oder eine bestehende Übung bearbeiten, haben Sie die Möglichkeit nebst dem Titel auch eine ausführlichere Arbeitsanweisung einzugeben. Sie können zudem festzulegen, bis zu welchem Datum (inklusive genaue Uhrzeit) die Übung eingereicht werden muss. Übungen können auch mit einer Startzeit versehen werden, oder Sie können den Start- und Abgabetermin offen lassen, so dass die abzugebenden Dokumente jederzeit eingereicht werden können. Beim Abgabetyp setzen Sie fest, welche Art von Abgabe Sie einfordern möchten.

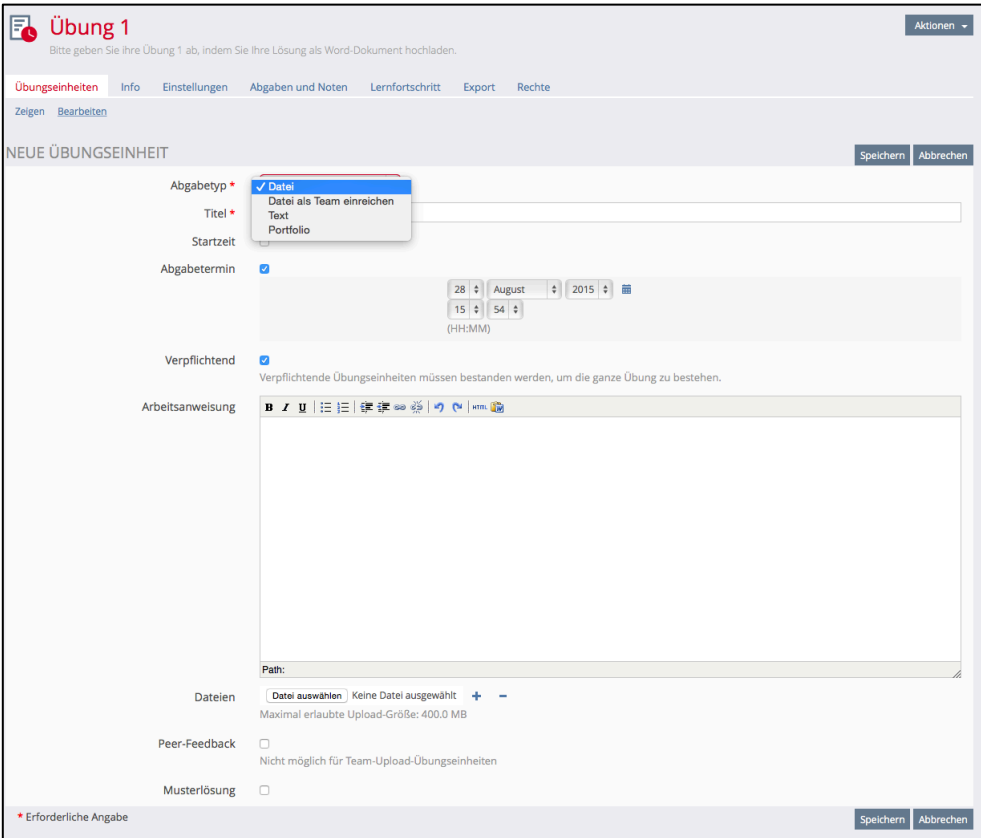

Der Titel, die Beschreibung und der nächste Abgabetermin sind für die Studierenden bereits im Kursinhalt ersichtlich.

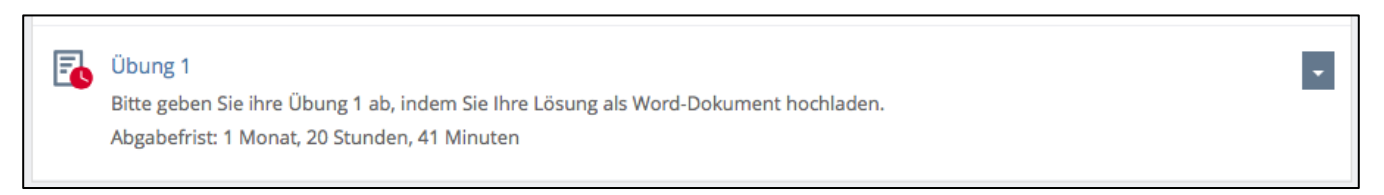

Eine Übung kann aus einer oder mehreren «Übungseinheiten» bestehen bzw. eine oder mehrere Aufgaben enthalten.

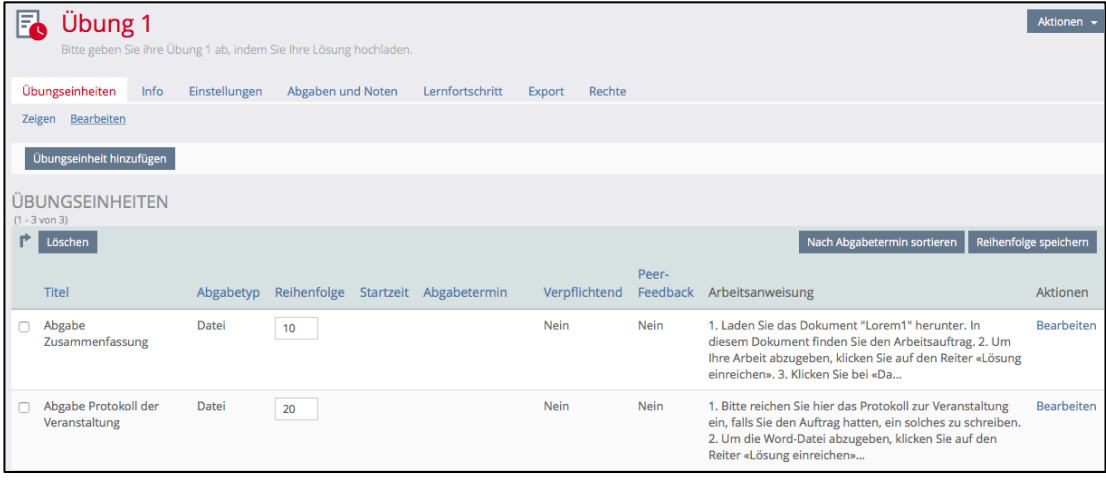

Über den Befehl «Obligatorisch» können Sie einstellen, welche der Übungseinheiten erfüllt sein müssen, damit die gesamte Übung als bestanden gilt. Um in einer Übung eine neue Übungseinheit hinzuzufügen, müssen Sie sich im Modus «Bearbeiten» befinden (Übersicht der Übungseinheiten, siehe Bild oben). Wenn Sie eine Vorschau Ihrer Übungseinheiten ansehen möchten (also das, was Ihre Studierenden sehen werden), klicken Sie auf den Modus «Zeigen».

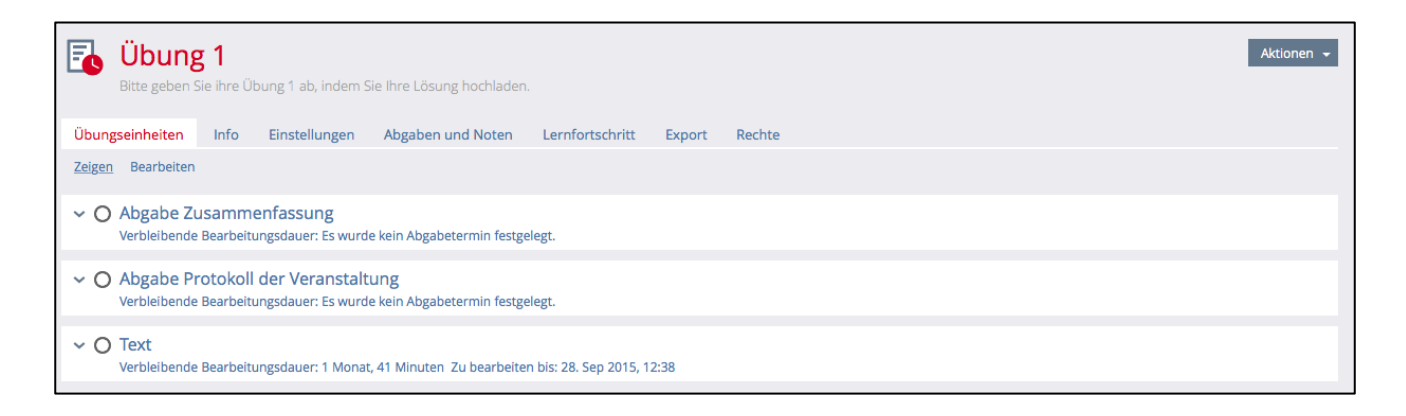

In den «Einstellungen» können Sie die «Benachrichtigung bei Abgabe» aktivieren. Sobald eine neue Abgabe hochgeladen wurde, werden Sie als Administrator bzw. Administratorin benachrichtigt. Die Mail-Benachrichtigung wird nicht automatisch eingestellt: Jede Administratorin bzw. jeder Administrator muss hier die Benachrichtigung für sich selbst aktivieren.

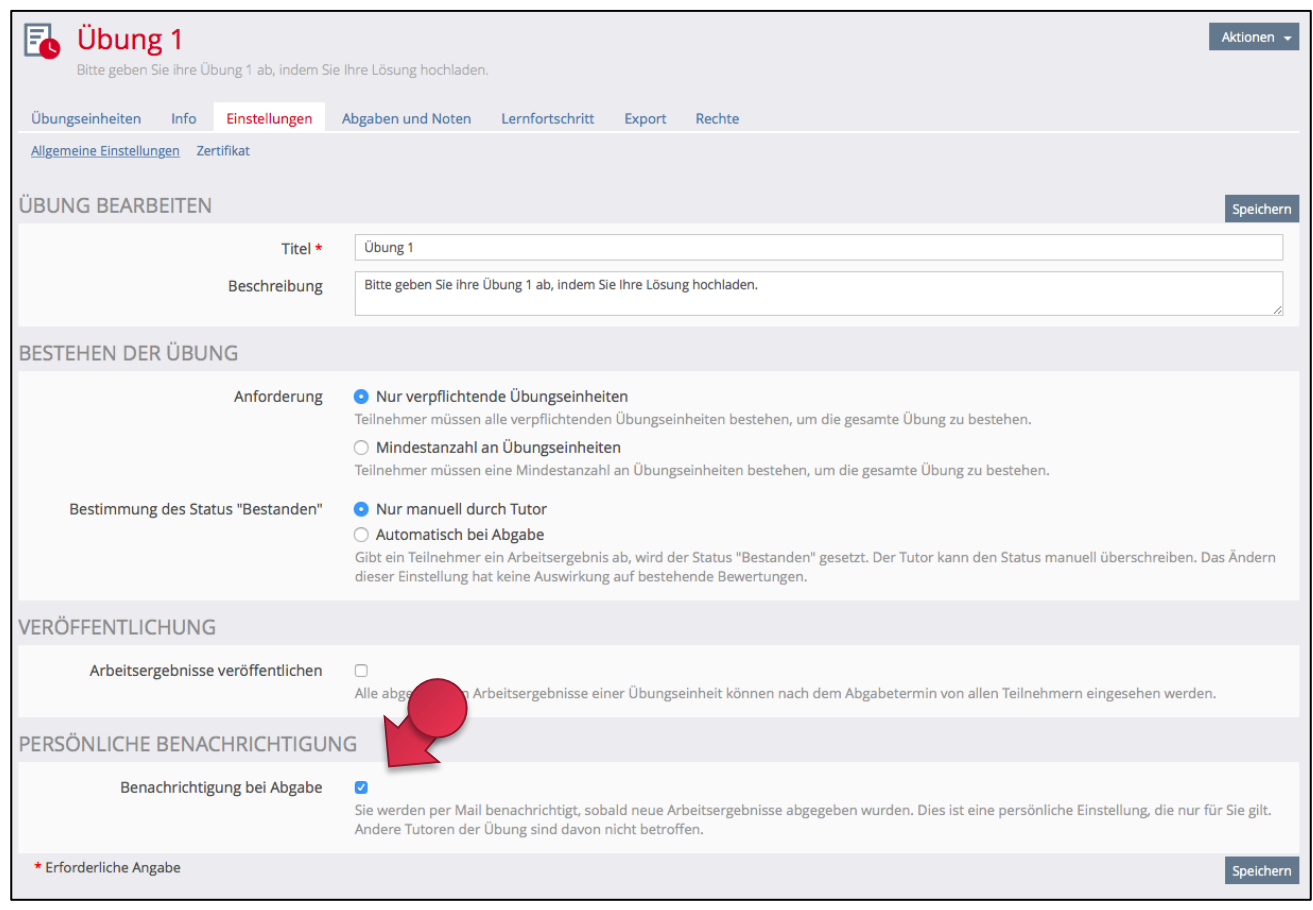

## **Übung einreichen**

Wenn die Studierenden eine Übung einreichen möchten, gehen sie wie folgt vor:

- 1. Sie klicken auf die gewünschte Übungseinheit, so dass sich diese öffnet.
- 2. Um eine Datei abzugeben, klicken sie auf den roten Button.
- 3. Sie wählen die gewünschte Datei aus und klicken zum Schluss auf «Hochladen» (oder bei einer Text-Abgabe schreiben Sie den Text in das Textfeld und speichern diesen).

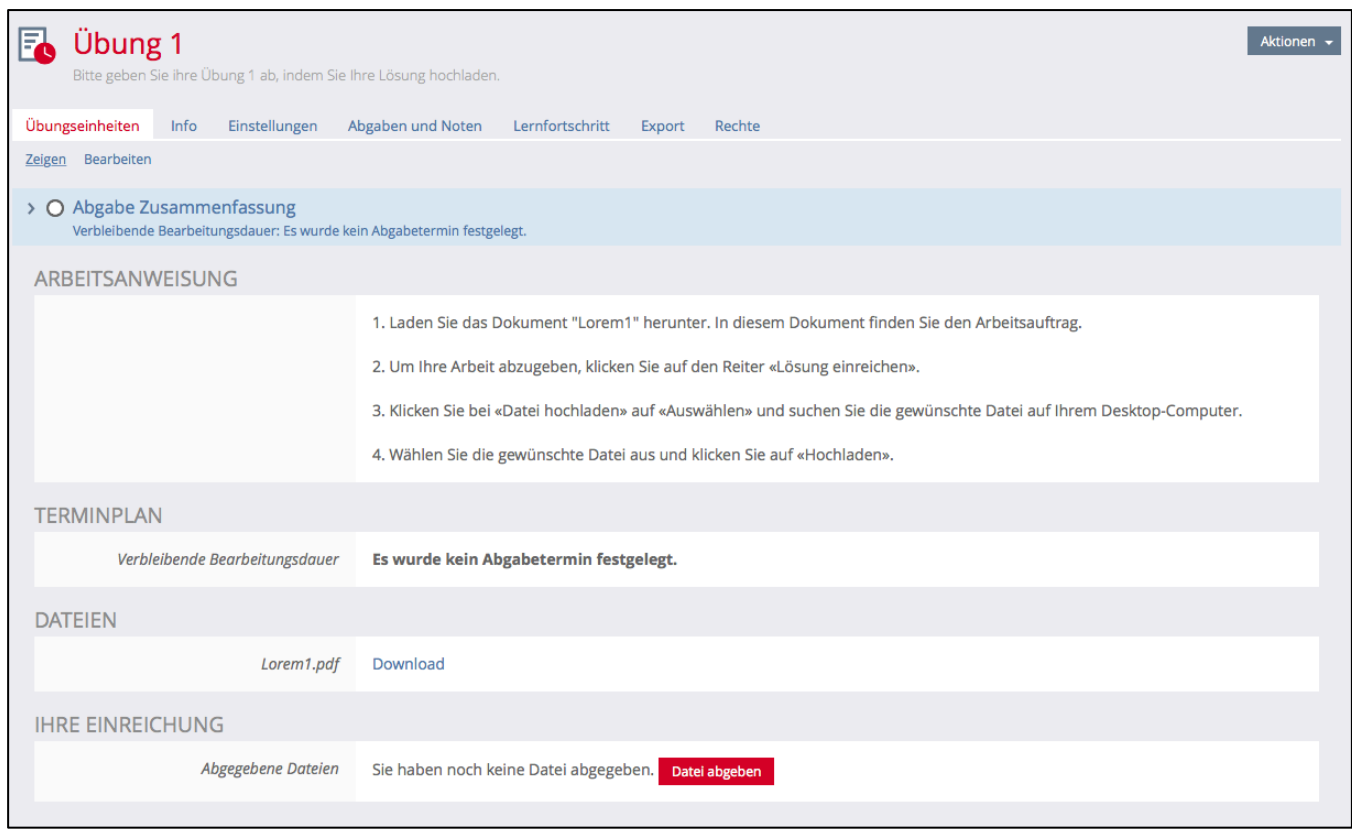

## **Übung als Team einreichen**

Für die Abgabe von Gruppenarbeiten (eine Arbeit wird als Team eingereicht) eignet sich der Typ Übungseinheit «Datei als Team einreichen». Sie können diesen Typ beim Hinzufügen einer neuen Übungseinheit auswählen.

In diesem Fall ermöglichen Sie es Studierenden, eine oder mehrere Dateien einzureichen und gleichzeitig anzugeben, welche Kursmitglieder ebenfalls an der Arbeit mitgewirkt haben. Studierende können über «Team erstellen» Mitglieder zu Ihrem Team hinzufügen. Als Administrator/in sehen Sie, wer alles zu diesem Team gehört, von dem die Datei eingereicht wurde.

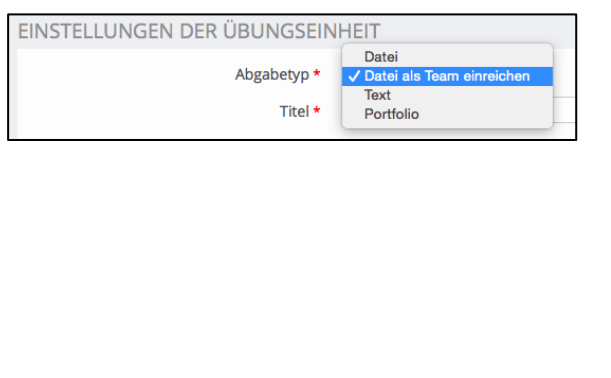

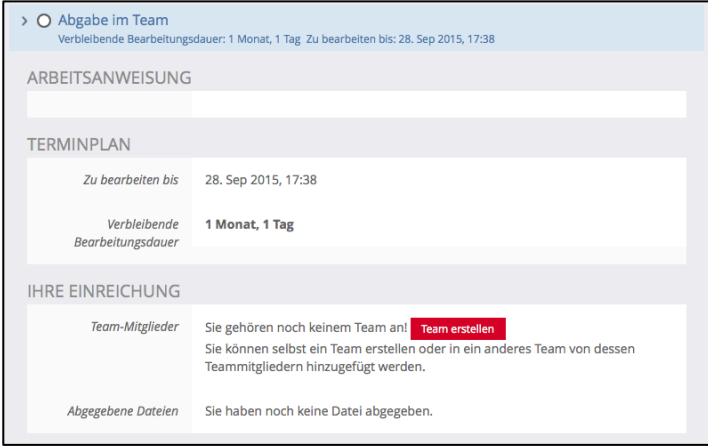

### **Abgaben und Noten einsehen**

Unter dem Register «Abgaben und Noten» können Sie die abgegebenen Dateien nach Übungseinheiten oder nach Teilnehmenden anzeigen lassen und die Dateien Ihrer Studierenden herunterladen. Sie haben hier die Möglichkeit einen Kommentar für die entsprechende Person zu hinterlegen, eine Bewertung (bestanden, nicht bestanden) und eine Feedback-Datei anzuhängen. Die Studierenden können dann an der gleichen Stelle, wo sie ihre Datei hochgeladen haben, das Feedback einsehen.

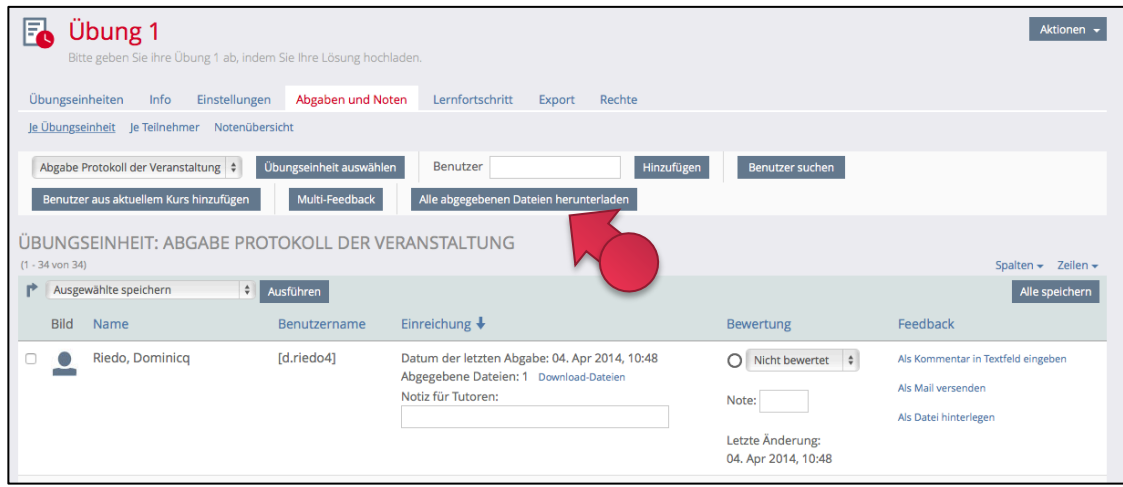

Der grosse Vorteil der Übung ist, dass Sie alle abgegebenen Dateien in einem Paket herunterladen können. Klicken Sie dazu auf «Alle abgegebenen Dateien herunterladen». Sie erhalten nun eine ZIP-Datei, die alle Dateien schön strukturiert in Ordner nach Personen aufführt.

Unter «Bewertung» lassen sich die Abgaben beurteilen. Haben Sie mehrere Übungseinheiten erstellt, lassen sich die Bewertungen in der «Notenübersicht» übersichtlich einsehen.

WICHTIG: Es gibt aktuell an der Universität Bern keine Rechtsmittelbelehrung für Noten, welche in ILIAS eingetragen werden! Bitte benutzen Sie diese Funktion nicht für die Rückmeldung von Bewertungen und Noten. Dafür ist KSL zuständig.

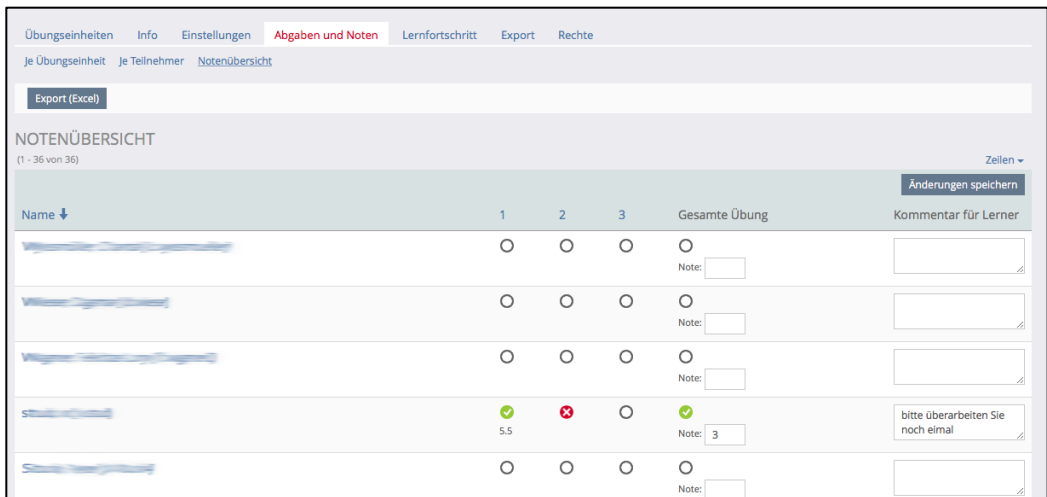

Wird eine Datei als Team eingereicht, erscheinen alle zum Team hinzugefügten Personen untereinander aufgelistet. Zudem wird Ihnen das «Team Log» angezeigt, dies ist ein Protokoll aller Veränderungen an dieser Datei, nachdem sie das erste Mal eingereicht wurde.

HINWEIS: Es werden keine Änderungen automatisch gespeichert. Wenn Sie Kommentare für Lernende hinterlegen, speichern Sie rechtzeitig Ihre Anpassungen, damit diese nicht verloren gehen. Dazu können Sie rechts oben an der Tabelle auf den Button «Alle speichern» anklicken.

# **Test**

Das Testwerkzeug von ILIAS verfügt über einen sehr grossen Funktionsumfang und weist daher zahlreiche Reiter auf, die der Erstellung und Verwaltung eines Tests dienen. Wichtig sind dabei vor allem die Reiter «Fragen», «Einstellungen», «Teilnehmer» und «Statistik».

HINWEIS: Eine ausführliche Anleitung für das Test-Tool finden Sie im Magazin unter «Anleitungen».

## **Einstellungen**

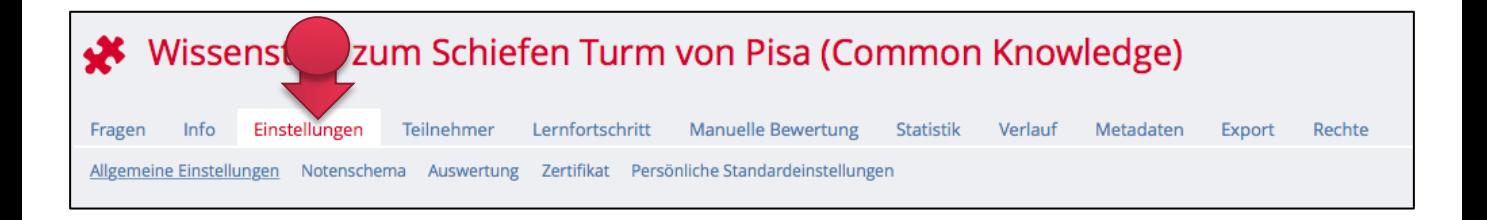

Aufgrund des grossen Funktionsumfangs des Testwerkzeugs bietet es sehr viele Einstellungsmöglichkeiten, die in die Bereiche «Allgemeine Einstellungen», «Notenschema», «Auswertung», «Zertifikat» und «Persönliche Standardeinstellungen» unterteilt sind.

Die wichtigsten Einstellungsmöglichkeiten bietet der Bereich **«Allgemeine Einstellungen»**. Nachfolgend wird dieser Bereich daher als einziger auch genauer erläutert.

Die Art und Weise der Benotung Ihres Testes legen Sie unter **«Notenschema»** fest.

Im Bereich **«Auswertung»** müssen Sie Entscheidungen bezüglich der Auswertung Ihres Tests fällen. Hier legen Sie fest, ob Teillösungen möglich sein sollen, wie Multiple-Choice-Aufgaben bewertet werden, ob negative Punkte vergeben werden, wie die Bewertung bei mehreren Testdurchläufen oder die Rückmeldung an die Teilnehmerinnen und Teilnehmer aussehen soll. Zu guter Letzt wählen Sie auch hier, wie die Testergebnisse bekannt gegeben werden sollen und wie der Zugang zu den Ergebnissen aussehen wird.

Unter **«Zertifikat»** können Sie ein solches entwerfen und bei erfolgreichem Absolvieren Ihres Testes ausstellen lassen.

Unter **«Persönliche Standardeinstellungen»** haben Sie die Möglichkeit, einmal in einem Test vorgenommene Einstellungen zu speichern, um diese für weitere Tests, ohne Zusatzaufwand übernehmen zu können.

#### **Bereich «Allgemeine Einstellungen»**

Die wichtigsten Einstellungsmöglichkeiten bietet der Bereich **«Allgemeine Einstellungen»**. Deshalb werden hiervon die wichtigsten Unterbereiche kurz zusammengefasst.

#### **Einstellungen des Tests**

Geben Sie hier einen Titel ein und entscheiden Sie, ob Fragepools verwenden möchten oder nicht und legen Sie fest, ob die Testfragen nach dem Zufallsprinzip durchmischt vorgelegt werden sollen.

#### **Verfügbarkeit**

Entscheiden Sie, ob der Test zeitlich begrenzt oder unbegrenzt zugänglich sein soll. Den Zugriff auf den Test ermöglichen Sie erst dann, wenn er auf «Online» gesetzt ist.

#### **Informationen zum Einstieg**

Hier können Sie einen einleitenden Text an die Testteilnehmenden erfassen.

#### **Durchführung: Zugang**

Sie können hier eine Start- und eine Endzeit festlegen und entscheiden, in welchem Zeitraum ein Testdurchlauf durchgeführt werden kann. Sie können den Test auch optional mit einem Passwort zugänglich machen.

#### **Durchführung: Steuerung Testdurchlauf**

Legen Sie hier fest, wie oft Ihr Test ausgefüllt werden darf und wie viel Zeit man für einen Durchlauf zur Verfügung hat. Die Prüfungsansicht blendet alle ILIAS-Elemente (z.B. Header) aus (sog. Kiosk-Modus) und kann optional ausgewählt werden.

#### **Durchführung: Verhalten der Frage**

Entscheiden Sie hier, ob Teilnehmende während dem Beantworten des Tests Lösungshinweise oder eine direkte Rückmeldung anfordern können, die Ihnen anzeigt, ob die Antwort richtig ist. Hier können Sie die Option verpflichtende Fragen aktivieren, wenn Sie Fragen haben, die zwingend ausgefüllt sein müssen, ehe die Teilnehmenden den Test abschliessen dürfen.

#### **Durchführung: Funktionen für Teilnehmer**

Legen Sie hier fest, ob Fragen für die spätere Beantwortung zurückgestellt werden dürfen, ob die Reihenfolge der Fragen bei jedem Durchlauf gemischt werden soll, ob eine Fragenübersicht mit allen Testfragen angezeigt werden soll und ob der Test unterbrochen werden darf. Sie können hier auch festlegen, ob die Testteilnehmenden die Möglichkeit haben sollen, beliebige Fragen mit einer Markierung zu versehen, um sie zu einem späteren Zeitpunkt noch einmal zu überprüfen.

#### **Test abschliessen**

Hier wählen Sie, ob die Teilnehmenden eine Übersicht aller Fragen angezeigt bekommen oder auch eine abschliessende Bemerkung angezeigt erhalten. Die Weiterleitung ermöglicht es Ihnen die Teilnehmenden zu einem bestimmten Objekt in ILIAS weiterzuleiten (z.B. Umfrage) und Sie können die Benachrichtigung aktivieren, wenn Sie eine E-Mail erhalten wollen, sobald ein/e Teilnehmer/in den Test beendet hat.

#### **Bereich «Auswertung»**

Standardmässig ist in diesem Submenü bereits vieles richtig eingestellt. Wir empfehlen Ihnen trotzdem ein Auge auf folgende Optionen zu werfen:

#### **Details Testergebnisse**

Aktivieren Sie «Druckbare Liste der Antworten» und «Zeige bestmögliche Lösung in 'Tabelle mit detaillierten Testergebnissen'». Dadurch werden den Teilnehmenden direkt nach Beenden des Tests ihr eigenen Ergebnisse den richtigen Lösungen gegenübergestellt.

«Platzierungen» können eingeblendet werden, um einen Quiz-Charakter zu erhalten. Die Highscores zeigen nach dem Test auf, wie gut man im Vergleich mit anderen Teilnehmenden war.

#### **Fragen hinzufügen**

Unter dem Register «Fragen» können Sie neue Testfragen erstellen, indem Sie auf «Frage erstellen» klicken.

Sie haben dabei die Möglichkeit zwischen einer Seiten- und einer Listenansicht zu wählen. In der «Seitenansicht» können Sie sich die Fragen direkt als Vorschau anzeigen lassen. Die Listenansicht stellt alle Fragen in Tabellenform dar und bietet je nach Einstellungen mehr Optionen an. Sie können in beiden Ansichten dieselben Funktionen verwenden (Fragen hinzufügen, Fragen löschen, Reihenfolge ändern etc.).

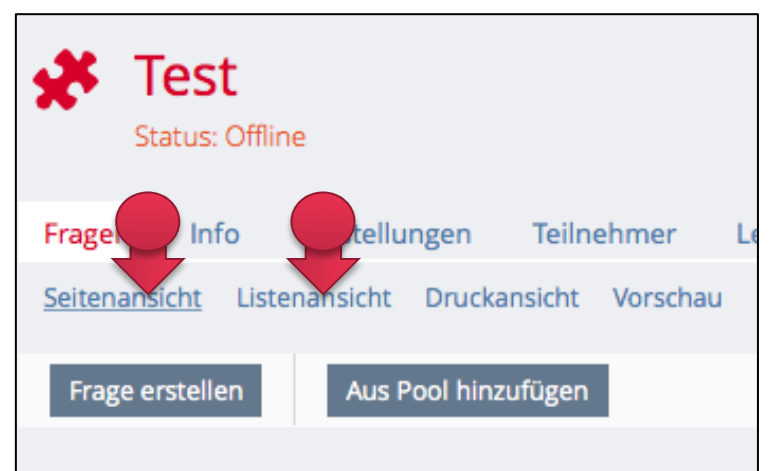

## **Fragentypen**

Wenn Sie eine neue Frage erstellen, stehen Ihnen 14 verschiedene Fragentypen zur Verfügung.

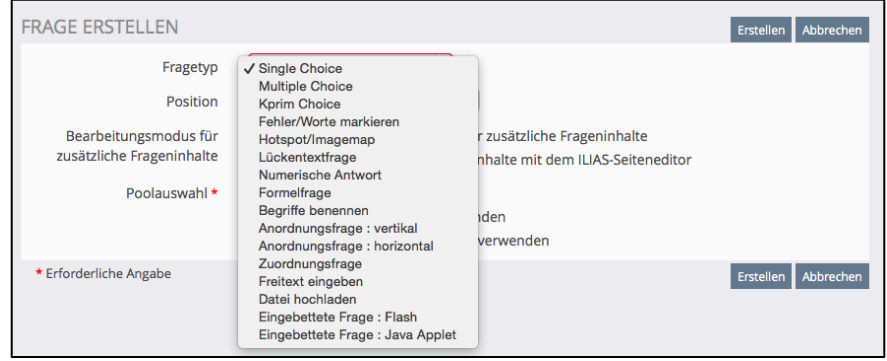

Bei der **«Single Choice» Frage** wählen die Teilnehmenden aus verschiedenen vorgegebenen Antworten eine bzw. die richtige Antwort aus.

Bei der **«Multiple Choice» Frage** können die Teilnehmenden aus vorgegebenen Antwortmöglichkeiten verschiedene Antworten auswählen. Es können im Prinzip auch alle Antworten ausgewählt werden.

Bei der **«Kprim Choice» Frage** folgen auf eine Frage oder unvollständige Aussage vier Antworten oder Ergänzungen. Für jede dieser vier Möglichkeiten muss jeweils entschieden werden, ob sie zutrifft (richtig) oder nicht zutrifft (falsch). Um die maximal erreichbare Punktzahl zu erhalten, müssen alle vier Antworten korrekt sein.

Beim Fragentyp **«Fehler/Worte markieren»** müssen innerhalb eines Textes fehlerhafte Worte oder bestimmte Begriffe erkannt werden. Die Test-Teilnehmenden müssen diese per Mausklick markieren, welche sodann hervorgehoben werden. Dieser Fragentyp eignet sich zum Beispiel im Bereich Rechtschreibung, Grammatik etc.

Beim Typ **«Hotspot/Imagemap»** handelt es sich um Bilder, in denen aktive Bereiche (so genannte Hotspots) definiert werden können. Sie laden ein Bild hoch und definieren darin klickaktive Felder (Regionen, Bereiche), unter denen die Testpersonen im Bild das richtige Feld anklicken müssen.

Die **«Lückentextfrage»** besteht aus einer Textpassage, in der die Antworten entweder aus Text-Lücken oder Auswahl-Lücken bestehen.

Bei **«numerischen Antworten»** müssen Teilnehmende numerische Werte eintragen. Mittels einer Ober- und einer Untergrenze muss der Bereich korrekter Zahlen festgelegt werden.

Die **«Formelfrage»** ist ein spezieller Fragetyp, um Formel-Aufgaben mit Variablen zu erstellen. Legen Sie den Wertebereich (Minimum, Maximum) der Variablen und die Formel fest und ILIAS erstellt automatisch pro Testdurchlauf eigene Aufgaben mit dieser Formel.

Beim Typ **«Begriffe benennen»** kann von einer vorgegebener Anzahl richtiger Antworten, nur eine bestimmte Menge erfragt werden (z.B. müssen von acht möglichen Begriffen drei angegeben werden).

Mit einer **«Anordnungsfrage»** können Begriffe, Sätze oder auch Bilder in eine korrekte Reihenfolge (vertikal oder horizontal) gebracht werden. «Vertikal» ordnet die Elemente von oben nach unten, «Horizontal» von links nach rechts.

Bei **«Zuordnungsfragen»** müssen die Testpersonen vorgegebene Paare aus Text und/oder Bild einander zuordnen. Es ist dabei auch möglich überzählige, nicht zuzuordnende Elemente zur Auswahl anzubieten.

Der Typ **«Freitext eingeben»** eignet sich für offene Textfragen. Dieser Fragentyp muss manuell bewertet werden.

Mit dem Fragentyp **«Datei hochladen»** können Sie eine offene Frage stellen und zugleich dazugehörige Dateien (z.B. Skizzen, Berechnungen, Präsentationen, Programmierungen) einfordern. Auch dieser Fragentyp muss manuell bewertet werden.

Den Typ **«Eingebettete Frage»** verwenden Sie, wenn Sie eine bereits vorgefertigte Flash-Datei oder ein programmiertes Java-Applet hochladen und im Test als Frage abspielen lassen möchten.

### **Fragen editieren**

Wenn Sie eine neue Frage erstellen, können Sie bei allen Fragetypen einen «Fragentitel», eine «Beschreibung» sowie den «Fragentext», eingeben. Hier bietet Ihnen ein WYSIWIG-Editor (What you see is what you get) verschiedene Layoutmöglichkeiten (fett, kursiv, unterstrichen etc).

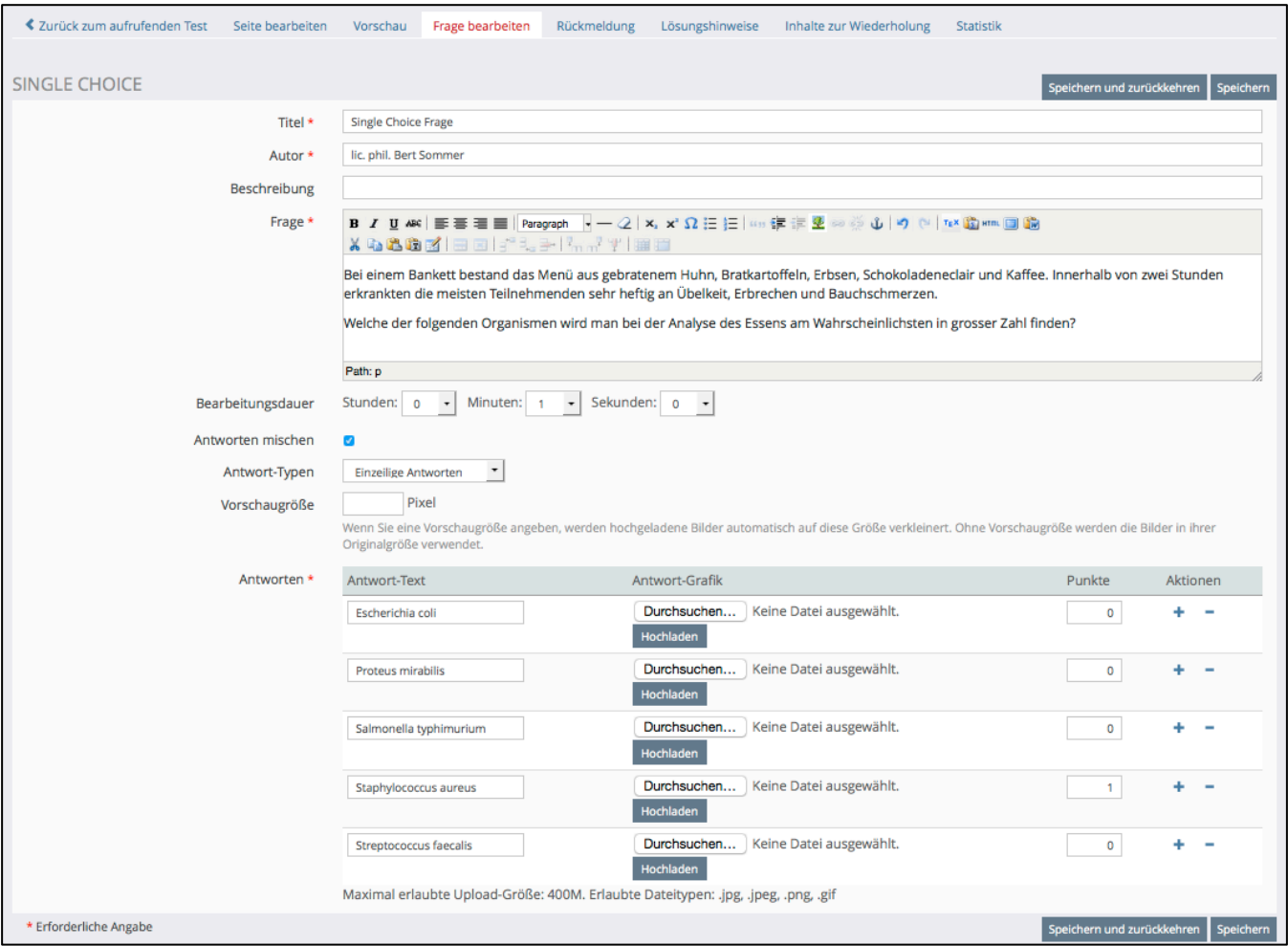

Obwohl nicht alle Fragen genau gleich editiert werden können, gibt es bei allen Fragetypen bestimmte Gemeinsamkeiten. Sie haben immer die Möglichkeit die Bearbeitungsdauer festzulegen bzw. zu beschränken, die Grösse von Bildern festzulegen und sie können Antworten in Textform erfassen und bearbeiten oder dann Bilder hochladen. Vergessen Sie nicht, Ihre Eingaben oder Änderungen zu speichern.

Wenn Sie auf den Reiter «Vorschau» klicken, können Sie die erfasste Frage so anschauen, wie sie im eigentlichen Test erscheint. Die oben editierte Single Choice Frage sieht dann wie folgt aus:

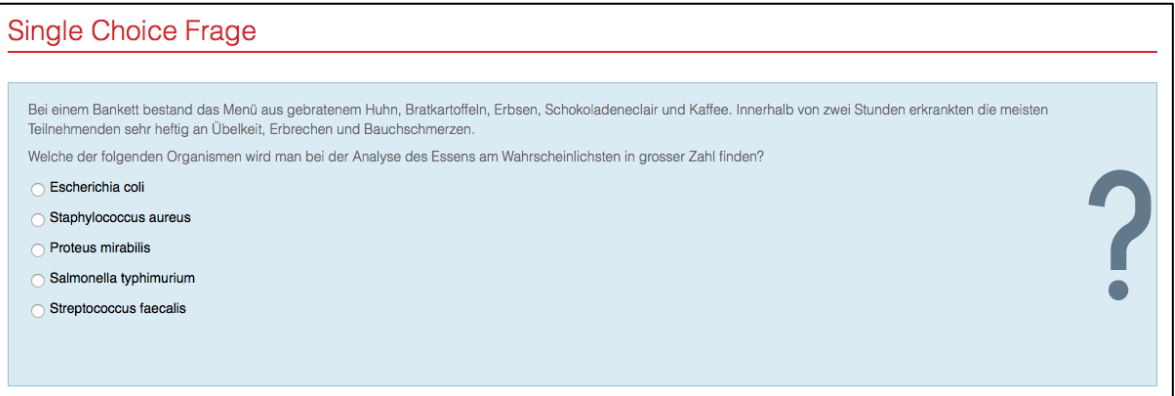

### **Teilnehmerinnen- und Teilnehmerdatensätze löschen**

Unter dem Register «Teilnehmer» haben Sie die Möglichkeit, Teilnehmerinnen und Teilnehmer, die Ihre Umfrage bereits ausgefüllt haben, wieder zu löschen (einzeln oder auch alle auf einmal). Dies ermöglicht es Ihnen, Ihre Fragen erneut zu bearbeiten, denn es ist nicht mehr möglich, Fragen zu bearbeiten, wenn der Test bereits von jemandem ausgefüllt wurde. Zudem ist das Entfernen von Teilnehmendendatensätzen dann sinnvoll, wenn Sie nur zu Testzwecken den Test selbst ausgefüllt oder von anderen haben ausfüllen lassen.

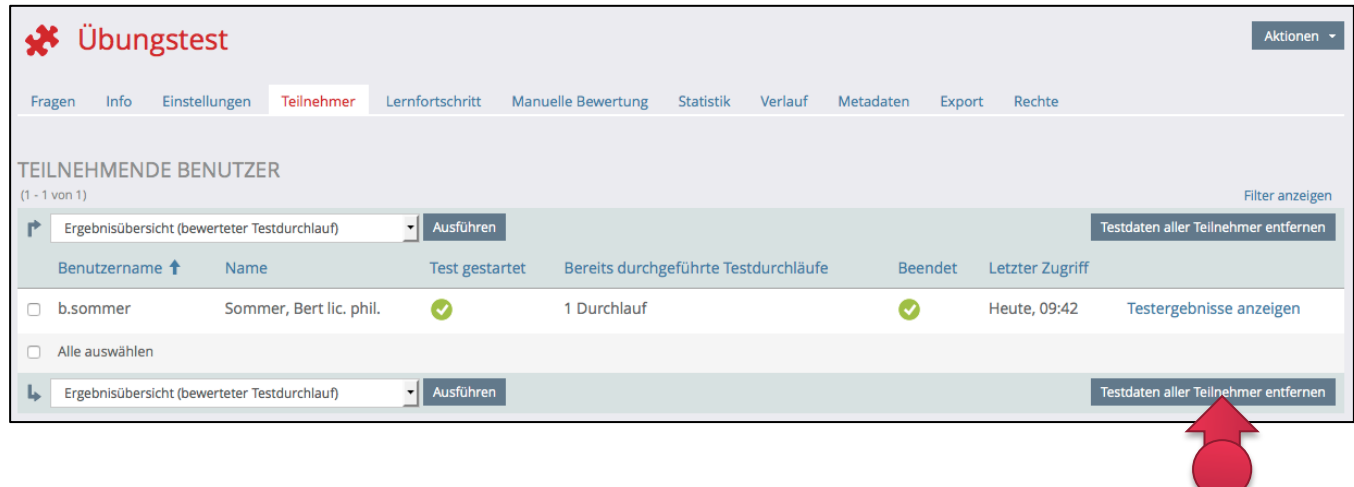

#### **Test starten**

Die Teilnehmenden starten den Test, indem sie auf das entsprechende Testobjekt klicken und mit dem Button «Test starten» beginnen.

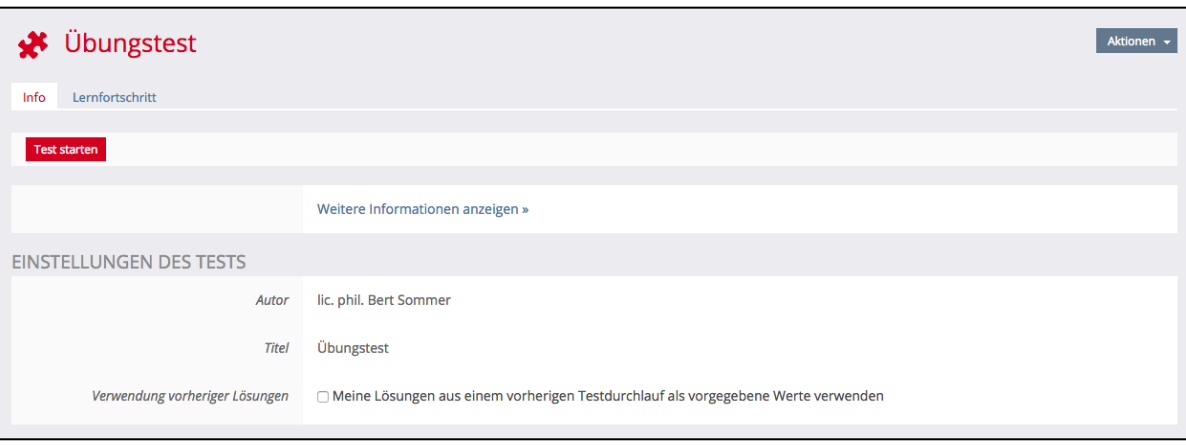

HINWEIS: Sie können den Test vorgängig zu Testzwecken ausprobieren (Register «Info»), müssen allerdings Ihre Testdatensätze unter dem Register «Teilnehmer» wieder löschen, bevor die Fragen weiter bearbeitet werden kann (siehe oben).

### **Auswertung der Testdaten**

Für die Auswertung der Testdaten bietet Ihnen ILIAS unter dem Register «Statistik» mehrere Möglichkeiten, die Testergebnisse darstellen und exportieren zu lassen.

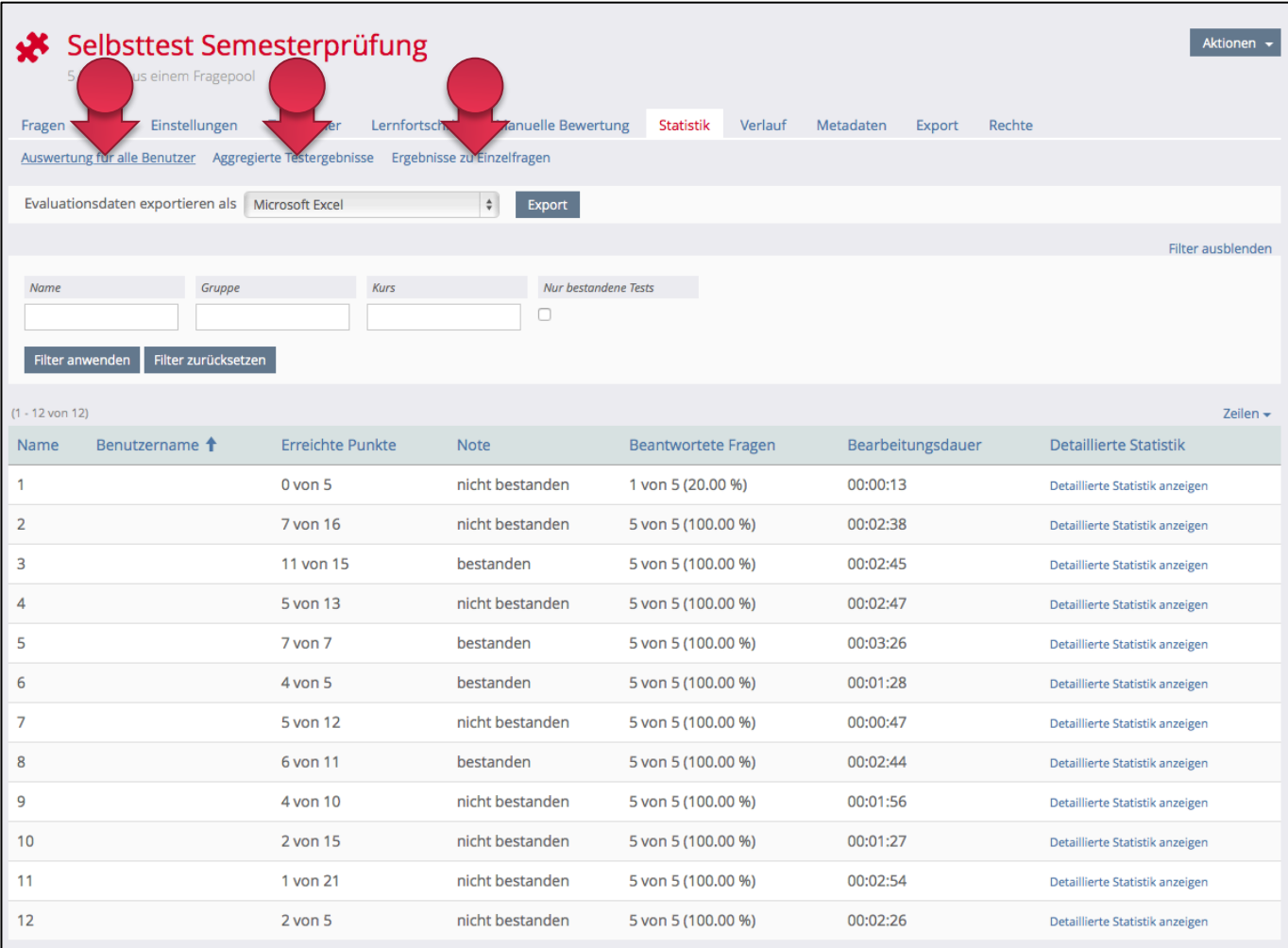

Über **«Auswertung für alle Benutzer»** werden statistische Messwerte aller Ergebnisse der Teilnehmenden aufgelistet. Sie können sich eine detaillierte Statistik anzeigen lassen oder die Ergebnisse als Microsoft Excel oder CSV-Datei exportieren.

Im Untermenü **«Aggregierte Testergebnisse»** werden die Gesamtzahl der Personen, die den Test gestartet haben, die Gesamtzahl aller beendeten Tests, die Mittlere Bearbeitungsdauer aller Tests, die Gesamtzahl der bestandenen Tests, die Durchschnittliche Punktezahl der bestandenen Tests sowie die Mittlere Bearbeitungsdauer aller bestandenen Tests angezeigt.

**«Ergebnisse zu Einzelfragen»** ist u.a. sinnvoll, wenn Sie Fragen haben, welche separat begutachtet und bewertet werden müssen (z.B. Freitext-Antworten). Hier können Sie sich alle Antworten zu einer Frage in einer PDF-Datei exportieren lassen. Wenn Sie den **Fragetyp «Datei hochladen»** ausgewählt haben, können Sie hier die Dateien der Teilnehmenden pro Frage herunterladen.

HINWEIS: Um die Testergebnisse einzelner Teilnehmenden genauer anzuschauen, müssen Sie das Register «Teilnehmer» benutzen. Hier können Sie sich die Ergebnisse aller Teilnehmenden einzeln anschauen.

# **Portfoliovorlage**

In einem Portfolio lassen sich Eindrücke, Lernziele, Textbausteine, Praktikumsbesuche, u.v.m. visuell darstellen und präsentieren. In ILIAS können eigene Portfolios über «Persönlicher Schreibtisch» - «Portfolios» eingerichtet und an bestimmte ILIAS-Benutzer oder weltöffentlich freigegeben werden. Will man das Portfolio für einen bestimmten Zweck nutzen, kann es sinnvoll sein als Lehrende eine Vorlage für die eigenen Studierenden zu erstellen, die dann ausgefüllt und genutzt werden kann (z.B. Vorgabe von Inhalten und Aufbau des Portfolios.) Hierzu eignet sich das ILIAS-Werkzeug L «Portfoliovorlage».

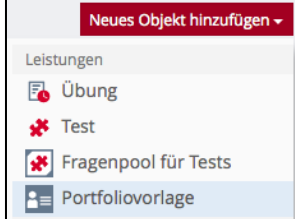

Eine neue Portfoliovorlage erstellen Sie über «Neues Objekt hinzufügen». Anschliessend geben Sie Ihrer Vorlage einen Titel. Falls Sie bereits ein Portfolio in Ihrem persönlichen Bereich (unter Persönlicher Schreibtisch – Portfolio) erstellt haben, können Sie dieses als Grundlage unter «Portfolio» auswählen.

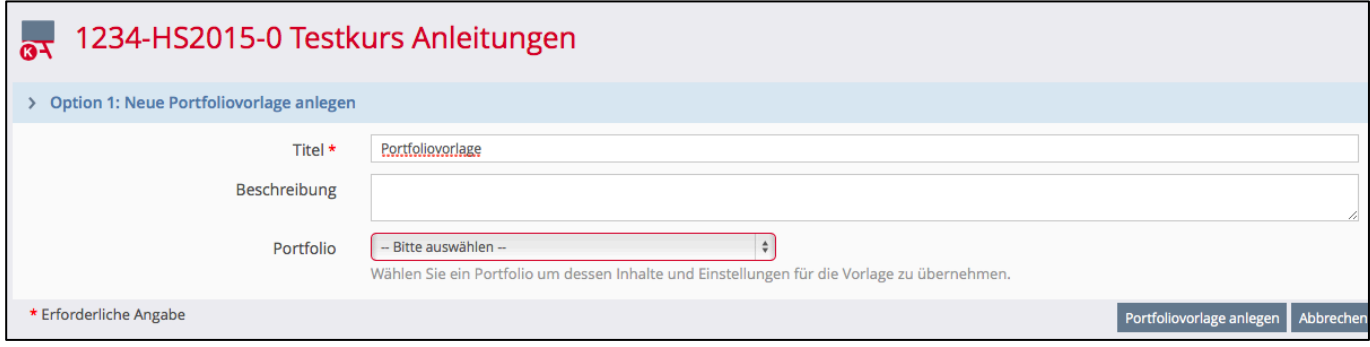

Sie können nun eine neue «Seite hinzufügen». Eine Seite wird im Portfolio jeweils als eigenes Register dargestellt. Im Register «Einstellungen» können Sie die Portfoliovorlage «online» stellen, erst dann steht Sie den Kursmitgliedern zur Verfügung. Über «Seite bearbeiten» können Sie die einzelnen Seiten vorbereiten.

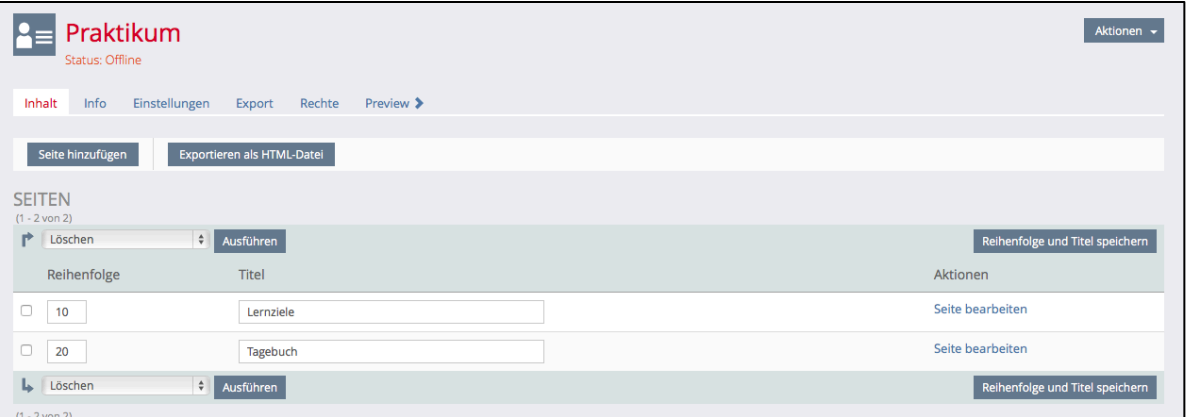

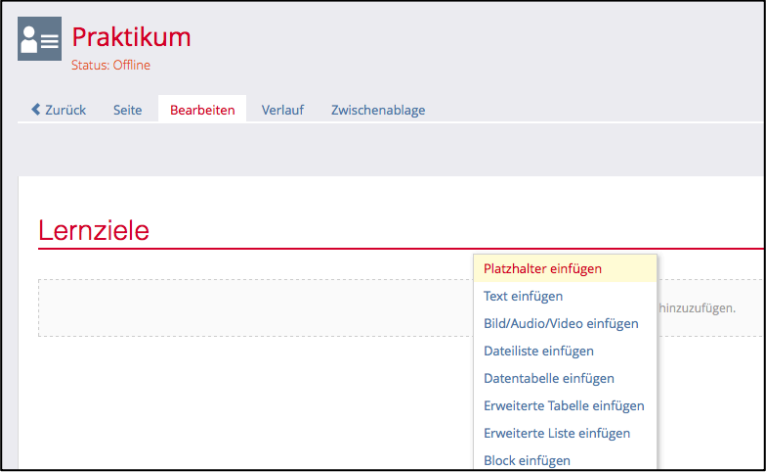

Sie können die Seiten mit fest definierten Inhalten füllen oder Platzhalter einfügen, um festzulegen, wo Ihre Kursmitglieder Text oder Bilder in die Seite einfügen dürfen.

Sie können die Seiten mit fest definierten Inhalten füllen oder Platzhalter einfügen, um festzulegen, wo Ihre Kursmitglieder Text oder Bilder in die Seite einfügen dürfen.

## **Ansicht als Kursmitglied**

Als Kursmitglied kann die Portfoliovorlage (sobald «online») angeklickt und angesehen werden. Um die Vorlage zu verwenden, wird auf «Portfolio aus Vorlage erstellen» geklickt. Das Kursmitglied wird nun in den eigenen Bereich für Portfolios umgeleitet (unter «Persönlicher Schreibtisch» - «Portfolios»). Das Portfolio kann nun mit eigenen Inhalten eingefüllt und ergänzt werden.

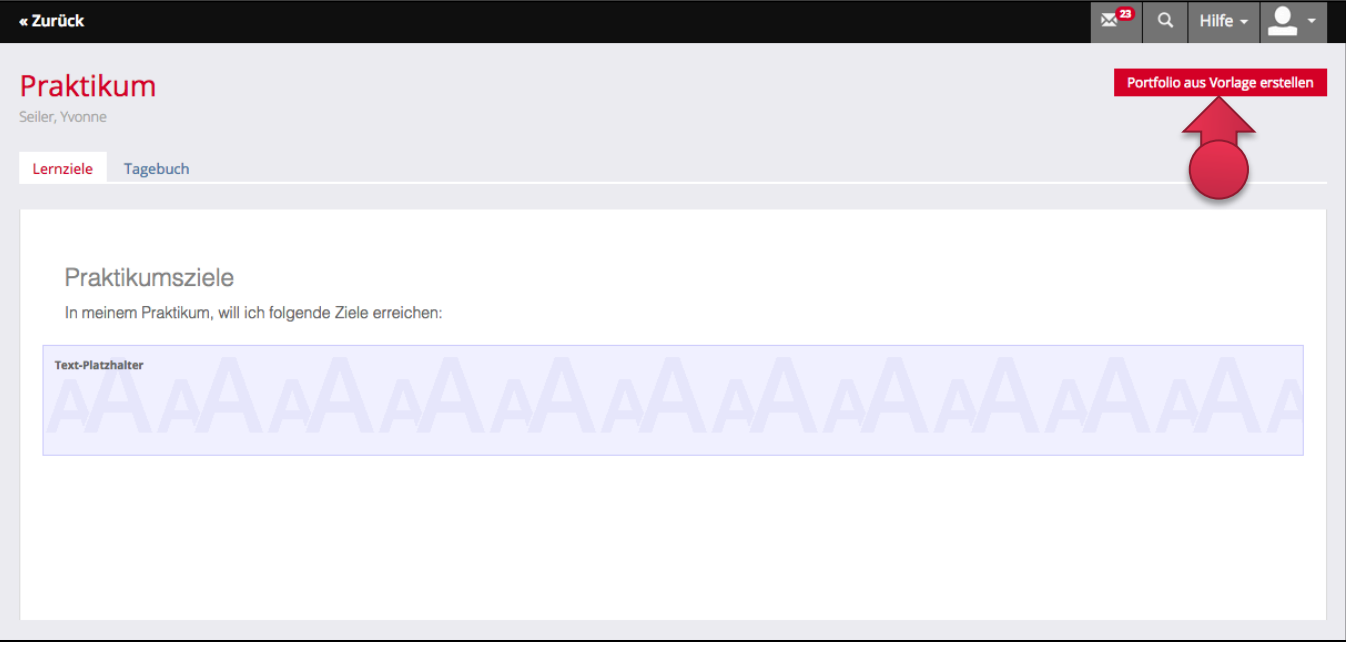

### **Abgabe eines Portfolios**

Soll das Portfolio der Kursleitung abgegeben werden, so gibt es hierzu zwei Möglichkeiten:

- Das Portfolio wird an die Kursleitung über «Freigabe» freigegeben. Die Kursleitung kann dann das Portfolio der Studierenden nur über den eigenen Portfolio-Bereich unter «Persönlicher Schreibtisch» - «Portfolio» - «Portfolios anderer Benutzer» eingesehen werden.
- Die Kursleitung richtet mit dem ILIAS-Werkzeug «Übung» eine Abgabe für «Portfolios» ein. Die Studierenden klicken auf diese Übung, klicken auf «Vorhandenes Portfolio nutzen» und wählen das passende Portfolio aus, welches sie einreichen möchten.

Wir empfehlen Ihnen, die zweite Variante zu nutzen, da Sie so eine übersichtlichere Kontrolle erhalten, wer bereits ein Portfolio eingereicht hat und wer nicht (siehe Werkzeug «Übung»).

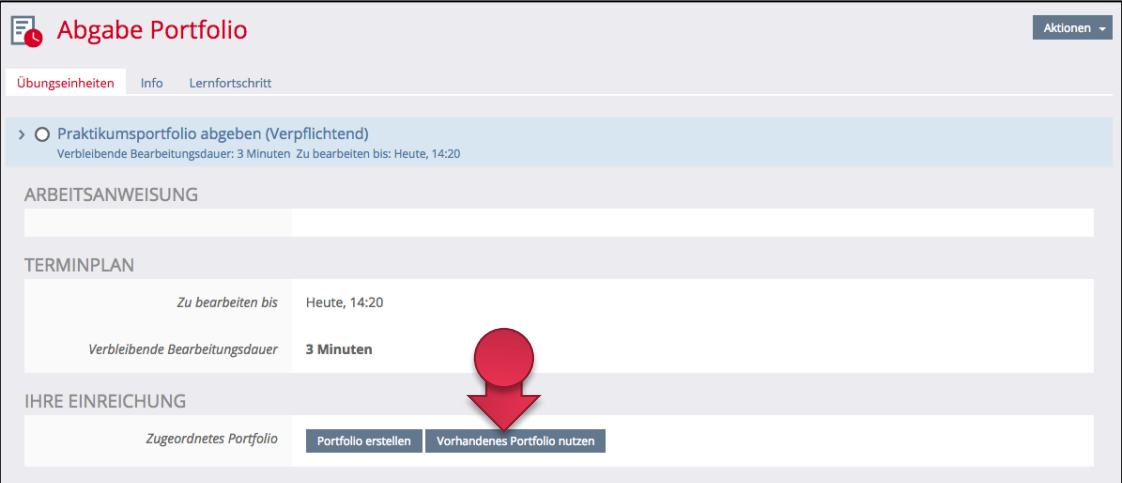

# **Kommunikations- und Kollaborationswerkzeuge**

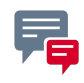

27

 $\blacksquare$ 

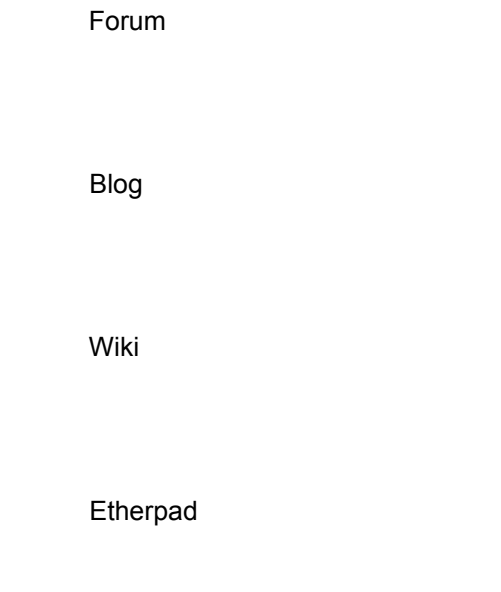

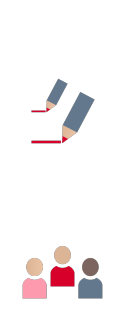

Gruppe

# **Forum**

Jedes Forum in ILIAS ist in verschiedene Themen (Threads) gegliedert. Über das Register «Themen» können Sie jederzeit ein neues Thema erzeugen, das Sie Ihren Studierenden zur Diskussion freigeben möchten.

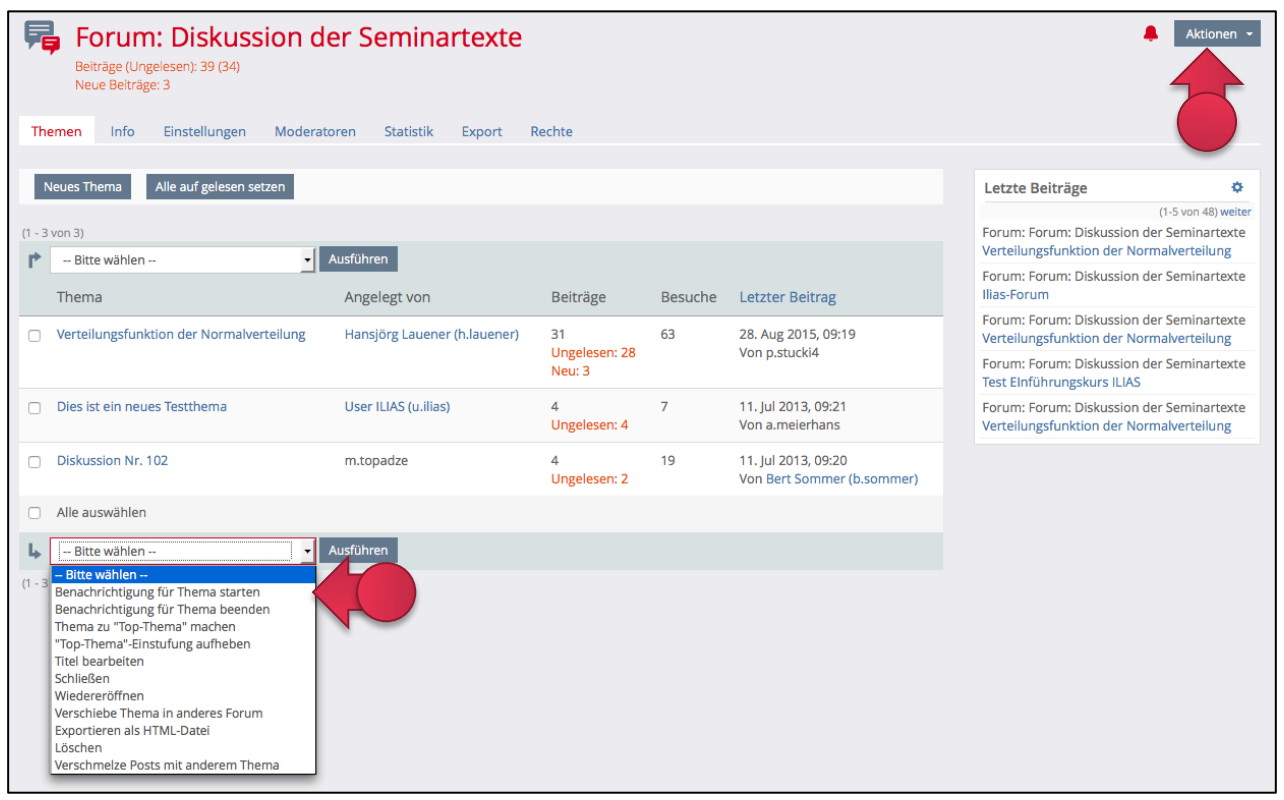

## **Benachrichtigungsfunktion**

Sie können für einzelne Themen oder das gesamte Forum eine Benachrichtigung einschalten. Für das Abonnieren des gesamten Forums klicken Sie auf «Aktionen» rechts oben und wählen dort «Benachrichtigung für dieses Forum starten». Gleiches gilt innerhalb eines Themas für das Abonnieren eines einzelnen Themas. Dadurch erhalten Sie bei jedem neuen Eintrag eine E-Mail, die den Inhalt des Beitrags selbst und einen direkten Link auf den Forumsbeitrag enthält.

Als Forenmoderatorin oder -moderator bzw. Administratorin oder Administrator können Sie eine generelle Benachrichtigung für alle Kursmitglieder voreinstellen. Gehen Sie dazu in den «Einstellungen» ins Menü «Benachrichtigungen». Wählen Sie hier die Option «Benachrichtigung für alle Kurs-/Gruppenmitglieder voreingestellt», damit alle automatisch Benachrichtigungen über neue Beiträge im Forum erhalten und sich die Studierenden nicht selbst darum kümmern müssen, das Abonnement zu starten.

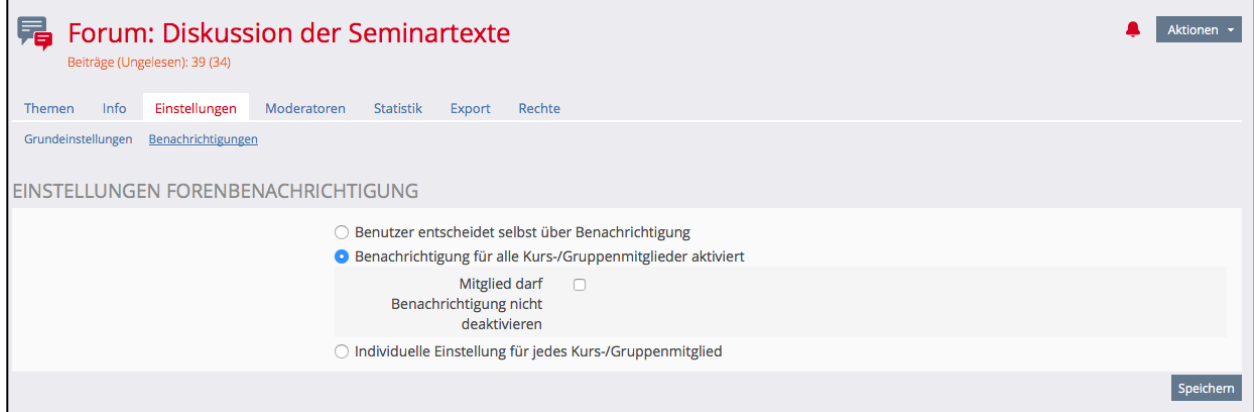

## **Forenbeiträge**

Bei den einzelnen Forenbeiträgen werden jeweils das Datum sowie die Angaben zum Autor bzw. zur Autorin angezeigt. Entsprechend können die Themen nach Beiträgen (Baumstruktur) oder nach Datum (flache Darstellung) sortiert werden.

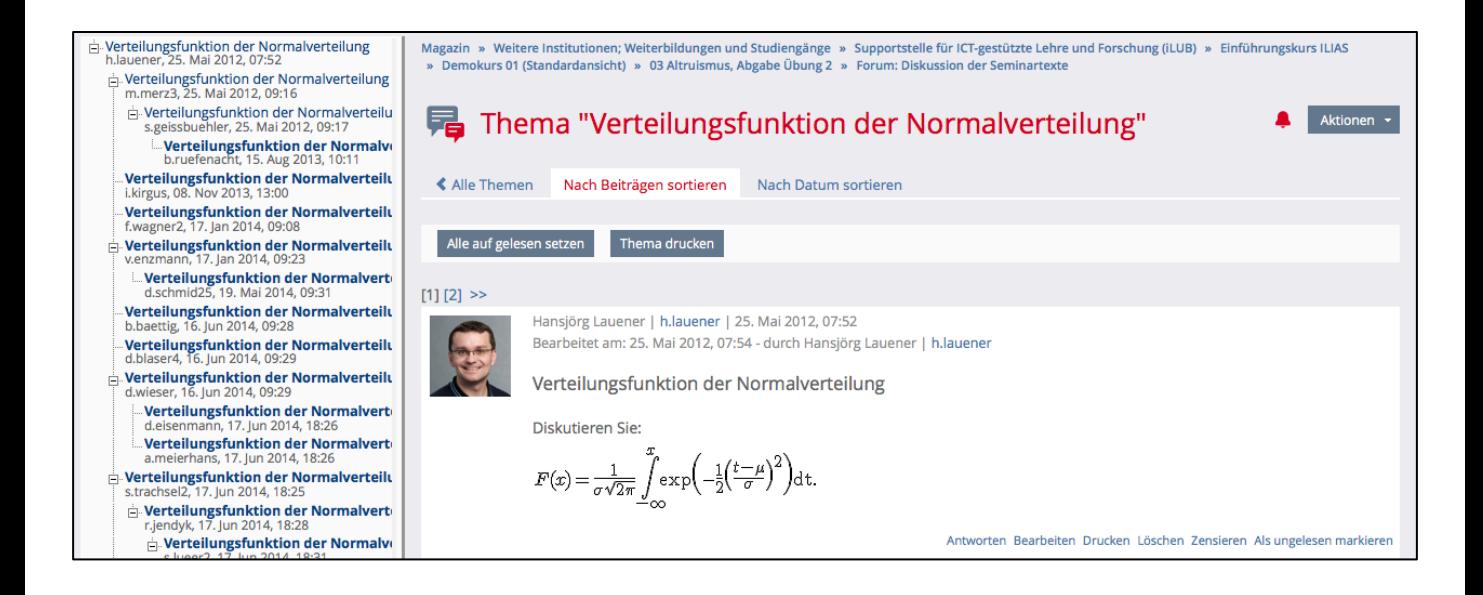

Sie können in den Einstellungen eines Forums festlegen, nach welchen beiden Kriterien die Themen grundsätzlich sortiert werden sollen. Zudem können Sie hier einstellen, ob der neuste oder älteste Beitrag ganz oben erscheinen soll.

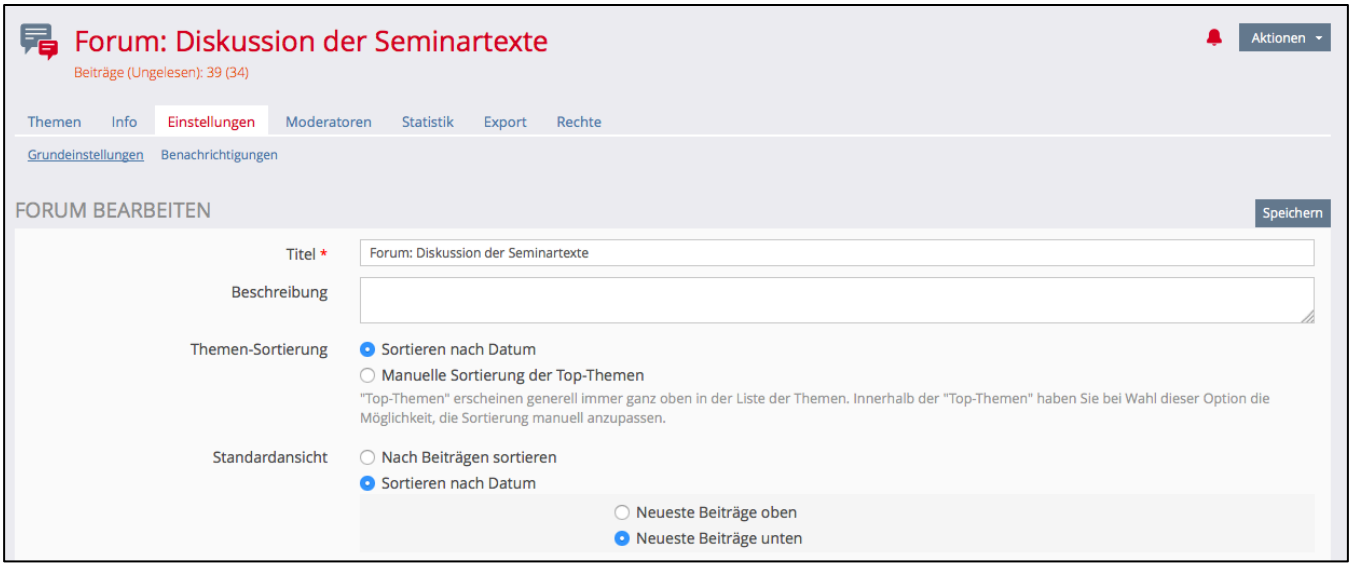

# **Blog**

Blogs können innerhalb von Kursen und Gruppen angelegt werden. Sie dienen dazu, Informationen und Nachrichten in Form eines Online-Tagebuchs anderen mitzuteilen. Die Leserinnen und Leser können Kommentare zu einem Beitrag schreiben, sofern diese Funktion freigeschaltet wurde.

Ein Blog kann über «Neues Objekt hinzufügen» angelegt werden. In den «Einstellungen» können Sie angeben, ob «Öffentliche Kommentare» erlaubt sind, und ob ein RSS-Feed angezeigt werden soll, über welches man den Blog abonnieren kann.

Im Register «Blog-Autoren» können Sie weitere Personen hinzufügen, die mit Ihnen Beiträge verwalten und schreiben können. Grundsätzlich können Studierende mit Leserecht nur Kommentare schreiben, sofern öffentliches Kommentieren erlaubt wurde.

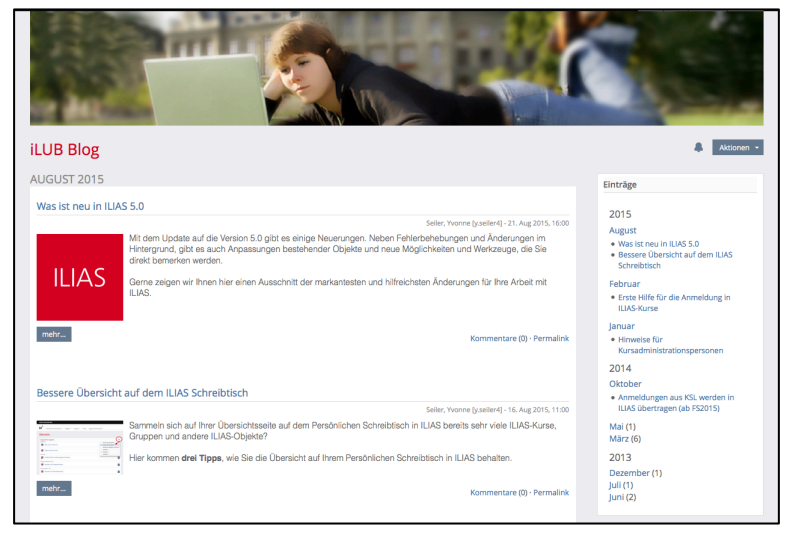

## **Blog-Eintrag erstellen**

Unter dem Register «Inhalt» können neue Blog-Einträge hinzugefügt werden. Geben Sie dazu den Titel Ihres Beitrags ein und klicken Sie «Eintrag hinzufügen».

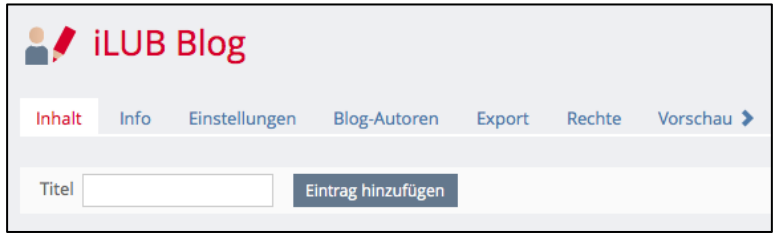

Nun können Sie mit dem ILIAS-Seiteneditor Texte, Bilder, Tabellen, Dokumente, Links etc. hinzufügen, um Ihren Beitrag zu schreiben und zu gestalten. Klicken Sie dazu auf einen grau schraffierten Balken und wählen Sie das gewünschte Objekt aus.

Ein rot umrandeter Eintrag ist noch nicht veröffentlicht und daher als «Entwurf» gekennzeichnet. Lesen Sie auf der kommenden Seite nach, wie Beiträge veröffentlicht werden können.

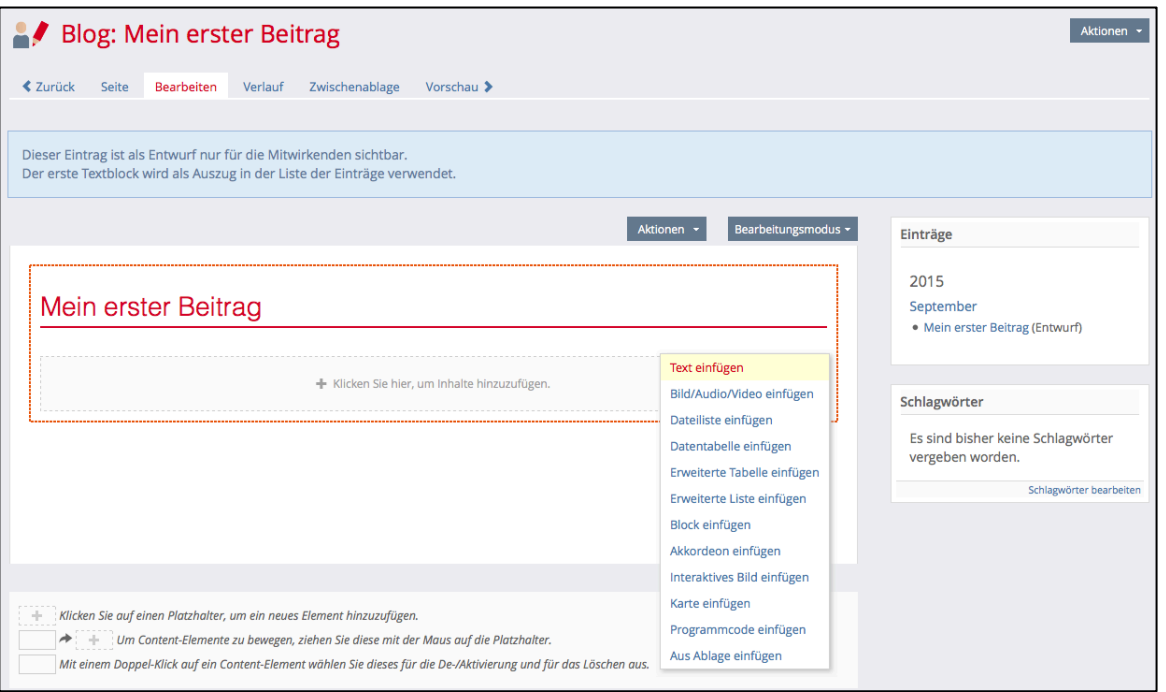

### **Schlagwörter festlegen**

Sie können jeden Eintrag mit eigenen Begriffen verschlagworten. Dies ermöglicht es den Blog-Lesenden zu erfahren, zu welcher Thematik dieser Eintrag geschrieben wurde. Eine Tag-Wolke im Blog signalisiert mit unterschiedlichen Farben, wie oft ein Begriff in verschiedenen Beiträgen vorkommt (grosse Schriftart). Klicken Sie neben einem Blogbeitrag auf «Aktionen» und dann auf «Schlagwörter bearbeiten», um Schlagwörter zu bearbeiten oder neue hinzuzufügen. Wurde ein Schlagwort bereits in einem anderen Beitrag verwendet, wird dieses Schlagwort vorgeschlagen.

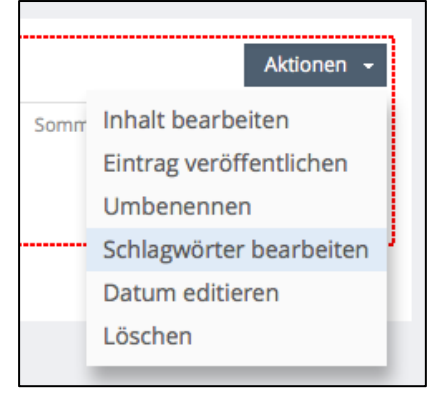

### **Blog-Eintrag veröffentlichen**

Damit ein Blog-Eintrag nicht nur für Blog-Autoren, sondern auch für alle anderen des Kurses oder der Gruppe sichtbar wird, muss dieser veröffentlicht werden. Klicken Sie dazu auf «Aktionen» und «Eintrag veröffentlichen».

HINWEIS: Achten Sie darauf, dass Sie zuerst alle Textabschnitte gespeichert und geschlossen haben (Sie sollten die grau schraffierten Balken vor sich haben), bevor Sie den Beitrag veröffentlichen, damit Sie nichts verlieren, was Sie geschrieben haben.

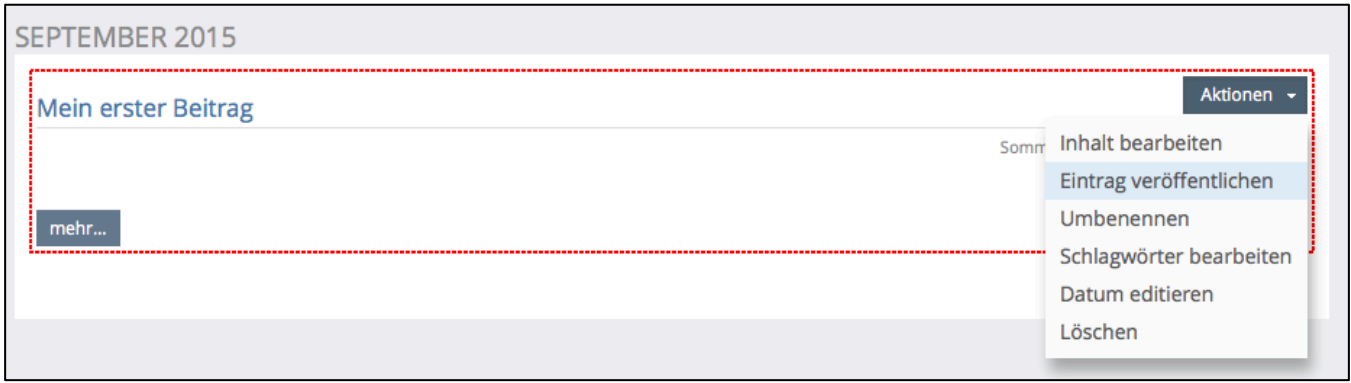

## **Benachrichtigung aktivieren**

Sie können sich über Änderungen und Neuigkeiten im Blog benachrichtigen lassen. Dazu stehen Ihnen zwei Möglichkeiten zur Verfügung:

- 1. Sie können den Blog in dessen Ansichtsmodus über «Aktionen» und dann «Änderungs-Benachrichtigung aktivieren» abonnieren. Dadurch werden Sie per Email benachrichtigt.
- 2. Sie können den RSS-Feed mit einem RSS-Reader (Browser oder separates Programm) abonnieren. Hierzu müssen Sie erst in den «Einstellungen» diese Option aktivieren.

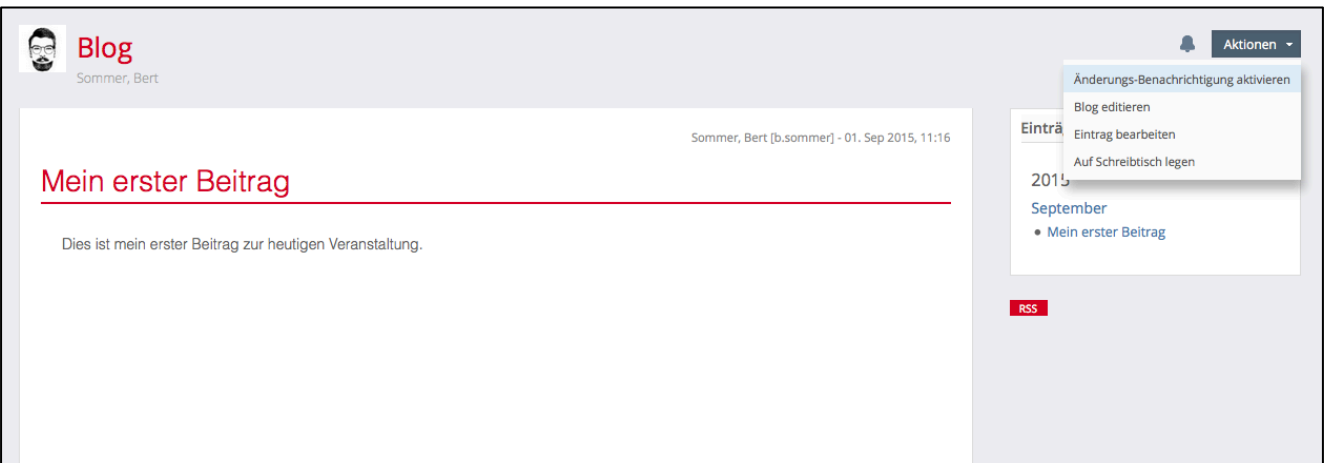

# **Wiki**

Mit Wikis wird die Zusammenarbeit für das Erstellen und Bearbeiten von Dokumentationen zwischen mehreren Benutzerinnen und Benutzern unterstützt. Auch die bekannte Enzyklopädie «Wikipedia» ist technisch gesehen ein Wiki. Wikis können in unterschiedlichen Szenarien zum Einsatz kommen. Zum Beispiel zur Unterstützung der Lehre, zu Dokumentationszwecken oder für Projektmanagement-Aufgaben. Standardmässig haben in Wikis alle Personen ein Schreibrecht. Auch Studierende können also Wiki-Seiten bearbeiten und neue Wiki-Seiten erstellen.

Ein neues Wiki fügen Sie über «Neues Objekt hinzufügen» einem Kurs hinzu. Damit ein Wiki aktiv und für alle des Kurses zugänglich ist, muss es «Online» geschaltet werden. Diesen Status können Sie jederzeit in den «Einstellungen» ändern.

HINWEIS: Die Einstellungen des Wikis finden Sie auf der Startseite Ihres Wikis in einer separaten Box «Wiki-Funktionen» auf der rechten Seite, nicht wie gewohnt im Register oben.

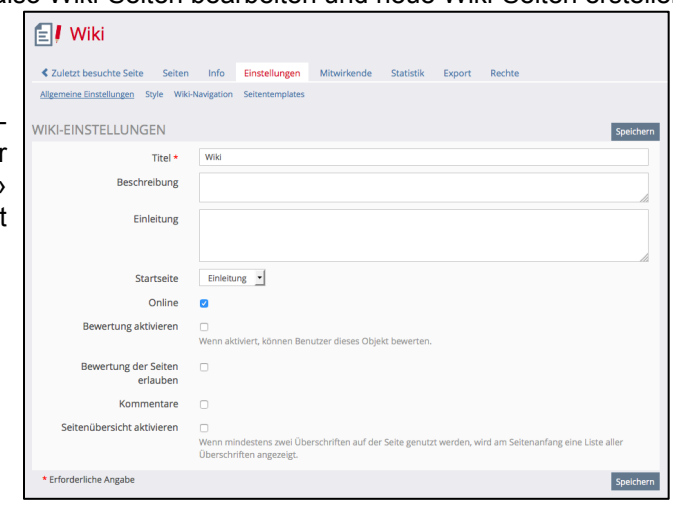

#### **Wiki-Seite erstellen und bearbeiten**

Über das Register «Bearbeiten» kommen Sie in den Bearbeitungsmodus der angezeigten Wiki-Seite. Mit dem ILIAS-Seiteneditor können Sie nun neue Textabschnitte, Bilder, Videos, Tabellen, usw. einfügen, um eine Wiki-Seite mit Inhalt zu füllen. Jede Version einer Wiki-Seite wird unter dem Register «Verlauf» gespeichert. Sie haben somit die Möglichkeit zu früheren Versionen zurückkehren, falls eine nicht akzeptable Änderung vorgenommen wurde.

Ein wichtiger Bestandteil von Wikis sind Begriffe. Sie sind das zentrale Element zur Navigation zwischen Wiki-Seiten. Ist ein Begriff wichtig, kann für diesen eine eigene Wiki-Seite mit dem Kürzel [[*Neue Wiki-Seite*]] angelegt werden. Die in den eckigen Klammern vorhandenen Worte werden zum Seitennamen der neuen Wiki-Seite. Jede Wiki-Seite muss mindestens mit einer anderen Wiki-Seite verknüpft sein, um aufgerufen werden zu können, daher werden neue Wiki-Seiten im Texteditor mit dem Button [[Wiki]] angelegt. Über das Register «Was verlinkt hierher?» können alle Seiten angezeigt werden, von denen aus auf diese einzelne Wiki-Seite mit dem entsprechenden Begriff verlinkt wird.

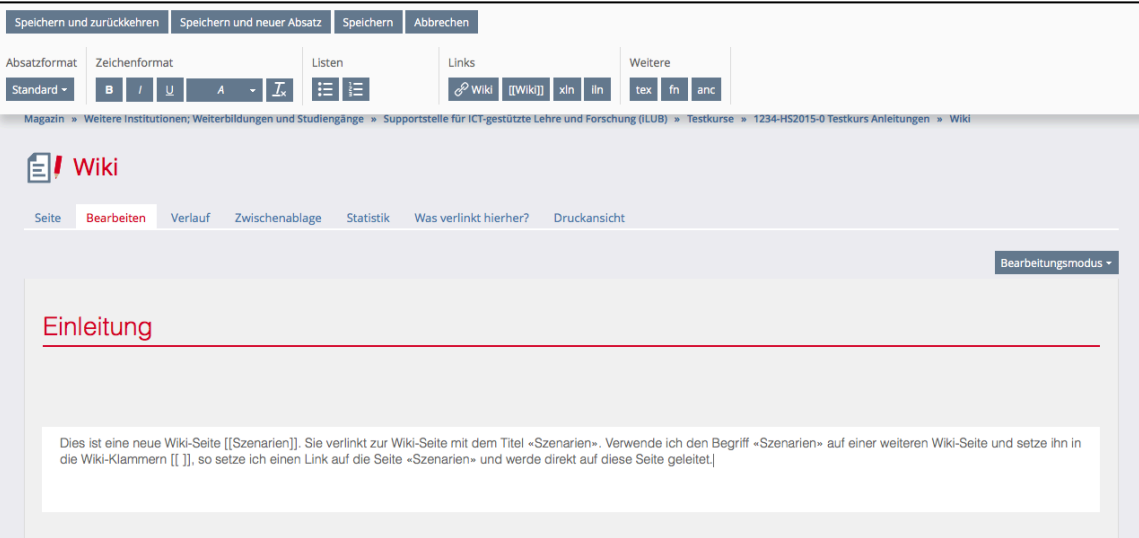

Eine Wiki-Seite entspricht im Prinzip immer auch dem Titel des Links zu dieser Seite. Sie können den Seitentitel mit einem vertikalen Strich (Pipe) vom angezeigten Titel des Links wie folgt unterscheiden: [[Seitentitel | Gewünschter Linktitel]]

Nach dem Speichern der Wiki-Seite wird als Link «Gewünschter Linktitel» angezeigt. Beim Aufrufen aber führt dieser Link weiterhin auf die Wiki-Seite «Seitentitel».

### **Weitere Funktionen**

Neben dem Speichern der Versionen jeder Wiki-Seite sind zusätzliche Funktionen im ILIAS-Wiki enthalten, welche die Navigation und die Arbeit mit dem Wiki erleichtern.

«Wikiseite bewerten»: In den Einstellungen können Sie festlegen, ob Wiki-Seiten bewertet werden können. Wenn Sie möchten, können Sie die Bewertung in verschiedene Kriterien unterteilen.

«Wiki-Navigation»: Über das Zahnrad-Symbol können Sie wichtige Seiten in eine eigene Wiki-Navigation einfügen. Diese Wiki-Navigation ist auf jeder Wiki-Seite ersichtlich.

«Wiki-Funktionen»: Über «Letzte Änderungen» sehen Sie eine Übersicht aller zuletzt bearbeiteten Wiki-Seiten.

«Seitenlisten» ist ein Filter für die Anzeige aller Seiten, neuer Seiten, beliebter Seiten und verwaister Seiten. Verwaiste Seiten sind Wiki-Seiten die auf keiner anderen Wiki-Seite verlinkt sind.

Mit «Aktionen zur Seite» können Sie den Titel einer bestehenden Wiki-Seite ändern oder einzelne Wiki-Seiten vor der Bearbeitung schützen, indem Sie diese blockieren. Hier besteht auch die Möglichkeit, eine Wiki-Seite zu löschen.

Wenn Sie auf «Einstellungen» klicken, können Sie Anpassungen für das gesamte Wiki vornehmen.

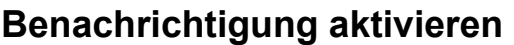

Analog zum Forum können Sie sich über Änderungen im gesamten Wiki oder für Änderungen auf bestimmten Wiki-Seiten benachrichtigen lassen. Diese Benachrichtigungs-funktion finden Sie im Menü «Aktionen» auf jeder Wiki-Seite. Sie erhalten dann ein E-Mail mit den Änderungen an Ihre in ILIAS hinterlegte E-Mailadresse.

# Aktionen <del>-</del> Benachrichtigung für Wiki aktivieren Benachrichtigung für Wiki-Seite aktivieren Kommentare Notizen

#### **Beiträge bewerten**

ILIAS-Wiki bietet den Benutzer/innen die Möglichkeit, den Inhalt einer bestimmten Seite zu bewerten. Um diese Funktion nutzen zu können, muss unter «Einstellungen» die Option «Bewertung der Seiten erlauben» aktiviert sein. Im Submenü «Bewertungs-Kategorien» können Sie eigene Kategorien definieren, die bewertet werden sollen. Mit dieser Rating-Funktion können ein bis fünf Sterne angeklickt werden, um die eigene Bewertung zur Wiki-Seite abzugeben.

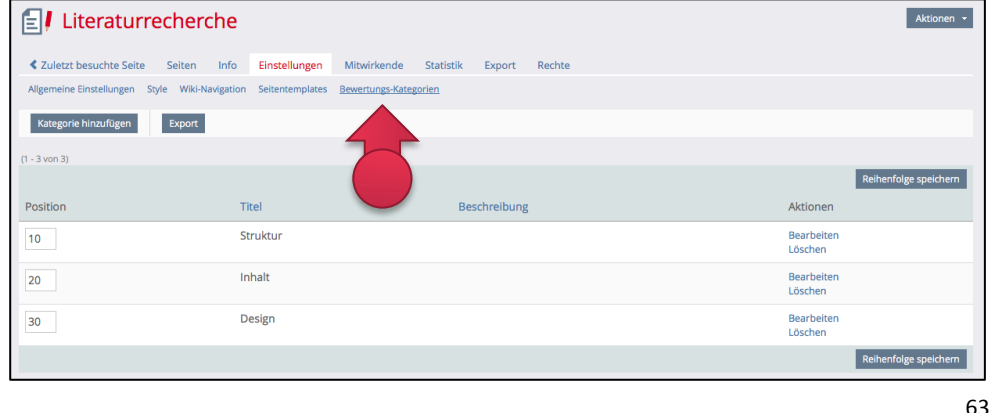

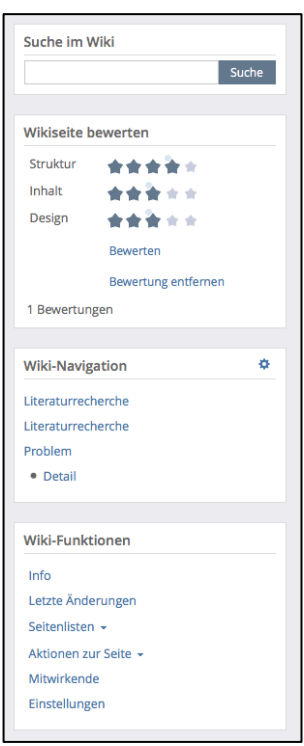

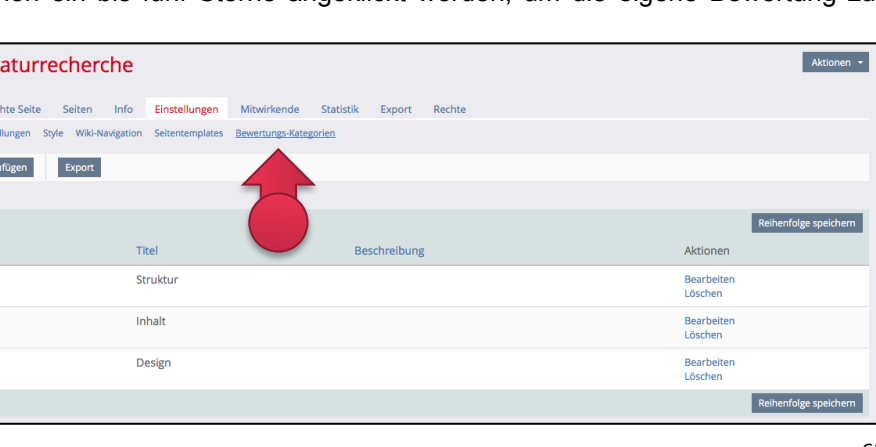

# **Etherpad**

Etherpad erlaubt Ihnen, Dokumente in Echtzeit kollaborativ (d.h. gleichzeitig) zu bearbeiten. Alle Änderungen, die Sie vornehmen, werden sofort für alle anderen Autoren sichtbar und umgekehrt. Etherpad eignet sich für das Sammeln von Ideen und die Entwicklung eines Konzepts oder Textes in einer Gruppe. Auch das gemeinsame Protokollieren einer Sitzung oder einer Veranstaltung ist ein denkbares Szenario.

Ein Etherpad können Sie über «Neues Objekt hinzufügen» anlegen.

#### **Menüleiste**

Da Etherpad für das schnelle und gleichzeitige Entwerfen von Texten oder Textbausteinen aller Art gedacht ist, gibt es in der Menüleiste des Pads nur einige wenige Textformatierungsmöglichkeiten.

Damit jederzeit nachvollziehbar ist, welche Änderungen oder Textstellen von welchen Personen vorgenommen bzw. geschrieben wurden, erhält jeder Autor und jede Autorin eine Farbe. Die eigene Farbe ist ganz rechts im Button mit der Figur ersichtlich. Wenn Sie auf die Figur klicken, wird Ihnen zudem angezeigt, welche Personen aktuell mit Ihnen im selben Etherpad arbeiten.

Sobald Änderungen am Text vorgenommen wurden, können diese durch einen Klick auf den Button mit der Uhr als eines Zeitraffers abgespielt und eingesehen werden.

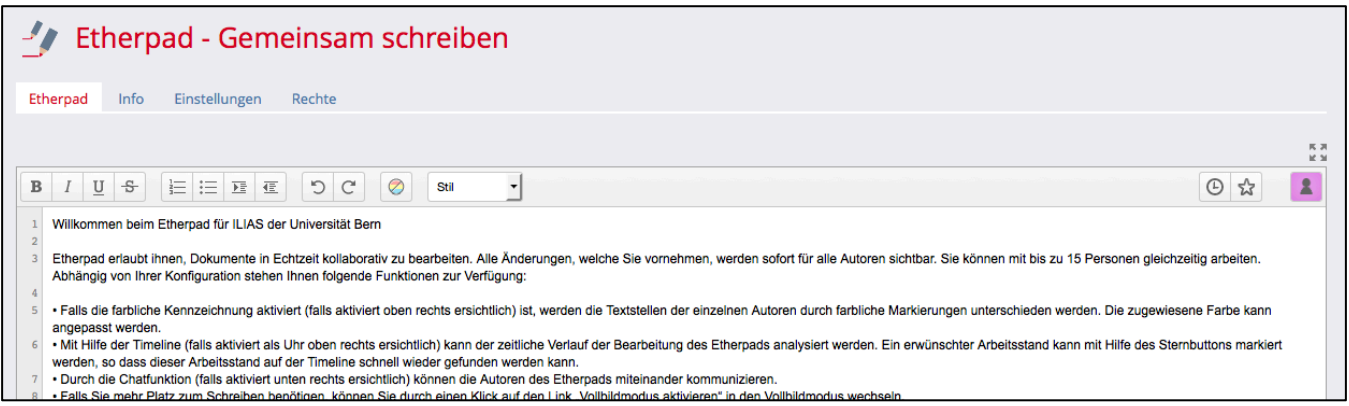

Wesentlich wichtiger als die Textformatierungsmöglichkeiten sind die Möglichkeiten den Text zur weiteren Verwendung bzw. Bearbeitung zu exportieren. Wir empfehlen Ihnen per Copy&Paste die Inhalte aus dem Etherpad-Editor rauszukopieren und in einem beliebigen Programm weiterzuverarbeiten.

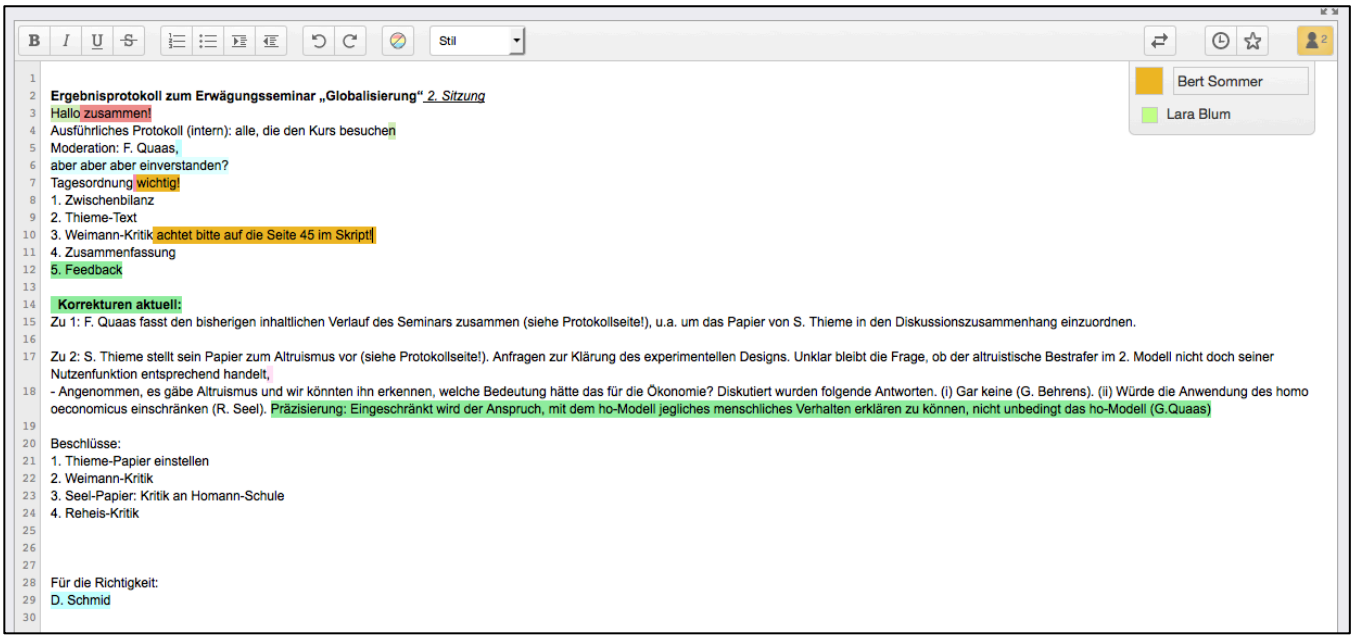

### **Einstellungsmöglichkeiten für Etherpad**

Sie können eine Reihe von «Einstellungen» vornehmen, um das Etherpad für Ihre Zwecke anzupassen:

- Zunächst müssen Sie ihr Etherpad *Online* schalten, wenn Sie möchten, dass es andere verwenden können.
- Dank des *Chats* kann neben dem Textfeld in einem separaten Chat-Fenster diskutiert werden kann.
- Dank den *Zeilennummern* können Sie bestimmte Textstellen einfacher finden und gezielter diskutieren.

• Für das Programmieren von Code ist die *Monospaceschrift* geeignet, auch diese kann optional eingeschaltet werden.

• Ein Vorteil von Etherpad ist, dass die beteiligten Personen mit unterschiedlichen Farben markiert sind. Damit kann einfacher unterschieden werden, von wem welche Textstellen geschrieben wurden. Es gibt aber auch Szenarien, in denen diese Textfärbung nicht erwünscht ist. In diesem Fall kann die *Autorenfarbe* deaktiviert werden.

• Falls Sie auf sämtliche Kontrollelemente der Menüleiste verzichten möchten, können Sie diese deaktivieren.

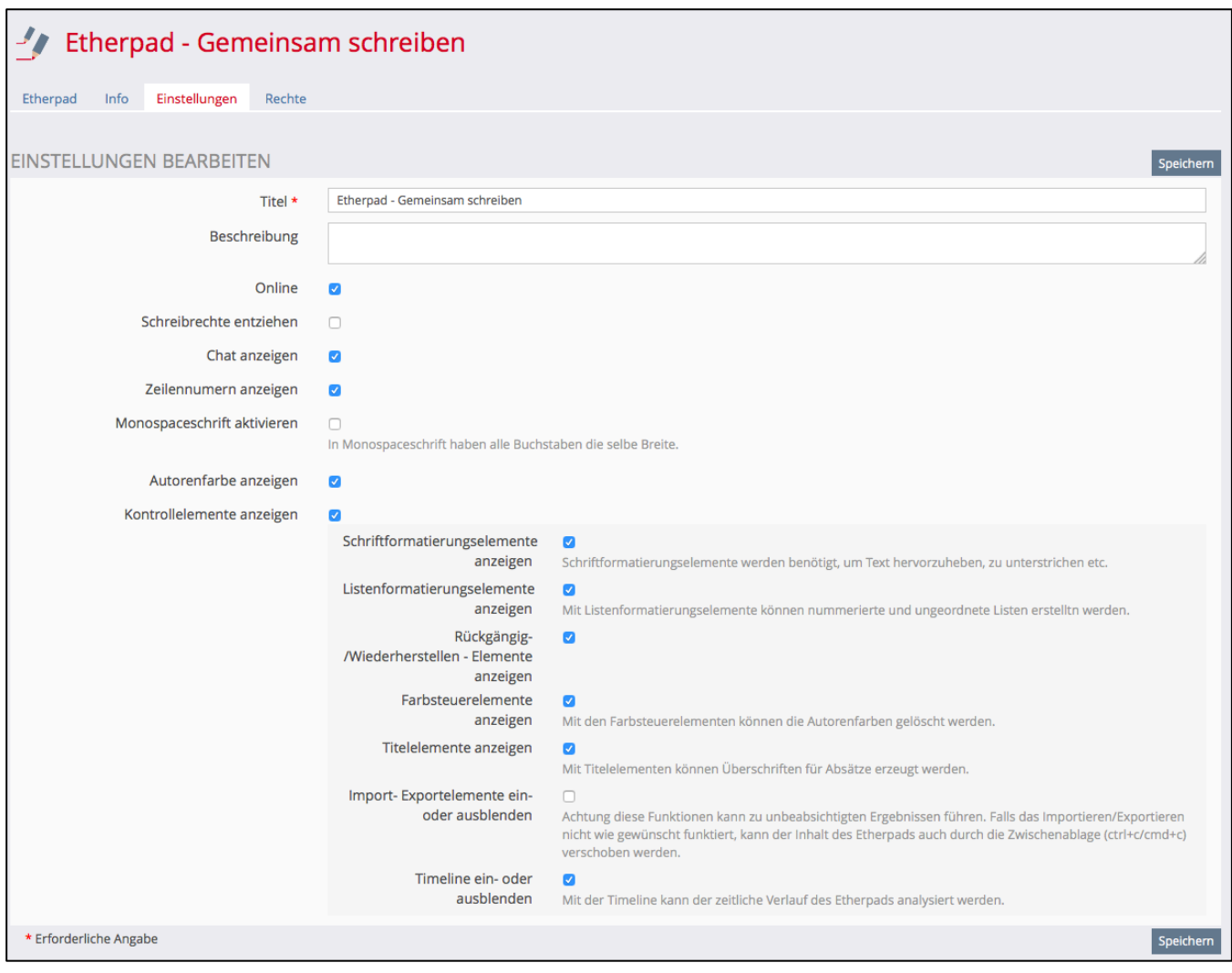

# **Gruppe**

Mit dem Gruppenwerkzeug können Sie den Studierenden die Möglichkeit zur Kollaboration und Zusammenarbeit geben. Sie können bestimmen, welche Werkzeuge innerhalb einer Gruppe zur Verfügung stehen sollen. Standardmässig können sowohl Administratoren als auch Mitglieder folgende im Bild ersichtlichen Objekte hinzufügen (Objekteblöcke können nur durch Administratoren hinzugefügt werden).

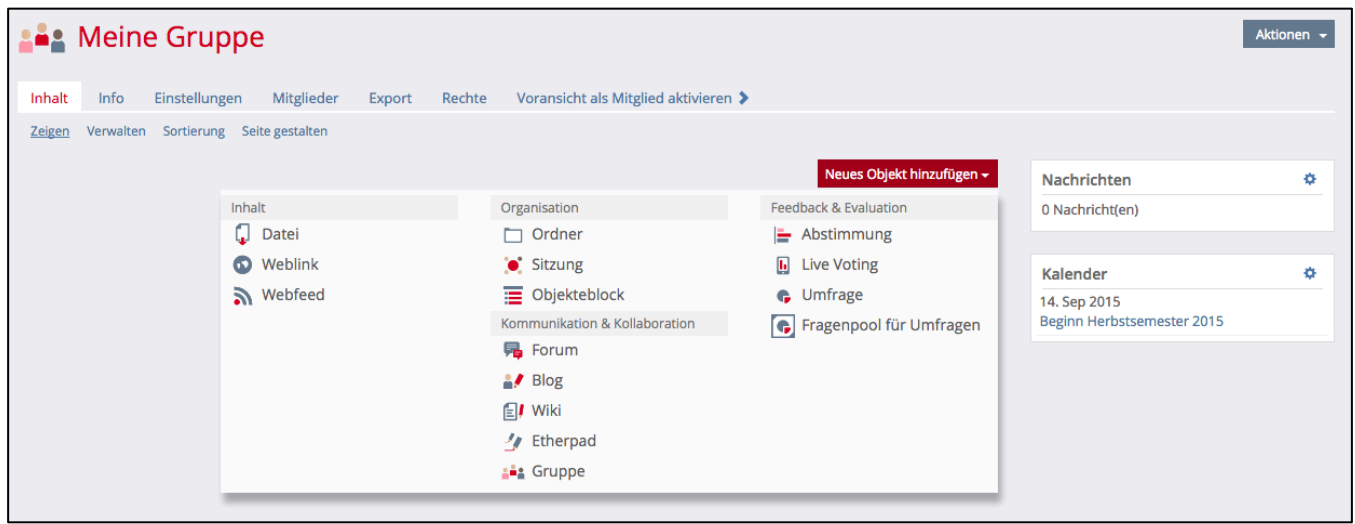

Damit kann eine Gruppe von Studierenden an einem Projekt arbeiten, Dateien austauschen und mit Hilfe von Ordnern auch eine eigene Struktur in die Dateiablage bringen. Es kann durchaus auch Sinn machen, den Arbeitsgruppen weitere Werkzeuge zur Verfügung zu stellen. Die Rechte können in jeder Gruppe durch den Gruppenadministrator bzw. die Gruppenadministratorin unter dem Register «Rechte» entsprechend angepasst werden.

## **Beitrittsverfahren**

Als Gruppenadministratorin oder -administrator können Sie unter dem Register «Einstellungen» bestimmen, wie Ihre Studierenden einem solchen Gruppenraum selbständig beitreten können.

1. Der direkte Beitritt erfolgt per Mausklick ohne jegliche Bedingungen.

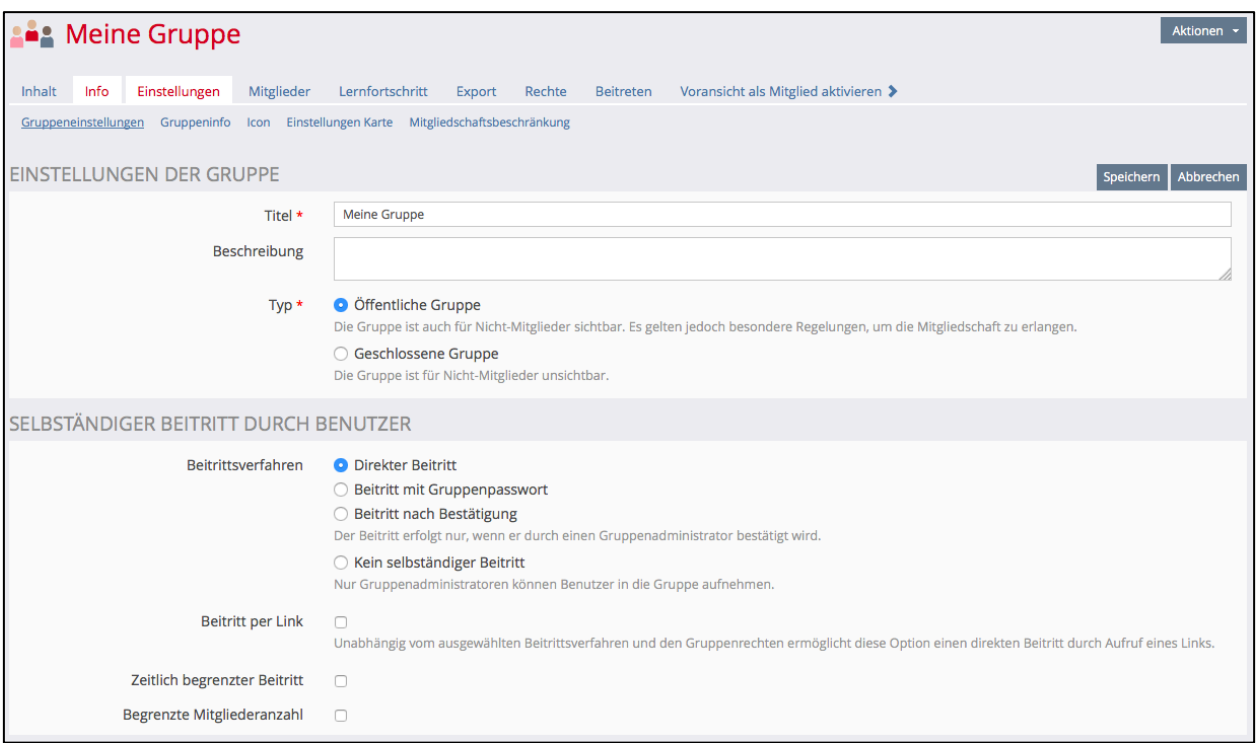

2. Sie können auch verlangen, dass die Studierenden den Beitritt zuerst beantragen müssen und erst bei einer positiven Bestätigung Zugang erhalten. Die Annahme oder Ablehnung eines Antrags müssen Sie über das Register «Mitglieder» vornehmen. Die Aufnahmeanträge werden jeweils oberhalb der bereits hinzugefügten Administratorinnen und Administratoren, Tutorinnen und Tutoren sowie Mitglieder aufgeführt.

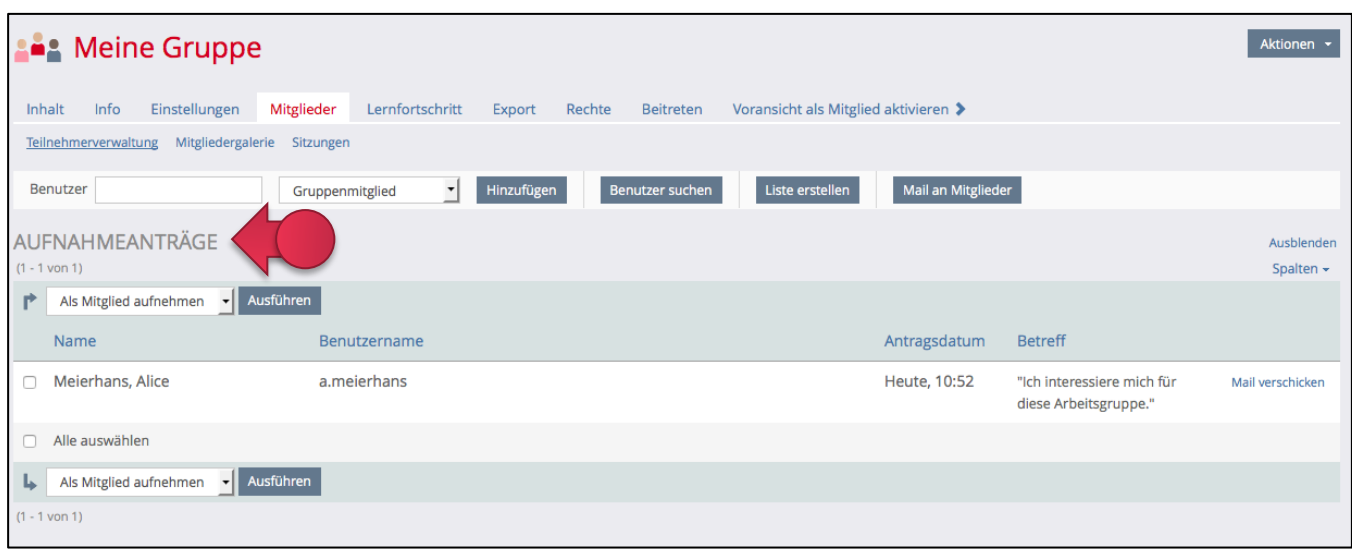

3. Mit der Option «Beitritt mit Gruppenpasswort» können Sie den Studierendengruppen einen passwortgeschützten Bereich zur Verfügung stellen. Sie bestimmen für jede Gruppe ein Passwort und geben dieses den entsprechenden Gruppenmitgliedern weiter.

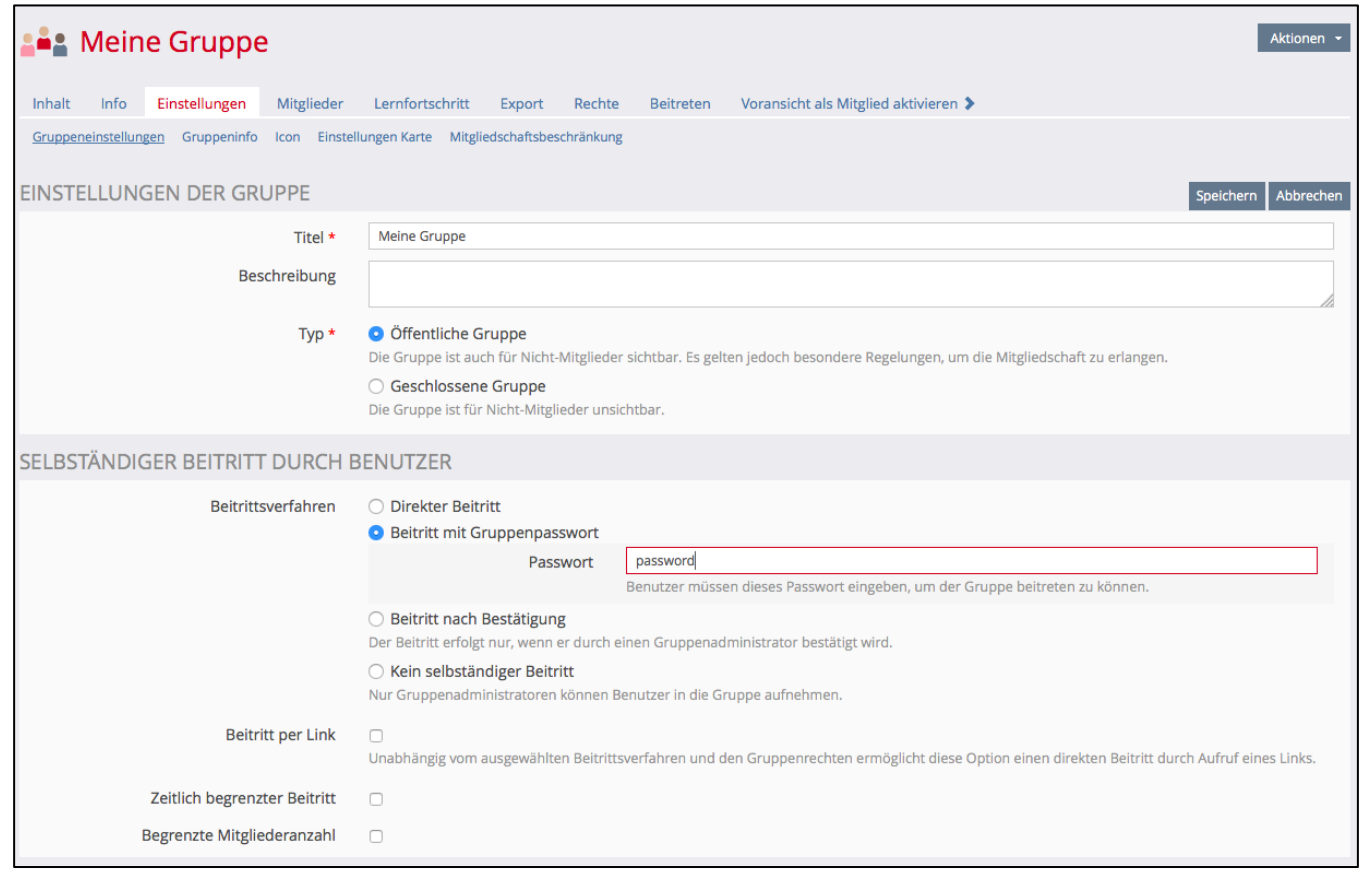

# **Befragungswerkzeuge**

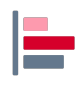

Abstimmung

 $\boxed{\phantom{a}}$ 

**LiveVoting** 

G

Umfrage

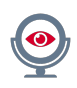

Selbstevaluation

# **Abstimmung**

Mit der «Abstimmung» können Sie den Mitgliedern Ihres ILIAS-Kurses eine Frage oder eine Einschätzung vorgeben, auf die sie im Sinne einer Abstimmung ihre Antwort abgeben können. Die Abstimmungsfrage erscheint nicht wie gewohnt als Objekt im Kursbereich, sondern als separater Block.

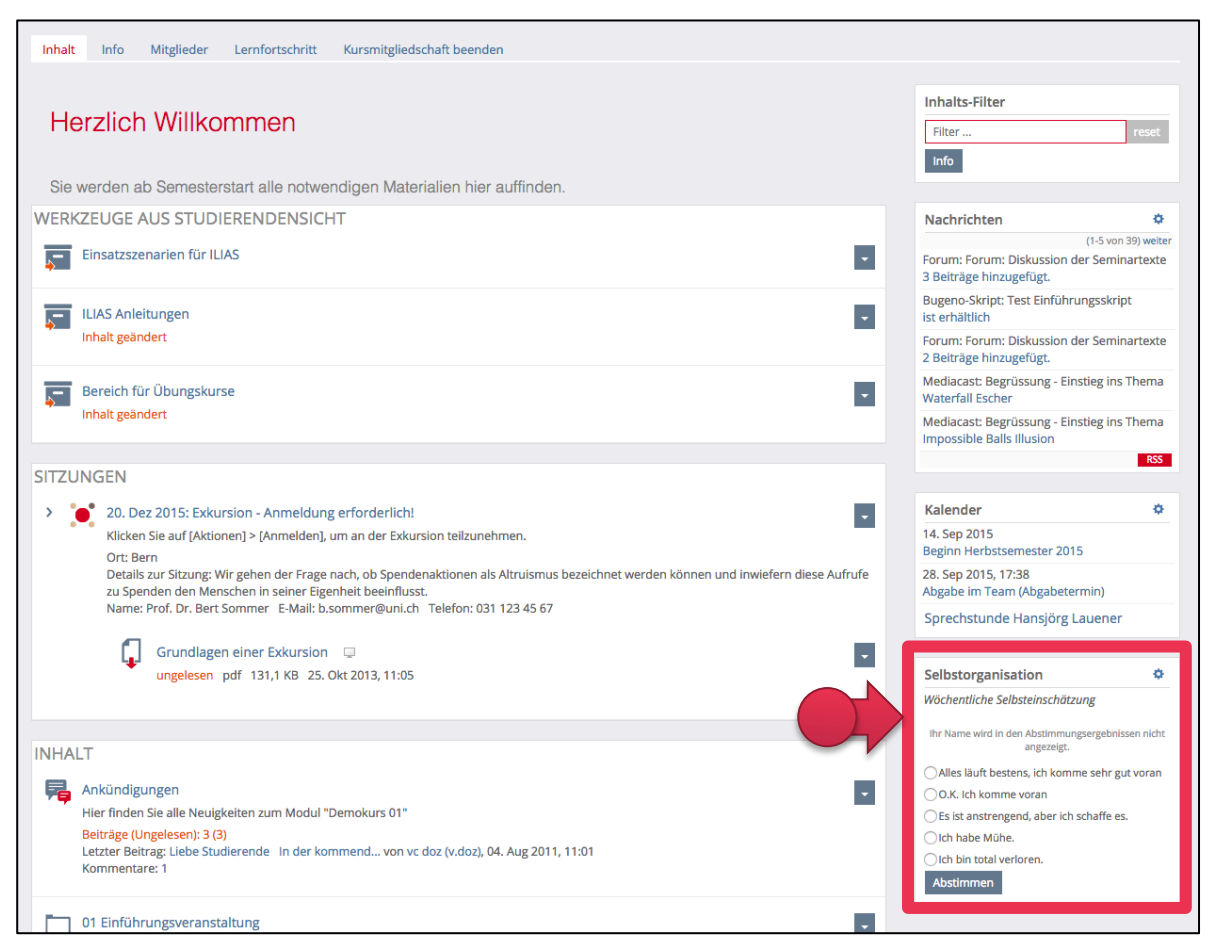

Wenn Sie eine «Abstimmung» als «Neues Objekt hinzufügen», müssen Sie eine Frage formulieren und Antwortmöglichkeiten erfassen. Bei der «Abstimmung» ist es nicht möglich, offene Textantworten einzuholen.

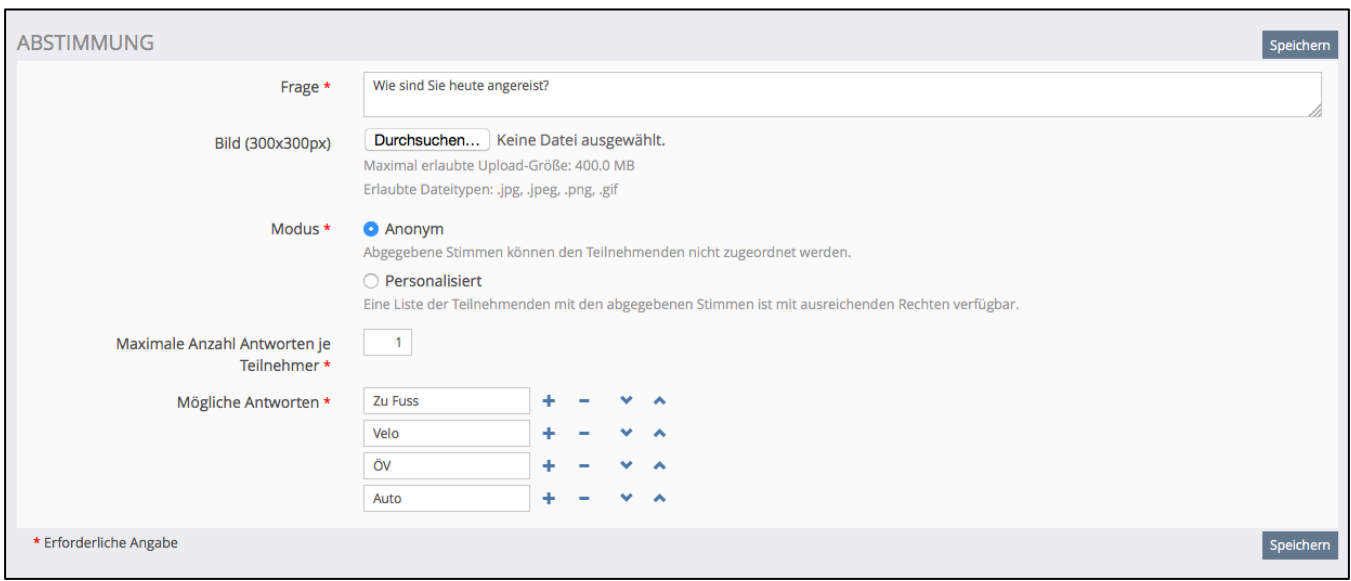

#### **Einstellungsmöglichkeiten der Abstimmung**

Wie bereits erwähnt, erscheint die «Abstimmung» nicht als Objekt im Kursbereich und kann daher auch nicht wie gewohnt bearbeitet werden. Wenn Sie Ihre neu erstellte «Abstimmung» bearbeiten möchten, müssen Sie dazu auf das Zahnrad-Symbol im entsprechenden Block klicken und dann «Einstellungen» auswählen.

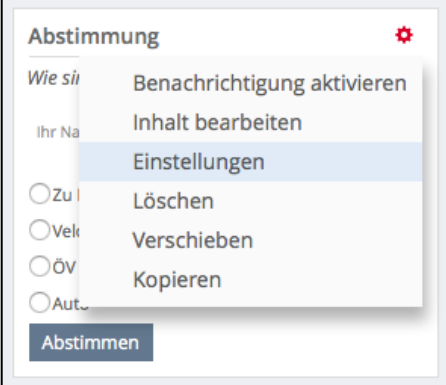

Sie haben damit die Möglichkeit, den «Titel» Ihrer Abstimmung jederzeit zu ändern.

Wichtig ist, dass Sie die Abstimmung unter «Verfügbarkeit» «Online» schalten, damit die Kursmitglieder den Abstimmungsblock sehen und ihre Stimme abgeben können. Sie können die Abstimmung zeitlich begrenzen, d.h. ausserhalb dieses Zeitraums ist die Abstimmung nicht sichtbar.

Nebst der «Verfügbarkeit» können Sie auch eine «zeitlich begrenzte Stimmperiode» einstellen, während der die Abstimmung läuft. Geben Sie an, wann die Ergebnisse der Abstimmung dem Teilnehmenden angezeigt wird: Immer, Niemals, Nach Stimmabgabe oder nach Stimmperiode. Die Sortierung bestimmt, in welcher Reihenfolge die Ergebnisse dargestellt werden.

Aktivieren Sie «Kommentare» wenn Teilnehmende Kommentare zur Abstimmung hinterlegen dürfen.

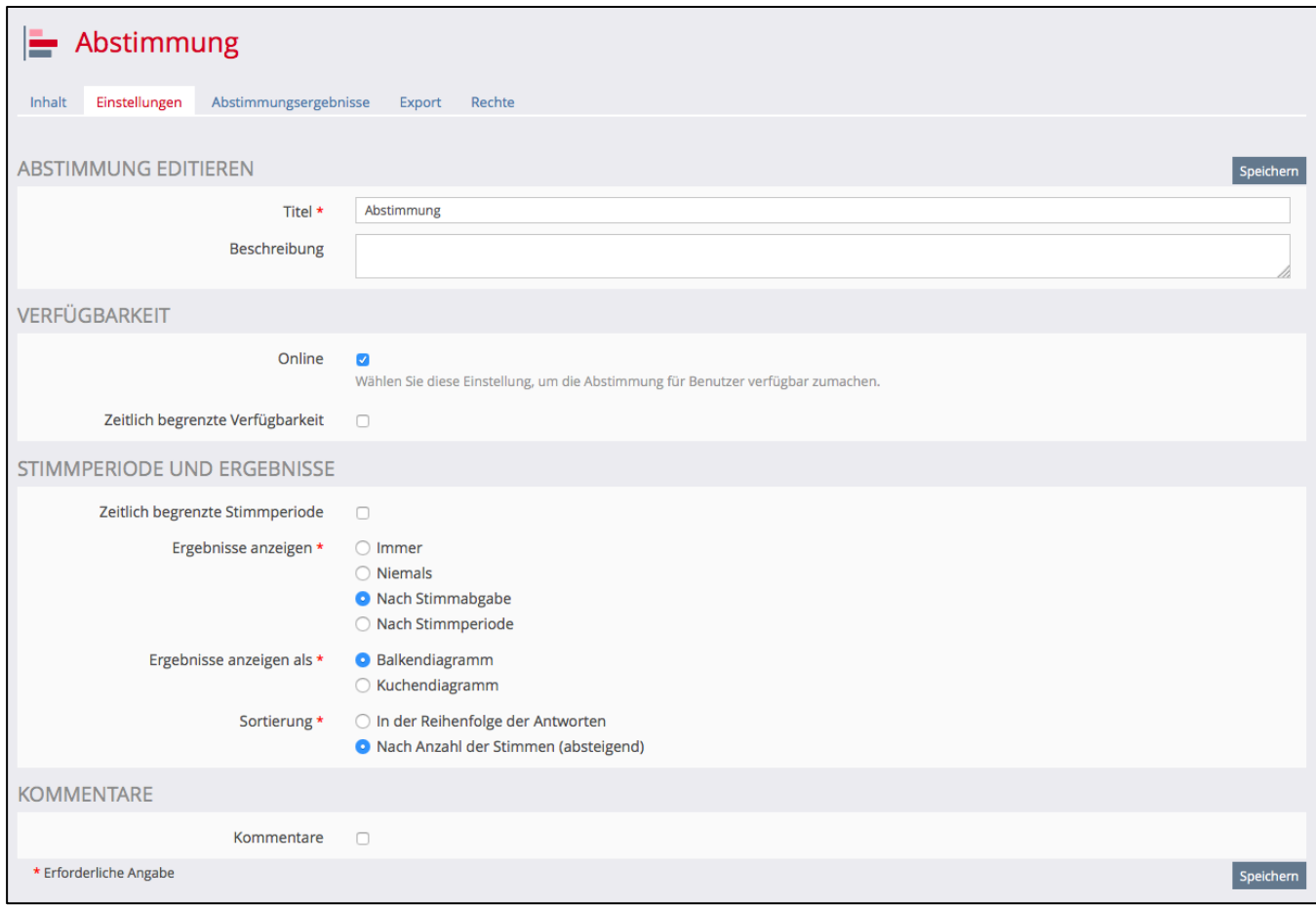

### **Abstimmungsresultate einsehen**

Zwei Möglichkeiten stehen Ihnen zur Verfügung, um das Abstimmungsergebnis einzusehen. Wenn Sie die entsprechende Einstellung (siehe vorheriges Kapitel) vorgenommen haben, erscheint das Ergebnis direkt im Abstimmungsblock. Je nach gewählter Darstellung der Ergebnisse sehen Sie die Ergebnisse als Balkendiagramm oder als Kuchendiagramm.

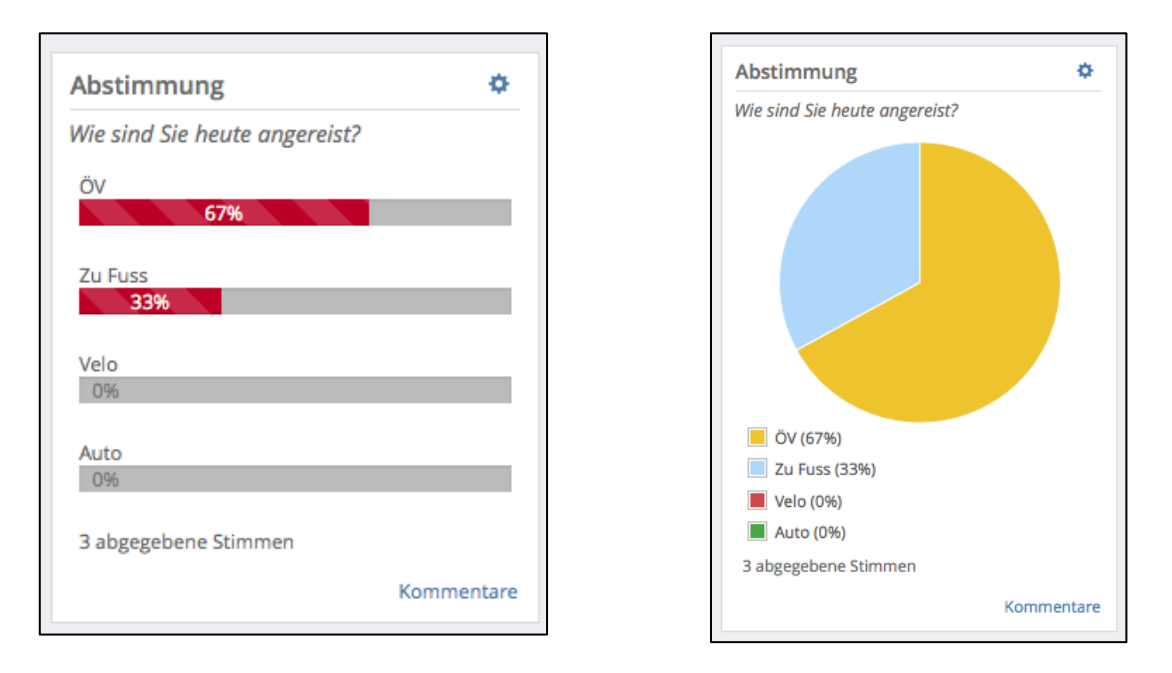

Wenn Sie allerdings das Abstimmungsergebnis in den Einstellungen Ihren Mitgliedern nicht zugänglich machen möchten, dann müssen Sie das Register «Abstimmungsergebnis» auswählen, um die Ergebnisse einsehen zu können. Dieser befindet sich im Einstellungsbereich Ihres Abstimmungsblockes.

Hier sehen Sie einerseits das Ergebnis der Stimmabgaben, andererseits können bereits abgegebene Stimmen hier wieder gelöscht werden. Das ist vor allem dann sinnvoll, wenn Sie selbst oder andere Personen Ihre Abstimmung ausgetestet haben. Ergebnisse können über «Export» als CSV- oder XLS-Datei exportiert werden.

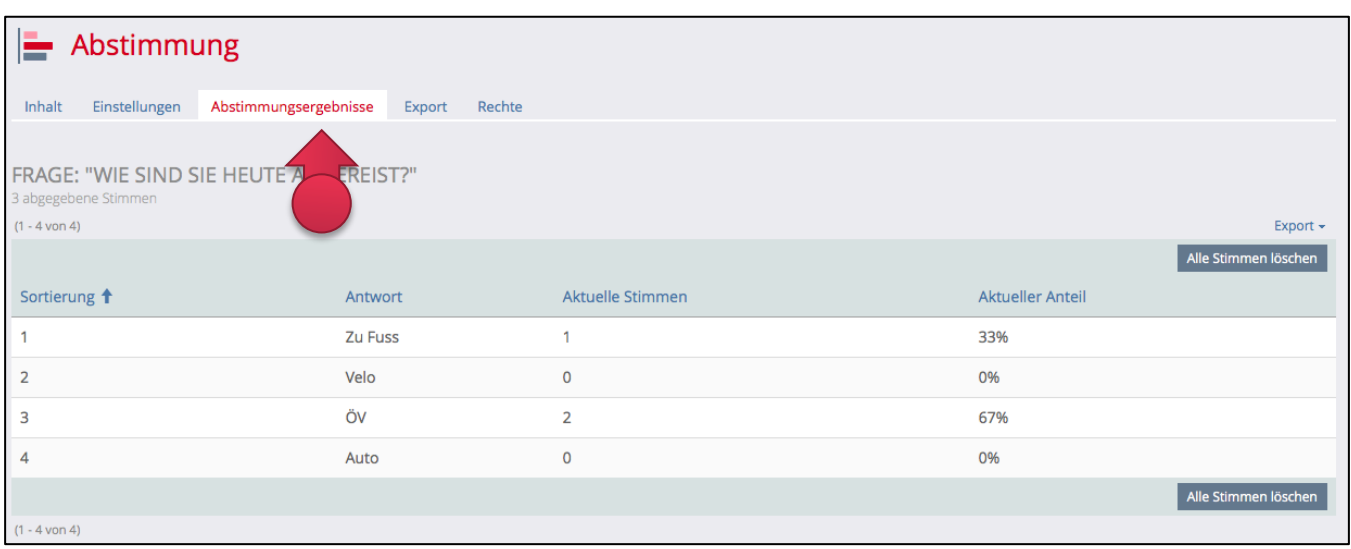

# **Live Voting**

Beim Live Voting handelt es sich um ein elektronisches Abstimmungssystem, mit dem anonyme Stimmabgaben auf eine Multiple-Choice Frage durch mobile Endgeräte simultan erfasst und unmittelbar (live) dargestellt werden können. Ein typisches Einsatzszenario könnte so aussehen, dass die Dozentin bzw. der Dozent während einer Vorlesung oder Präsentation am Notebook ein in ILIAS vorbereitetes Live Voting mit einer Frage mit mehreren Antwortoptionen darstellt. Alle Studierenden im Hörsaal, die über ein Notebook, Smartphone, Handy oder Tablet verfügen, können auf Anforderung der Dozentin bzw. des Dozenten anhand eines PIN-Codes ihre Stimme bzw. Wahl abgeben, die sogleich (live) in ILIAS grafisch erfasst und dargestellt wird.

In ILIAS-Kursen können Sie mit LiveVoting schnell und zuverlässig Informationen über den Wissensstand der Studierenden, Rückmeldungen zur Veranstaltung oder Meinungen zu bestimmten Themen einholen.

Grundsätzlich ist der Einsatz von Live Voting aber vielschichtig:

- Umfragen in Grossveranstaltungen
- Kurzlernkontrollen, Verständnisfragen
- Sammeln von Interessen, Meinungen oder Wünsche
- Abklären inhaltlicher Prioritäten
- Abfragen von Vorwissen bzw. des Vorverständnisses
- Sammeln von persönlichen Erfahrungen
- Kurzfeedback zu Vorlesungsinhalten, Themen, Kontroversen
- Diskussionsinitiierung: Thematisierung des Abstimmungsergebnisses

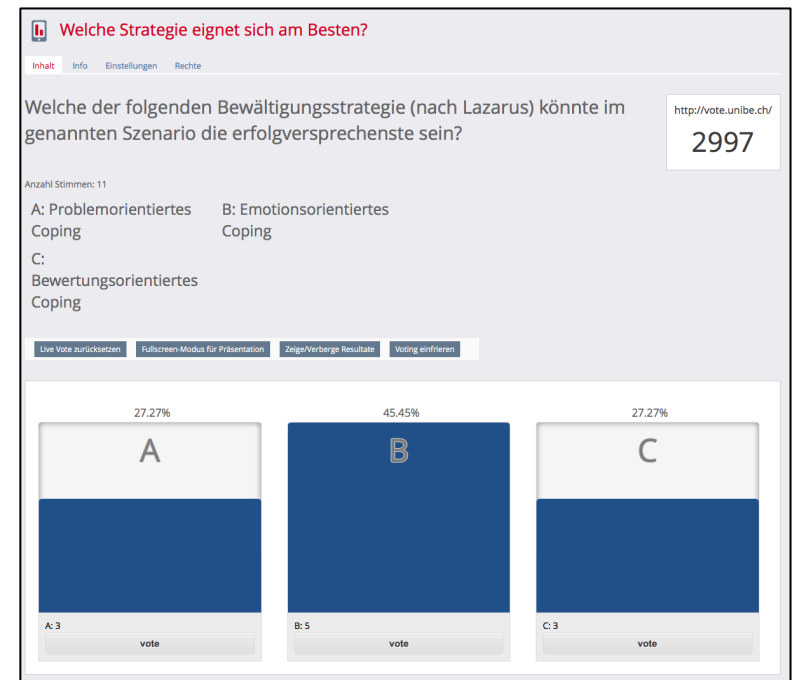

## **Live Voting-Umfrage in ILIAS einrichten**

Eine Live Voting-Umfrage können Sie in ILIAS auf demselben Weg einrichten, wie alle anderen bereits dargestellten Tools. Entscheiden Sie, wo die Umfrage abgelegt werden soll, klicken an diesem Ort auf «Neues Objekt hinzufügen» und wählen Sie «Live Voting» aus.

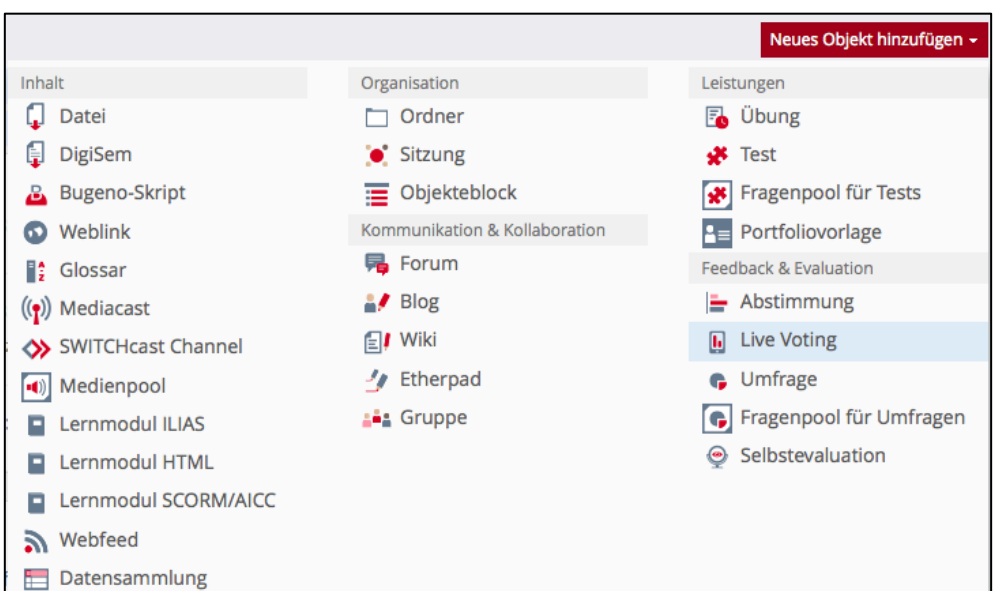
Geben Sie dem Live Voting einen Namen und fügen Sie es in Ihren ILIAS-Kurs ein, indem Sie auf «Live Voting hinzufügen» klicken.

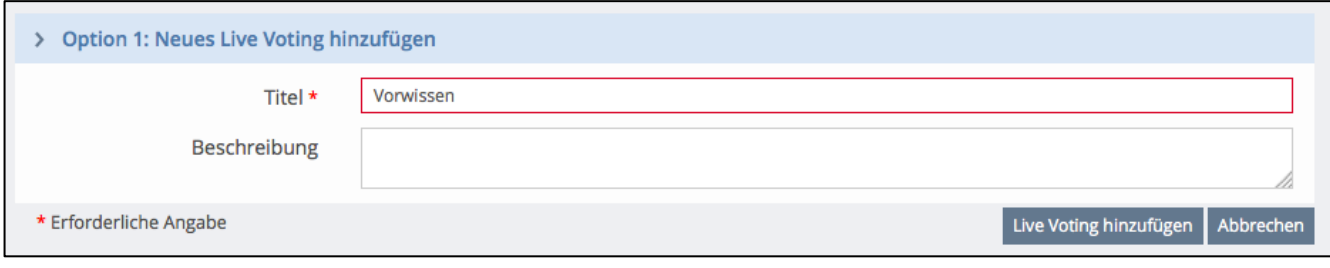

Sobald das neue Live Voting-Objekt hinzugefügt wurde, sind Sie aufgefordert, Einstellungen vorzunehmen:

- 1. Als erstes müssen Sie eine Frage formulieren, die beantwortet werden soll.
- 2. Damit das Voting stattfinden kann, muss es «Online» geschaltet sein.
- 3. Sie können einen begrenzten Zeitraum festlegen, innerhalb dessen das Voting stattfinden soll.

4. Wenn Sie die «Anonyme Abstimmung» deaktivieren, ist eine Stimmabgabe nur noch durch Personen möglich, die in Ihrem Kurs als Mitglied eingeschrieben sind. Zudem wird dann von diesen ein Login verlangt. Wenn Sie also ein echtes Live Voting durchführen möchten, bei dem alle Anwesenden, ohne Login und schnell abstimmen können, dann müssen Sie zwingend «Anonyme Abstimmung» auswählen.

5. Mit der Mehrfachauswahl können Sie den Abstimmenden erlauben, mehr als eine Stimme abzugeben.

- 6. Schliesslich können Sie für die Beantwortung Ihrer Frage vordefinierte Antwortvorgaben festlegen.
- 7. Vergessen Sie nicht Ihre Einstellungen abzuschliessen, indem Sie auf «Speichern» klicken.

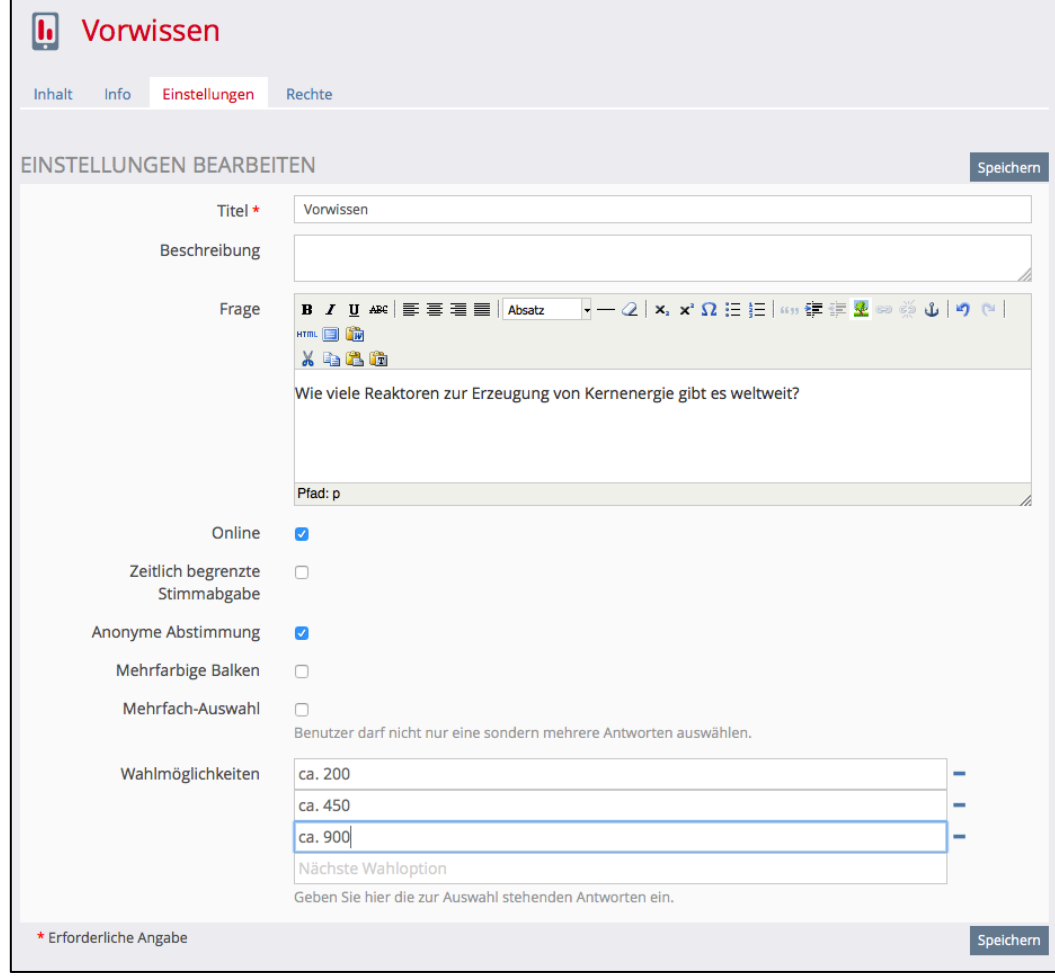

#### **Stimmen abgeben**

Wenn Sie auf das Register «Inhalt» klicken, wird das Live Voting in Ihrem ILIAS-Kurs dargestellt. Für die Stimmabgabe gehen Sie und die Teilnehmenden wie folgt vor:

- 1. Präsentieren Sie diese Ansicht, so dass die Teilnehmenden den Link und den Pin sehen können.
- 2. Geben Sie in einem Browser den Link **«http://vote.unibe.ch»** und danach den Pin ein. Jetzt können Sie die entsprechende Antwortvorgabe auswählen und schon ist die Stimme abgegeben.

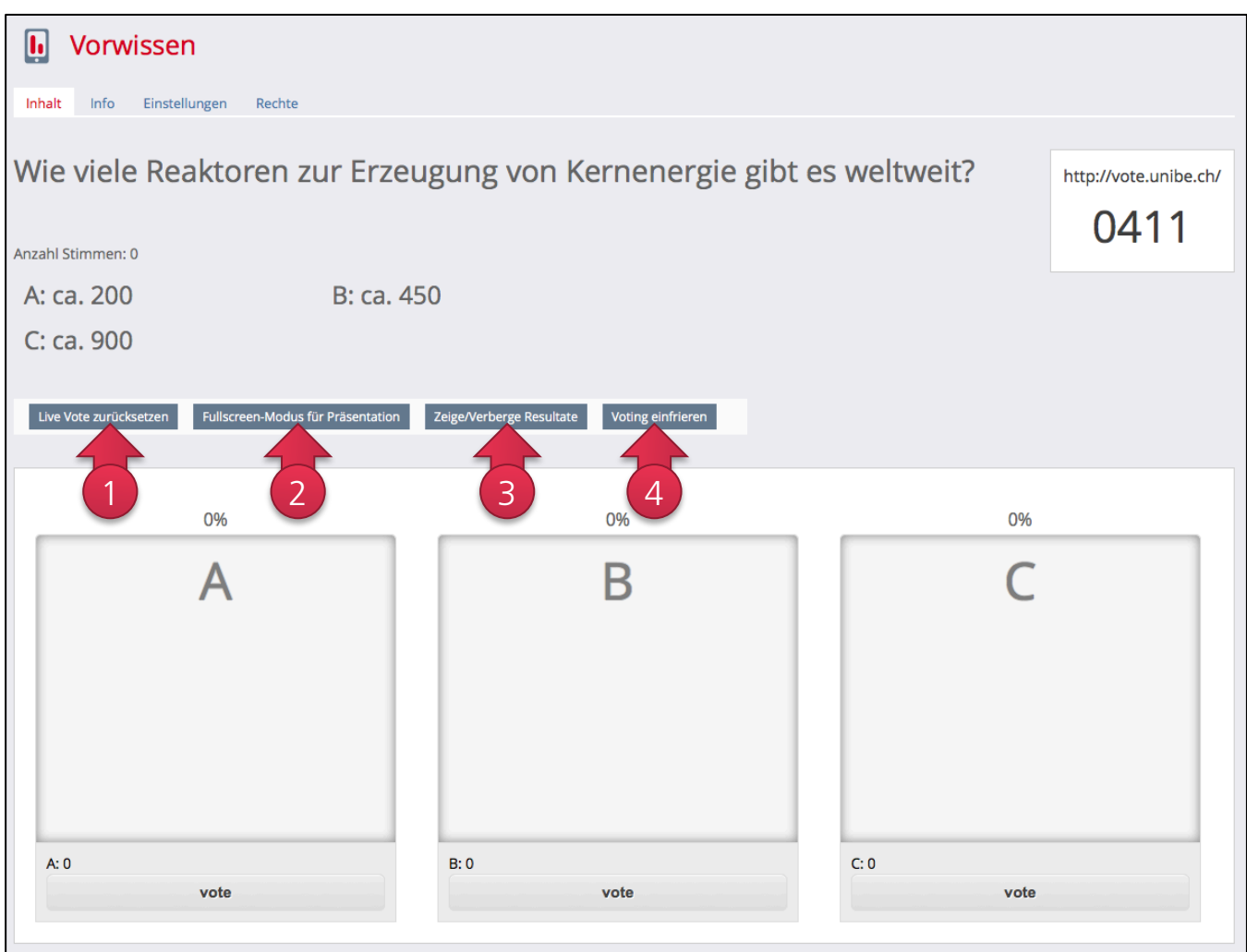

### **Darstellung des Live Votings**

Sie haben während der Abstimmung die Möglichkeit, Ihr Live Voting (z.B. auch via Beamer während einer Veranstaltung oder Vorlesung) live mitzuverfolgen. Angezeigt werden dabei die Anzahl Stimmen, die Antwortvorgaben, die Stimmabgaben in Prozent sowie die Anzahl Stimmenden pro Antwortmöglichkeit. Zusätzlich können Sie ...

- 1. ... das Live Voting jederzeit zurücksetzen und damit alle bereits getätigten Stimmen löschen.
- 2. ... das Live Voting im Fullscreen-Modus anzeigen lassen.
- 3. ... den Stand der Abstimmung verbergen, falls Sie diesen erst später bekannt machen möchten.
- 4. ... das Live Voting einfrieren und damit keine Stimmabgaben mehr zulassen.

# **Umfrage**

ILIAS bietet Ihnen die Möglichkeit, Kurse oder Lehrveranstaltungen jeglicher Art von den Kursteilnehmerinnen und -teilnehmern evaluieren zu lassen, sowie Befragungen online durchzuführen.

Eine ausführliche Anleitung zum Umfragewerkzeug finden Sie in ILIAS unter «Support» im Bereich «ILIAS Anleitungen».

### **Einstellungen**

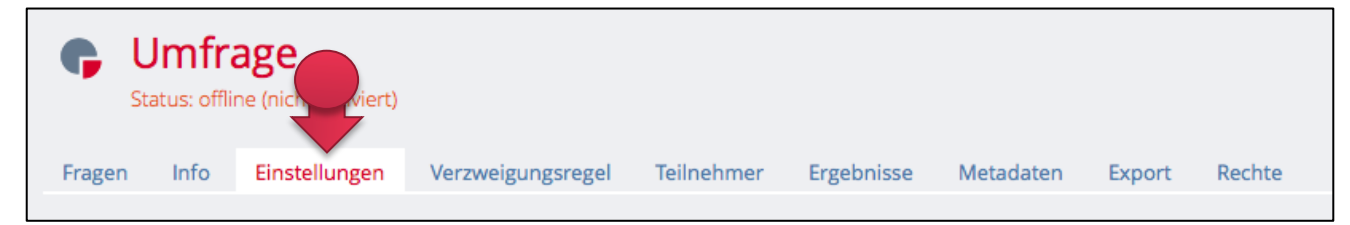

Die Einstellungs- und Verwendungsmöglichkeiten des Umfrage-Tools sind vielseitig und erfordern genaue Planungsarbeit. Nebst allgemeinen «Einstellungen» können Sie für Ihre Umfrage die «Verfügbarkeit», die Darstellung sowie die Handhabung der Ergebnisse festlegen.

#### **Einstellungen**

Geben Sie Titel und optional eine Beschreibung an, die den Teilnehmenden an der Umfrage angezeigt wird. Damit Sie nicht bei jeder neu angelegten Frage entscheiden müssen, ob Sie diese auch noch in einem Fragepool ablegen und verwalten möchten, können Sie einstellen, dass Ihre Fragen zunächst einmal nur in der laufenden Umfrage angelegt werden. Zu einem späteren Zeitpunkt können Sie immer noch einen Fragepool erstellen und die Fragen dahin verschieben.

#### **Verfügbarkeit**

Hier können Sie die Umfrage «Online» schalten, damit die von Ihnen vorgenommenen Einstellungen aktiv werden und die Umfrage von den Teilnehmerinnen und Teilnehmern ausgefüllt werden kann. Sie können Ihre Umfrage auch «zeitlich begrenzt» freischalten. Stellen Sie ein, in welchem Zeitraum es möglich sein soll, auf das Umfrage-Objekt zugreifen zu können.

#### **Informationen vor dem Umfragestart**

Wenn Sie einen einleitenden Text vor dem Start der Umfrage anzeigen möchten, können Sie diesen hier festlegen.

#### **Umfrage-Verwaltung: Zugriff**

Stellen Sie den Zeitpunkt ein, ab wann eine Umfrage ausgefüllt werden kann und bis wann sie ausgefüllt werden muss. Wenn Sie weder Start- noch Enddatum eingeben, ist die Umfrage ab dem Zeitpunkt verfügbar, ab dem die Umfrage «online» ist.

Sie können mit «Authentifizierung mit Zugangsschlüsseln» festlegen, dass Personen einen persönlichen Code benötigen, um Ihre Umfrage ausfüllen zu können.

#### **Umfrage-Verwaltung: Verhalten der Frage**

Geben Sie an, ob der Fragetitel angezeigt werden soll oder nicht.

#### **Umfrage beenden**

Sie können hier festlegen, dass Teilnehmende die eigenen Antworten nach der Umfrage einsehen oder sich sogar per E-Mail zuschicken lassen kann. Geben Sie einen abschliessenden Text ein wenn gewünscht, der nach Beendigung der Umfrage angezeigt werden soll. Falls Sie darüber informiert werden möchten, wenn jemand die Umfrage ausfüllt, können Sie dies hier festlegen.

#### **Erinnerungen**

Legen Sie hier fest, in welchem Rhythmus die Teilnehmenden automatisiert an die Umfrageteilnahme erinnert werden sollen. Als Zielgruppe lassen sich alle Kursmitglieder bzw. Gruppenmitglieder in der die Umfrage liegt auswählen.

#### **Ergebnisse**

Bestimmen Sie selbst, welche Personen die Möglichkeit haben sollen, die Umfragestatistik einzusehen bzw. einen «Evaluationszugriff» zu erhalten. Jene Personen mit Administrationsrechten haben immer die Möglichkeit, die Ergebnisse einzusehen. Unter «Datenschutz» legen Sie fest, ob die Ergebnisse der Umfrage anonymisiert werden sollen (ohne Namen) oder ob die Umfrage personalisiert ist (mit Namen).

### **Fragen hinzufügen**

Für eine einfache Umfrage empfehlen wir Ihnen, für das Erstellen und Editieren der Fragen die «Seitenansicht» zu benutzen. Sie können damit schnell und einfach Fragen hinzufügen, indem Sie die Umfrage in «Seiten» gestalten. Die Seitenansicht ist eine Art Vorschau, mit der Sie schnell einen Überblick erhalten, wie Ihre Umfrage aussehen wird. In der «Seitenansicht» können die Fragen auf verschiedenen Seiten dargestellt werden. Sie haben dabei die Möglichkeit, jede Frage auf einer neuen Seite erscheinen zu lassen oder mehrere Fragen auf einer Seite zu erfassen.

Wenn Sie auf «Seite erstellen» klicken, werden Sie auch gleich aufgefordert eine neue Frage zu erstellen. Wenn Sie auf einer Seite aber bereits eine Frage erfasst haben und eine weitere Frage auf dieser Seite hinzufügen möchten, müssen Sie auf den Balken mit dem Pluszeichen klicken. Die zusätzliche Frage wird je nachdem oberhalb oder unterhalb der bereits bestehenden Frage hinzugefügt.

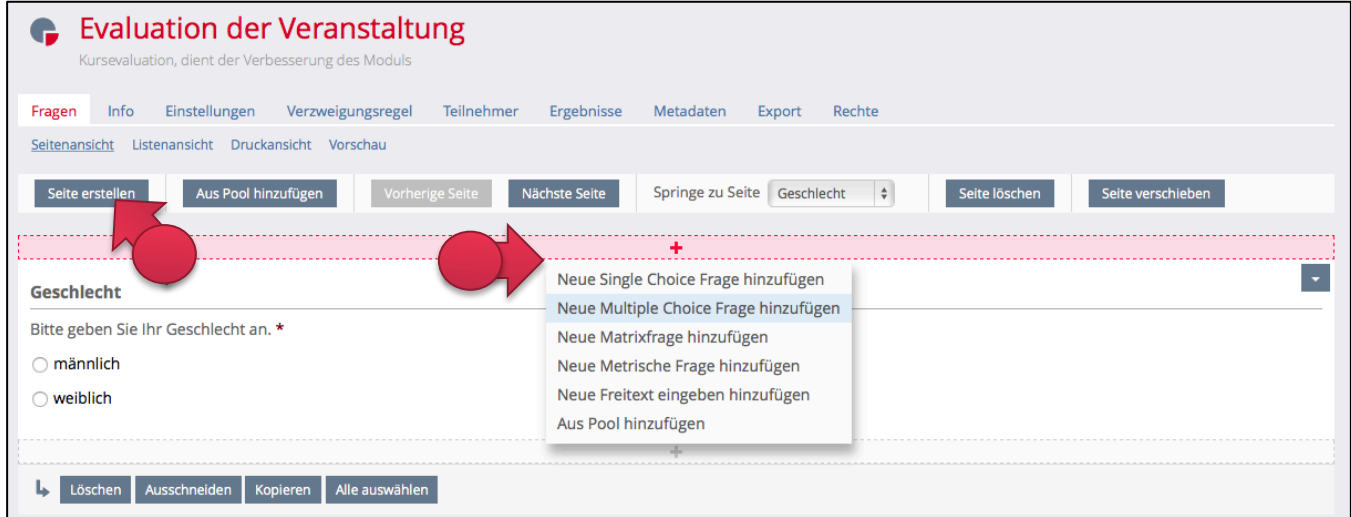

Die «Seitenansicht» ist übersichtlich, grössere Änderungen bei der Reihenfolge nehmen Sie als die «Listenansicht». Die Listenansicht stellt alle Fragen in Tabellenform dar. Sie können dieselben Funktionen verwenden (Fragen hinzufügen, Reihenfolge ändern, Seitenüberschriften anpassen etc.). An Stelle von Seiten werden hier die Fragen allerdings in Fragenblöcken dargestellt (eingerückte Fragen). Erst in der «Listenansicht» können Sie bestehende Fragen auch nachträglich in einen Fragepool verschieben.

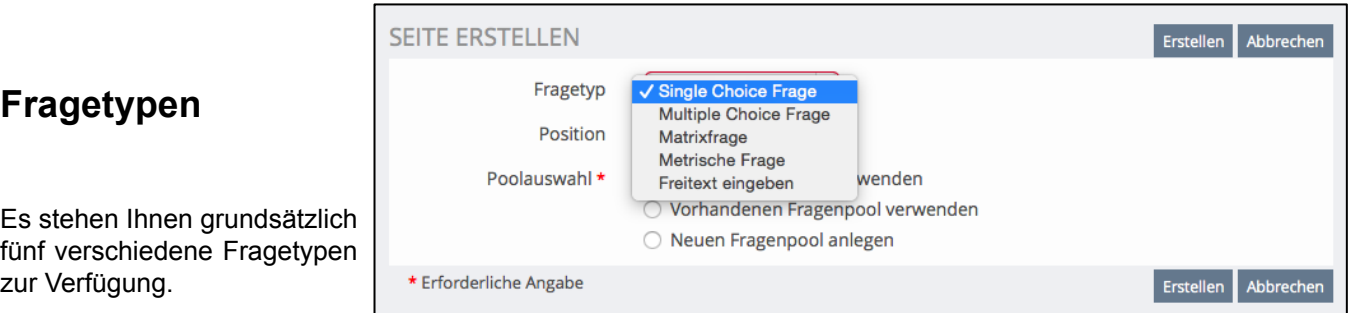

Die **«Single Choice Frage»** wird dann eingesetzt, wenn von mehreren Antwortmöglichkeiten nur eine ausgewählt werden darf.

Bei einer **«Multiple Choice Frage»** können Sie mehrere Antwortmöglichkeiten vorgeben, von denen auch mehrere angekreuzt werden dürfen.

Die **«Matrixfrage»** bündelt mehrere Fragen in einer und macht nur dann Sinn, wenn mehrere Fragen mit demselben Rating beantwortet oder eingeschätzt werden sollen. Die einzelnen Fragen, die als Matrix erfasst wurden, werden als Tabelle, bestehend aus mehreren Spalten und Zeilen dargestellt. Eine typische Matrixfrage enthält in den Spalten eine vorgegebene Antwortskala (z.B. trifft gar nicht zu - trifft eher nicht zu - trifft eher zu trifft völlig zu) und auf den Zeilen unterschiedliche Items (z.B. Aussagen, die eingeschätzt werden sollen).

Die **«Metrische Frage»** ist nur dann sinnvoll, wenn die Antwort auf die Frage auch eine metrische Zahl ist (z.B. Einkommen, Körpergrösse, Anzahl Unterrichtsstunden etc.).

Mit **«Freitext eingeben» Frage** geben Sie den Teilnehmenden die Möglichkeit, längere Freitext-Antworten zu geben. Die maximale Anzahl der Zeichen sowie die Textfeldgrösse können Sie selber festlegen.

#### **Fragen editieren**

Um eine bestehende Frage zu bearbeiten, klicken Sie rechts auf das Aktionen-Menü und wählen Sie «Bearbeiten».

Wenn Sie eine neue Frage erstellen, können Sie bei allen Fragetypen einen «Fragentitel», ein «Label», das Sie vor allem für die Weiterverarbeitung mit Statistikprogrammen brauchen, eine «Beschreibung» sowie den «Fragentext», eingeben.

Wenn Sie bei den Einstellungen als Darstellungsoption die Darstellung der Fragetitel in der Umfrage nicht ausgewählt haben, können Sie auch längere Titel vor die Frage setzen, die Sie ins Textfeld eingeben, das für die Frage vorgesehen ist. Hier bietet Ihnen ein WYSIWIG-Editor (What you see is what you get) verschiedene Layoutmöglichkeiten (fett, kursiv, unterstrichen etc).

Wenn Sie das Feld «verpflichtend» auswählen, können Sie sicherstellen, dass die Teilnehmenden in Ihrer Umfrage nicht weiterklicken können, ohne die betreffende Frage beantwortet zu haben.

Wählen Sie unter «Ausrichtung», ob die Antwortvorgaben horizontal oder vertikal erscheinen sollen.

Im Falle von geschlossenen Fragen müssen Sie die «Antwortmöglichkeiten» erfassen und mit Codes (Skala) versehen. Sie haben auch die Möglichkeit, bestimmte Antwortratings für die spätere Nutzung als Phrase zu speichern.

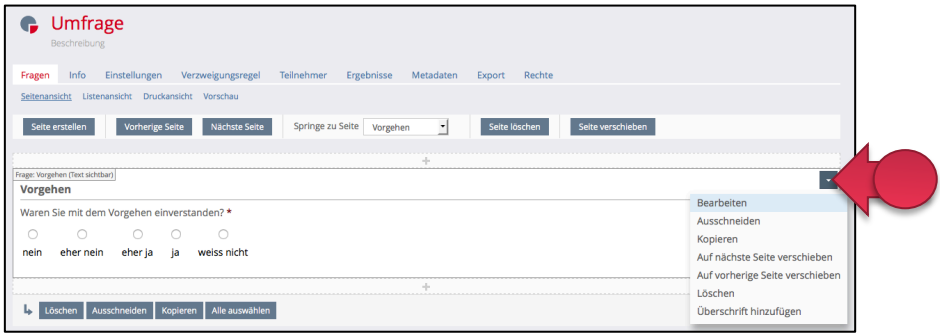

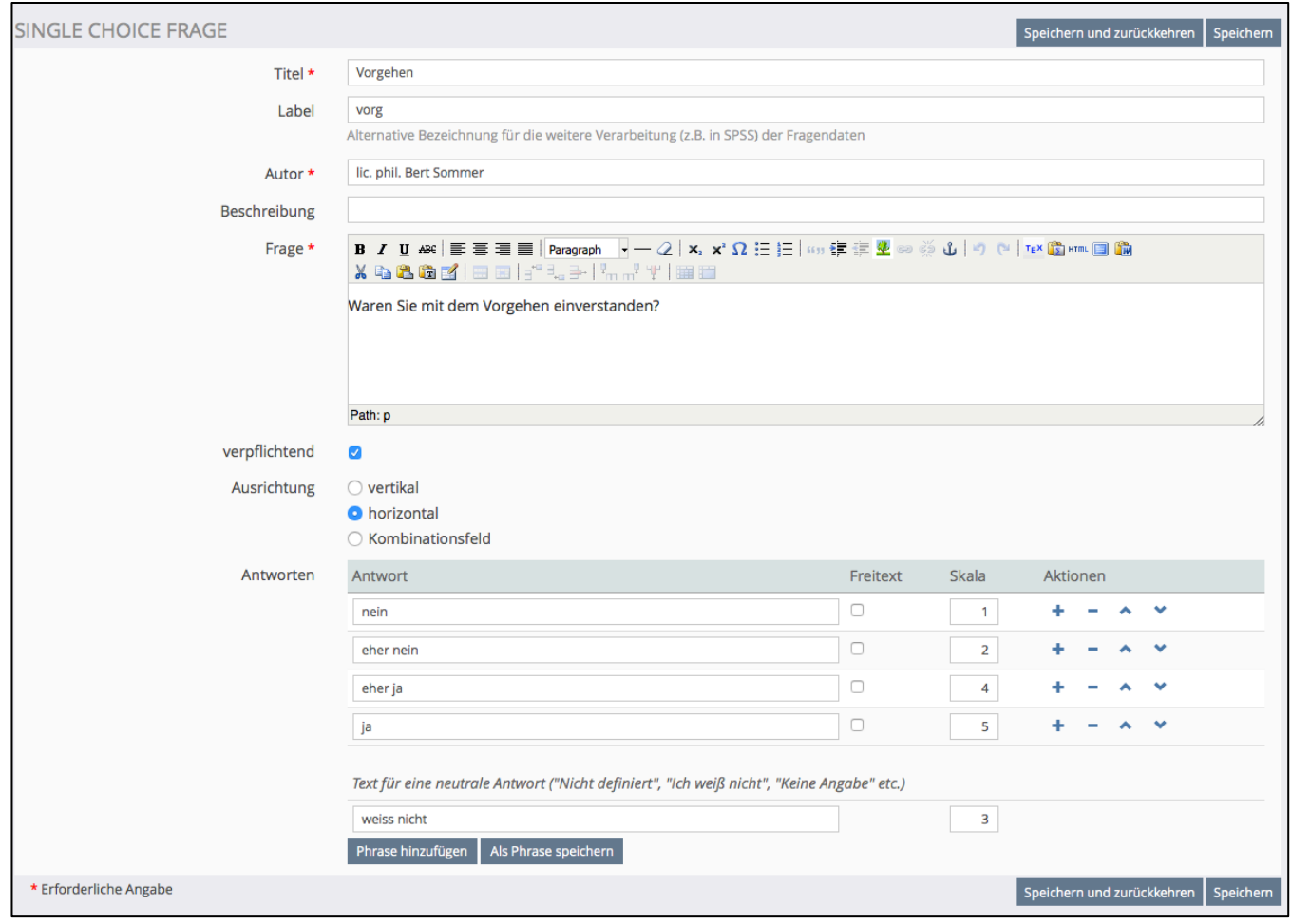

Wenn Sie unter dem Reiter «Fragen» auf den Link «Vorschau» klicken, können Sie die erfasste Frage anschauen, wie sie im eigentlichen Umfrage erscheint.

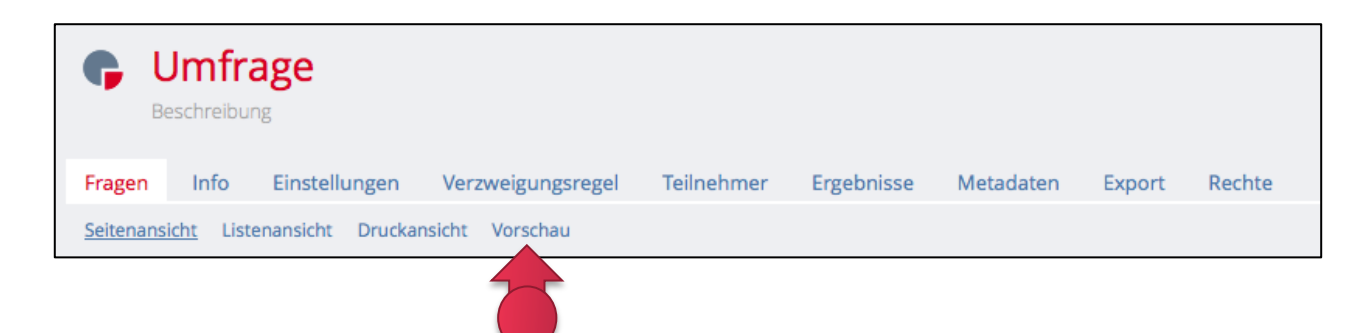

Die oben editierte Single Choice Frage sieht in der Umfrage wie folgt aus. Klicken Sie auf «Vorschau abbrechen», um die Vorschauansicht zu beenden und wieder in den Editiermodus zu gelanden.

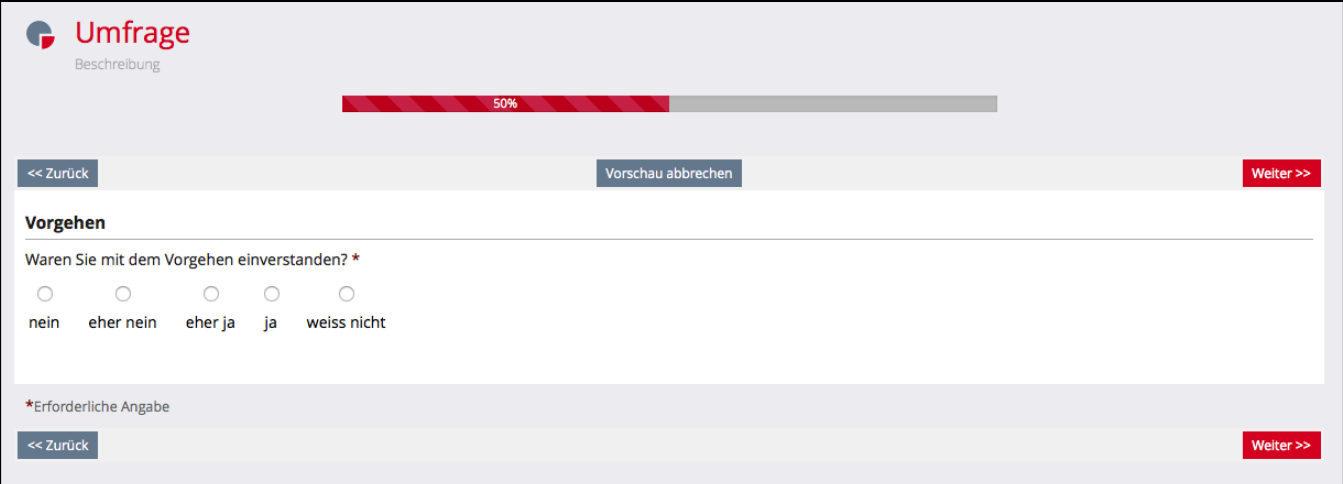

### **Filterfragen**

Über das Register «Verzweigungsregel» haben Sie die Möglichkeit zu entscheiden, wann eine bestimmte Frage den Teilnehmerinnen und Teilnehmern gestellt werden soll und wann nicht. Dies tun Sie, indem Sie eine Frage oder mehrere Fragen auswählen und eine Verzweigungsregel setzen. Wir empfehlen Ihnen erst alle Fragen zu erstellen und die Verzweigungsregeln am Schluss festzulegen.

Im unten abgebildeten Beispiel wird die 2. Frage nur jenen Personen gestellt, welche bei der 1. Frage den Wert «Zug» angegeben haben.

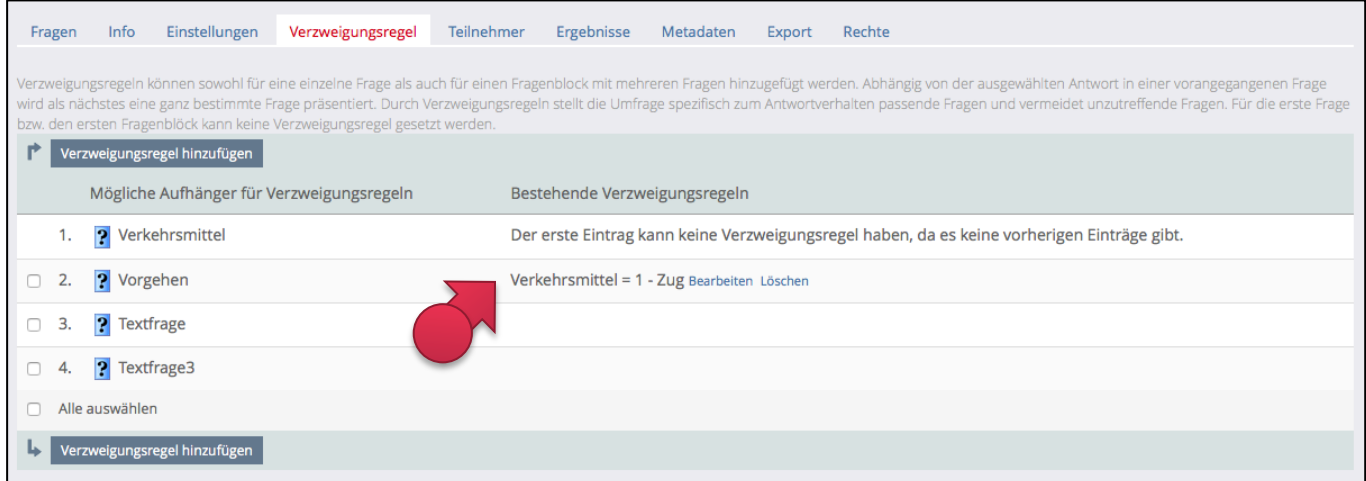

### **Fragenblöcke definieren (mehrere Fragen auf einer Seite)**

ILIAS ist so voreingestellt, dass die Teilnehmerinnen und Teilnehmer jede Frage einzeln durchklicken müssen. Vielleicht haben Sie aber den Wunsch, dass mehrere Fragen zusammen als Fragenblock (mehrere Fragen untereinander) erscheinen, bevor auf «Weiter» geklickt werden muss und eine neue Seite erscheint.

Wie bereits angedeutet, gibt es im Umfragetool zwei Möglichkeiten, wie Sie dies umsetzen können:

1. In der «Seitenansicht» fügen Sie unterhalb einer Frage eine neue hinzu. ILIAS macht im Hintergrund automatisch einen Fragenblock daraus.

2. Sie wechseln in das Menü «Listenansicht» und definieren die Fragenblöcke von Hand.

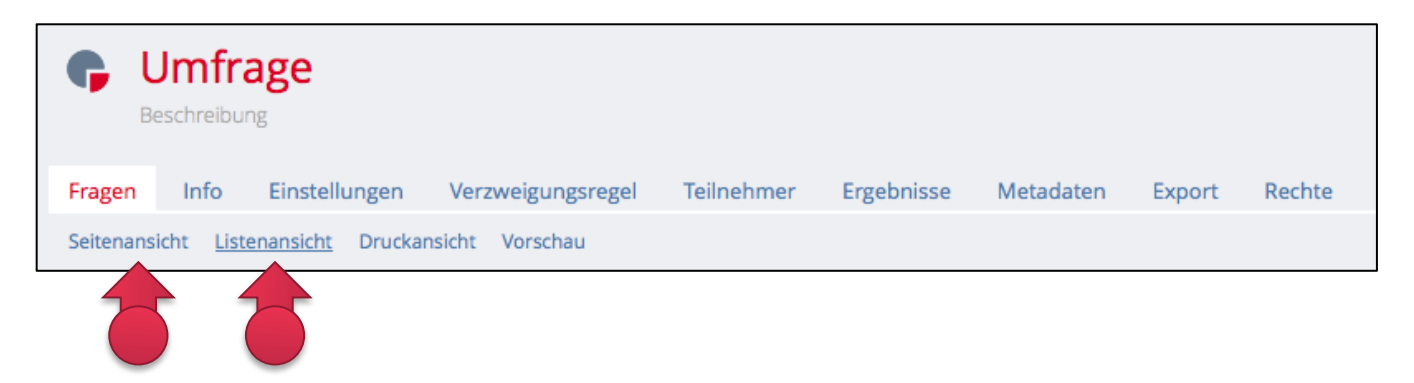

In der «Listenansicht» können Sie mindestens zwei Fragen auswählen und diese mit der Option «Fragenblock definieren» in der Dropdownliste zusammenfügen. Anschliessend müssen Sie dem Fragenblock einen Titel geben.

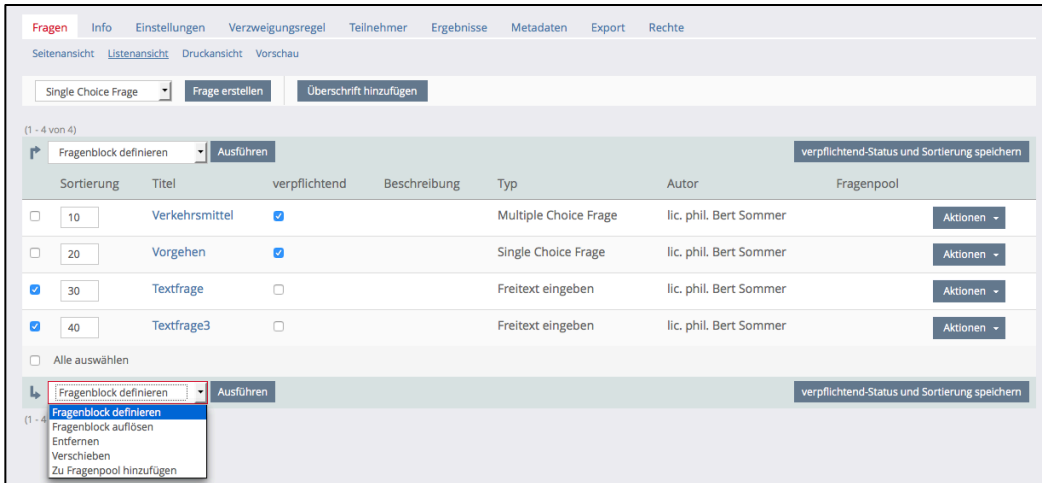

Erst wenn Sie einen Fragenblock definiert haben, werden die darin erfassten Fragen auf einer Seite dargestellt. Alle Fragen, die nicht einem Fragenblock zugeordnet sind, werden automatisch als einzelne Seiten dargestellt. Wenn Sie den neu erstellten Fragenblock wieder auswählen, haben Sie mit der Option «Fragenblock auflösen» die Möglichkeit, den Fragenblock wieder aufzulösen.

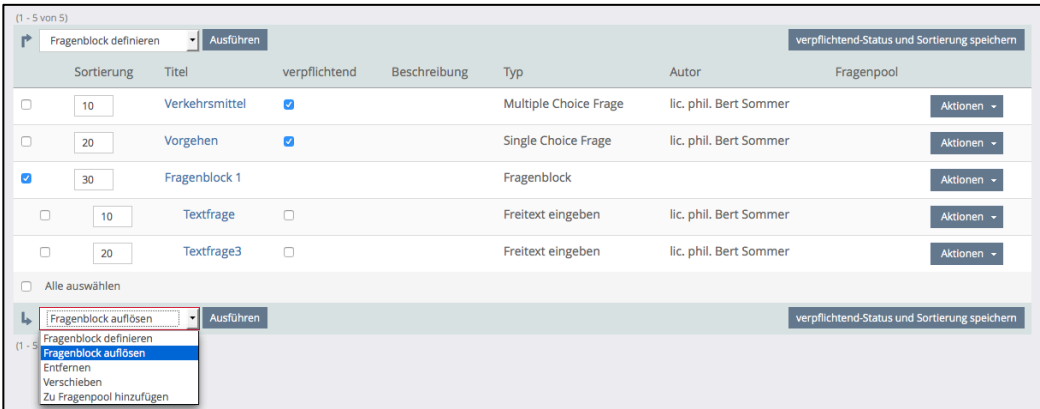

### **Teilnehmerinnen- und Teilnehmerdatensätze löschen**

Unter dem Register «Teilnehmer» haben Sie die Möglichkeit, Teilnehmerinnen und Teilnehmer, die Ihre Umfrage bereits ausgefüllt haben, wieder zu löschen. Dies ermöglicht es Ihnen, Ihre Fragen erneut zu bearbeiten, denn es ist nicht mehr möglich, Fragen zu bearbeiten, wenn die Umfrage bereits von jemandem ausgefüllt wurde. Zudem ist das Entfernen von Teilnehmendendatensätzen dann sinnvoll, wenn Sie nur zu Testzwecken die Umfrage selbst ausgefüllt oder von anderen haben ausfüllen lassen.

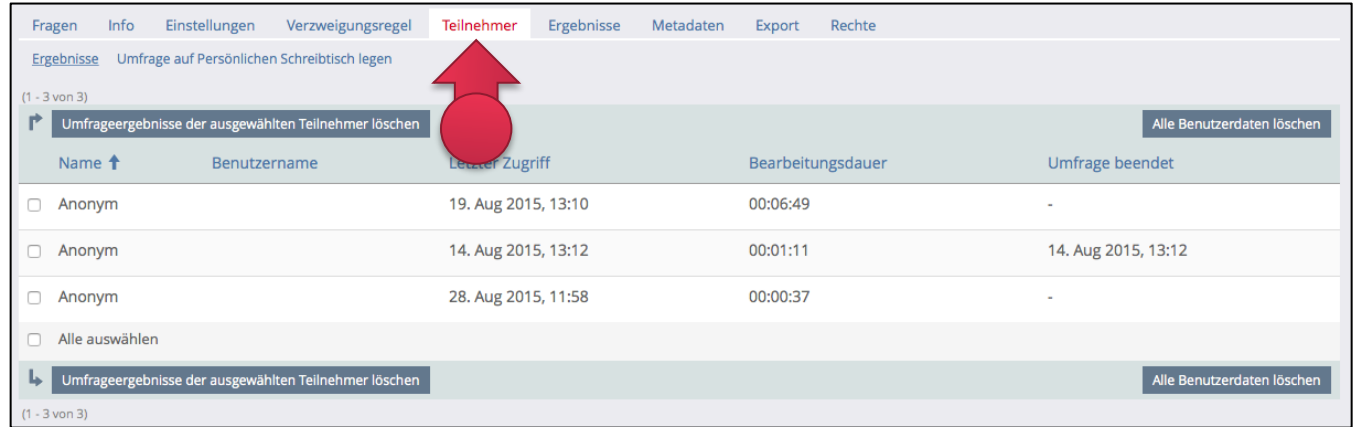

### **Auswertung der Umfragedaten**

Für die Auswertung Ihrer Umfrage bietet Ihnen ILIAS unter dem Register «Ergebnisse» drei Möglichkeiten. Sie können die Daten als «Überblick» (nach Fragen sortiert, ohne Grafiken), als «Detaillierte Ergebnisse» (nach Fragen sortiert, mit Grafiken) oder dann «Pro Teilnehmer» (nach Teilnehmerinnen und Teilnehmern sortiert, ohne Grafiken) direkt in ILIAS einsehen.

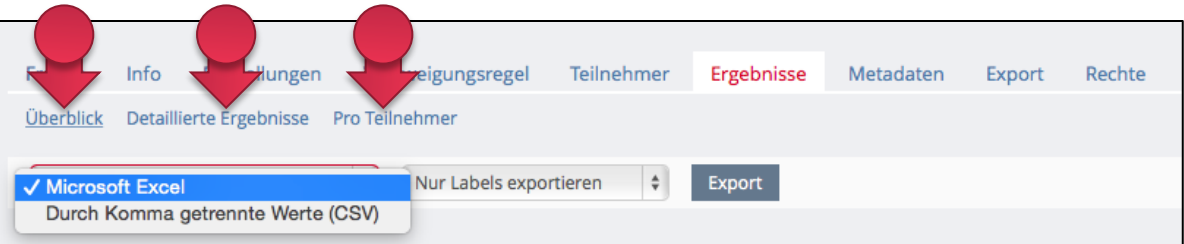

Bei jedem dieser drei Evaluationsmodi haben Sie zudem die Möglichkeit, eine Druckversion anzuwählen oder die Daten als Excel- oder CSV-Datei (Komma getrennt), nur mit den Titeln, nur mit den Labels oder mit beiden Attributen zu exportieren. Sie können damit Ihre Daten mit externen Statistikprogrammen auswerten (z.B. SPSS).

Während bei geschlossenen Antwortformaten die Codes (Zahlen) der einzelnen Antworten ausgegeben werden, wird bei offenen Antworten der ganze Text exportiert. Bei umfangreichen Textantworten ist der direkte Export als Excel-Datei nicht sinnvoll, weil möglicherweise nicht der ganze Text übernommen wird. Möchten Sie die Textdaten trotzdem in voller Länge exportieren und mit Excel bearbeiten, wählen Sie den CSV-Export und importieren Sie die CSV-Datei in Excel.

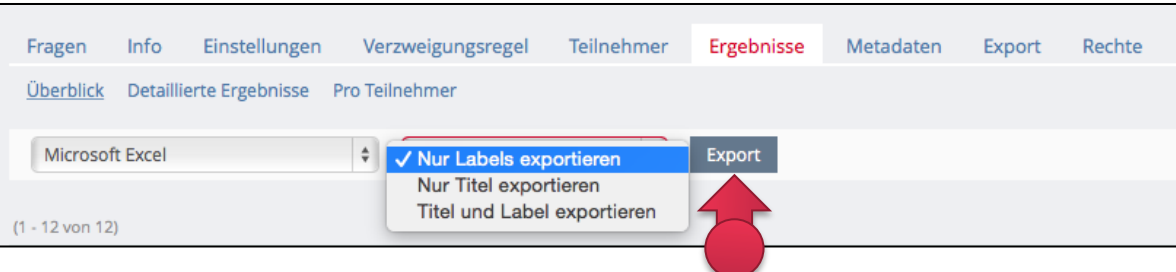

## **Selbstevaluation**

Mit dem Werkzeug «Selbstevaluation» können Sie von Ihren Studierenden eine Selbsteinschätzung bestimmter Kompetenzen einholen, eine Bedürfnisabklärung in Bezug auf fehlende Inhalte Ihrer Veranstaltung durchführen oder eine Entscheidungsgrundlage für den Besuch bestimmter Studienelemente schaffen. Wichtig ist folglich, dass die Studierenden nicht wie in der Umfrage oder im Test üblich, einfach nur Fragen beantworten, sondern, dass diese am Schluss auch ein Feedback in Bezug auf bestimmte Bereiche oder Kategorien erhalten.

Sobald Sie in Ihrem ILIAS-Kurs mit dem Button «Neues Objekt hinzufügen» eine Selbstevaluation erstellen, müssen Sie Einstellungen vornehmen.

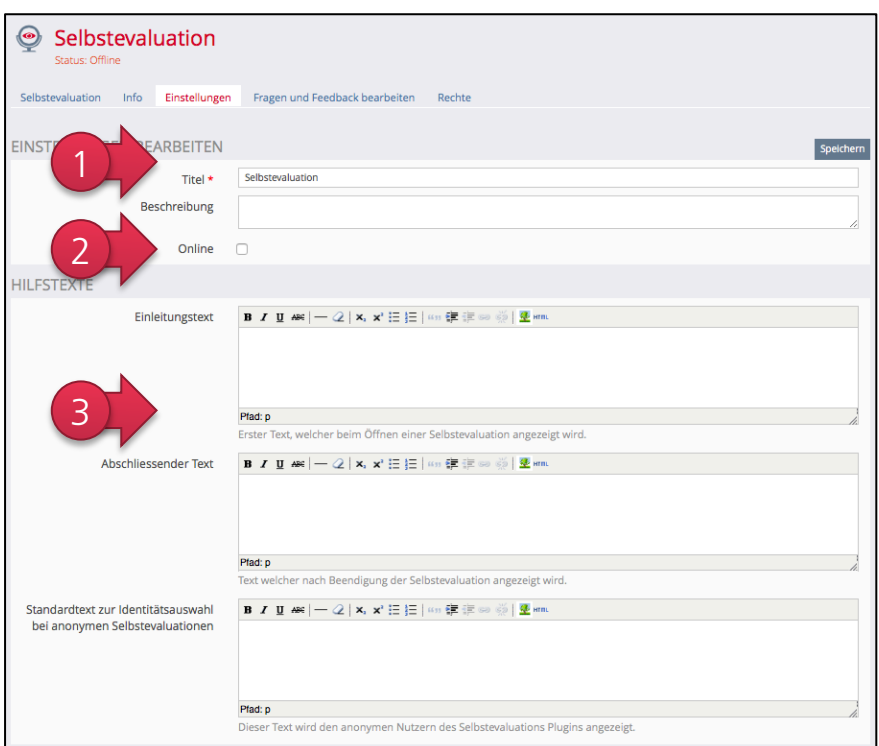

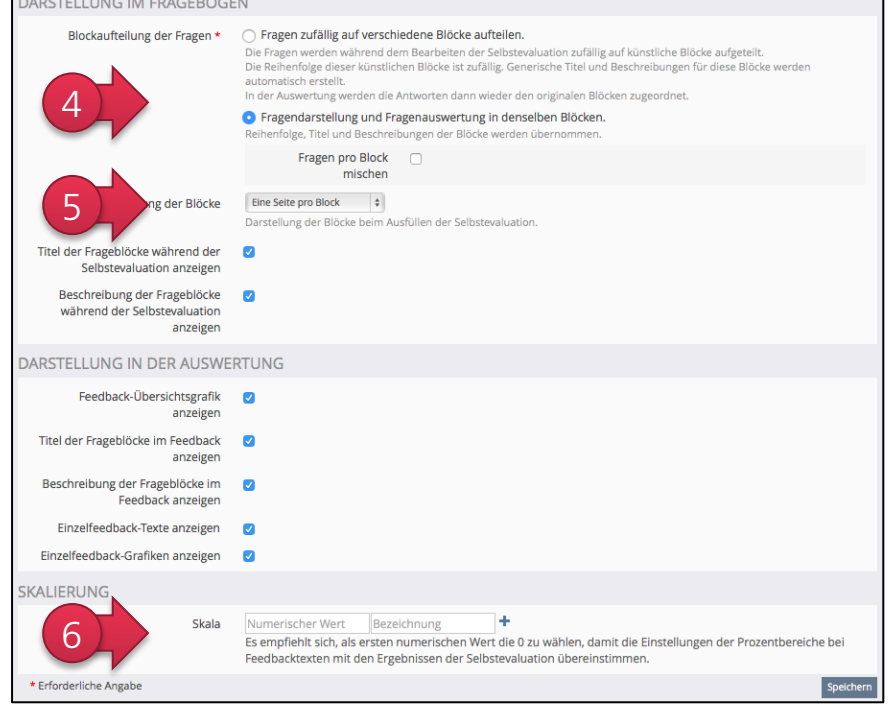

1. Geben Sie der Selbstevaluation einen Titel und fügen Sie wenn gewünscht eine Beschreibung an.

2. Vergessen Sie nicht, die Selbstevaluation «Online» zu schalten, wenn sie ausgefüllt werden soll.

3. Überlegen Sie sich einen Einleitungs- und/oder einen abschliessenden Text, der vor dem Start bzw. nach Beendigung der Selbstevaluation angezeigt wird.

Ist Ihre Selbstevaluation in einem Bereich, der für Anonyme (nicht eingeloggte) zugänglich ist, können Sie einen speziellen Standardtext definieren.

4. Entscheiden Sie, ob die Fragen pro Frageblock gemischt werden oder in festgelegter Reihenfolge erscheinen sollen.

5. Entscheiden Sie, ob jeder Frageblock auf einer separaten Seite oder alle Frageblocks auf einer Seite erscheinen sollen.

6. Eine Selbstevaluation kann nur mit einer einzigen einzigen Antwortskalierung versehen werden. Geben Sie diese deshalb hier vorgängig für alle Fragen, die Sie erfassen werden ein.

HINWEIS: Beginnen Sie die Skalierung (Numerischer Wert) mit 0 und nicht wie oft üblich mit 1. Das später erfolgende Feedback (Prozentbereiche) erfolgt damit korrekt.

#### **Frageblöcke und Fragen hinzufügen**

Unter dem Reiter «Fragen und Feedback bearbeiten» können Sie einen neuen «Frageblock hinzufügen». Die eigentlichen Fragen können anschliessend in diesem und weiteren Frageblöcke erfasst werden.

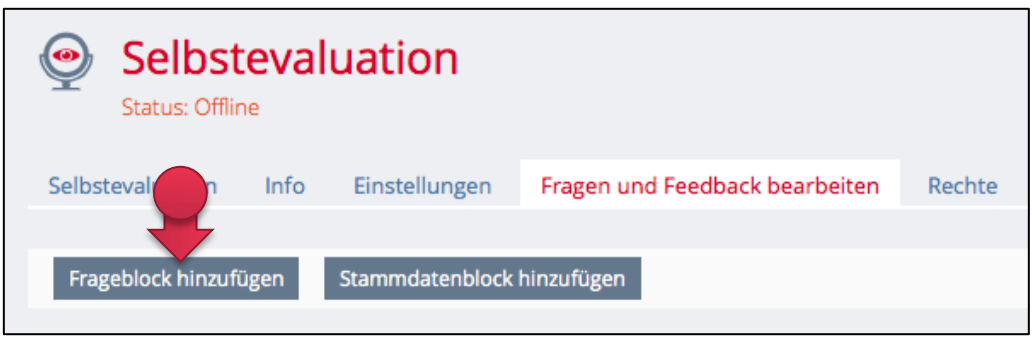

Erstellen Sie zuerst einen Frageblock, indem Sie auf «Frageblock hinzufügen» klicken, geben Sie diesem einen Namen und bestätigen Sie den Vorgang mit Klick auf «Block erstellen». Entscheiden Sie sich optional für eine Abkür-zung, die später in der Auswertung für die Feedbackgrafiken verwendet wird.

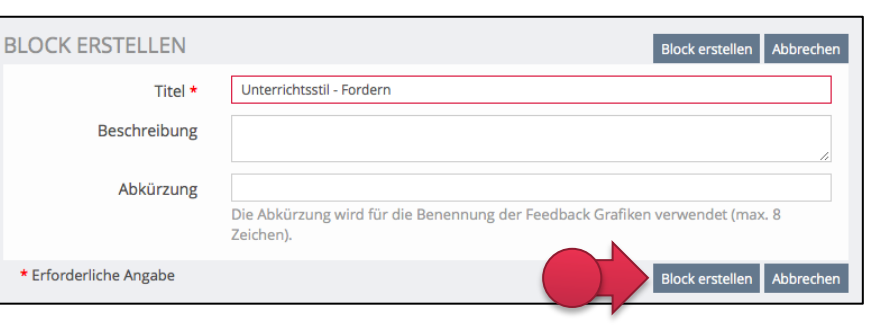

HINWEIS: Mit «Stammdatenblock hinzufügen» können Sie zusätzliche Informationen über die ausfüllenden Personen erheben, wie z.B. demografische Variablen (Geschlecht, Alter, Zivilstand, etc.). Es können nur Textblöcke oder Auswahllisten (Dropdowns) eingesetzt werden. Diese Daten fliessen nicht in die Auswertung der Selbstevaluation ein.

Sie sehen nun Ihren neu erstellten Frageblock, der weder Fragen und Feedbacks, noch einen Feedback-Block (rotes Kreuz) enthält. Die einzelnen Fragen zu Ihrem Frageblock können Sie erst erfassen, wenn Sie rechts nebem dem Frageblock auf «Aktionen» klicken und dann «Fragen bearbeiten» auswählen.

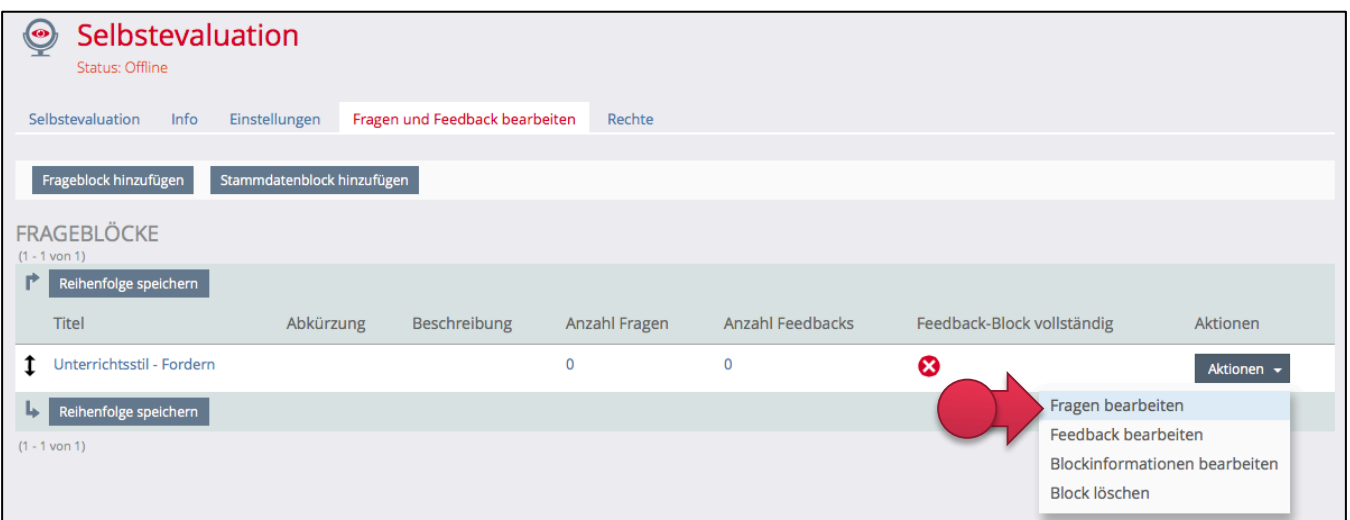

Jetzt haben Sie die Möglichkeit neue Fragen zu erfassen, indem Sie auf «Frage hinzufügen» klicken.

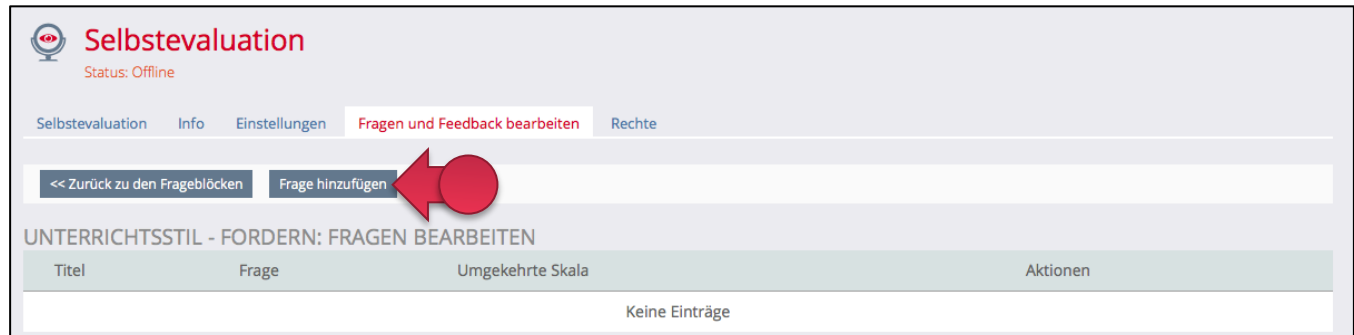

Erstellen Sie die Frage, indem Sie den eigentlichen Fragetext eingeben. Optional können Sie einen Kurztitel verwenden, der auch in Grafiken verwendet wird. Falls Sie eine Frage erfassen wollen, die negativ gestellt ist und insofern eine Umkehr des Antwortformates verlangt, dann können Sie dies ganz einfach einstellen, indem Sie «Skala umkehren» erfassen. Bestätigen Sie den Vorgang mit Klick auf «Frage erstellen». Wenn Sie keinen Kurztitel eingeben, wird automatisch als Titel «Frage 1.1», «Frage 1.2», etc. verwendet.

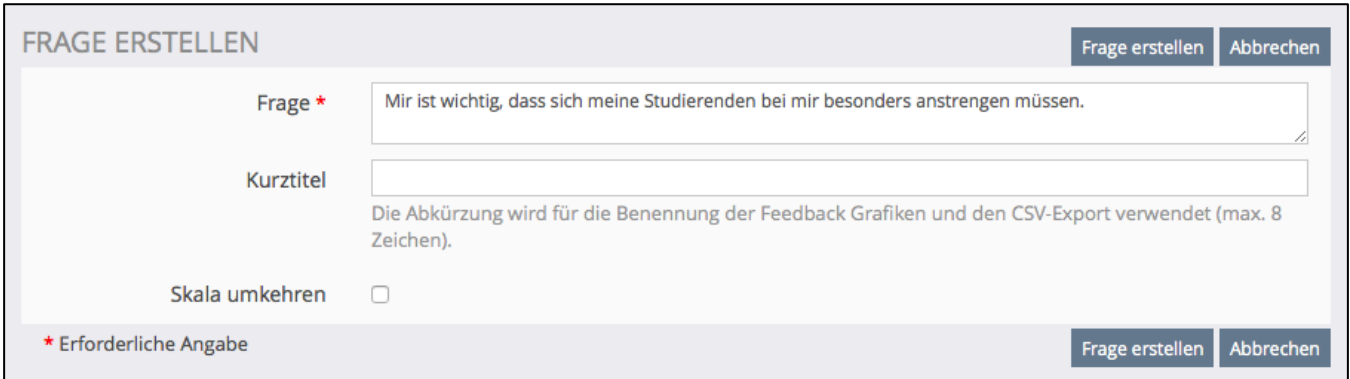

Sobald Sie Ihre Fragen zu einem bestimmten Frageblock (Kategorie, Bereich) erfasst haben, erhalten Sie eine Übersicht aller Fragen, auch jener mit umgekehrter Antwortskalierung.

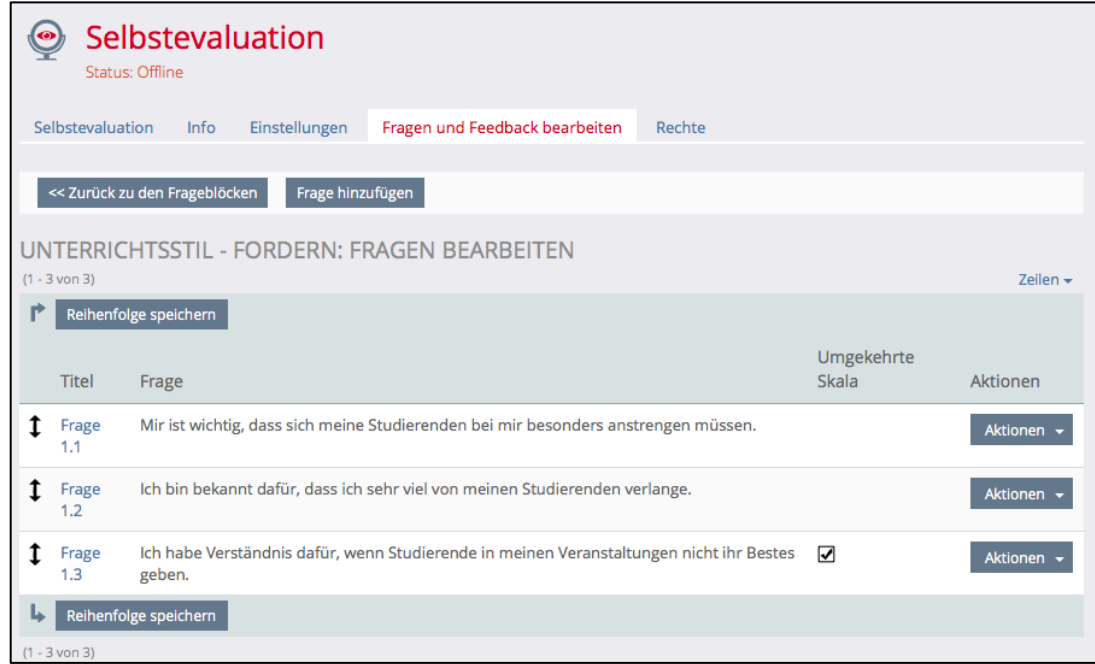

Als nächstes ist es nun wichtig, zu diesem Frageblock einen Feedback-Block zu erfassen.

#### **Feedback hinzufügen**

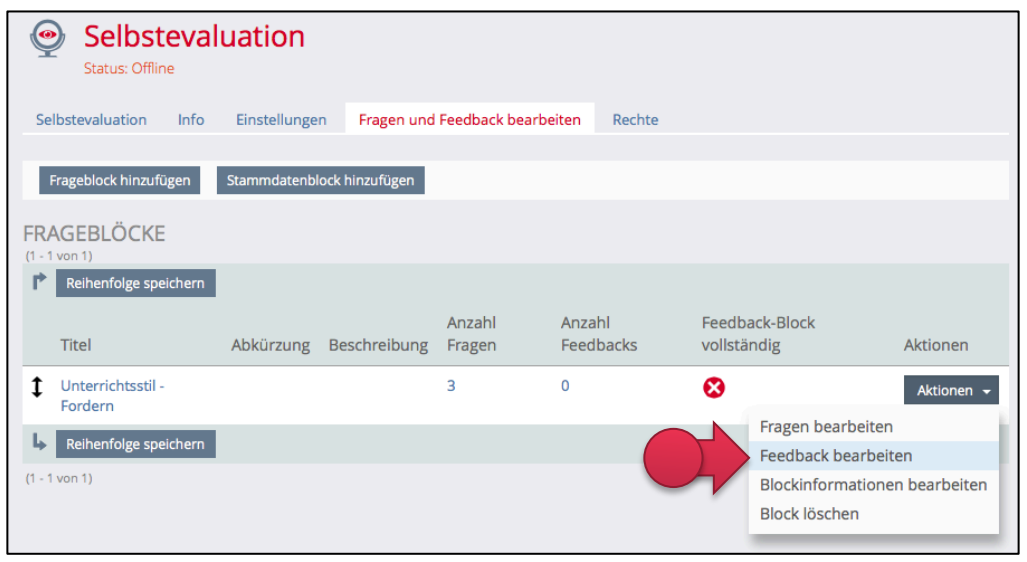

Wenn Sie auf «Aktionen» rechts neben einem Frageblock klicken, können Sie «Feedback bearbeiten» auswählen und dann auch ein neues «Feedback hinzufügen».

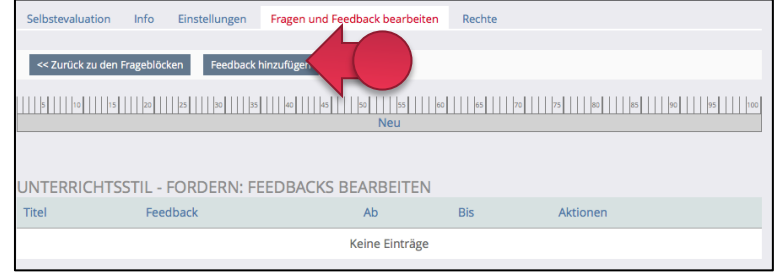

Nachdem Sie dem Feedback-Block einen Namen gegeben haben, haben Sie die Möglichkeit auf einer Skala von 0 bis 100% (Prozentbereich) festzulegen, in welcher Bandbreite ein bestimmtes Feedback gegeben werden soll. Erfassen Sie schliesslich das Feedback auch sprachlich, indem Sie den entsprechenden Text eingeben.

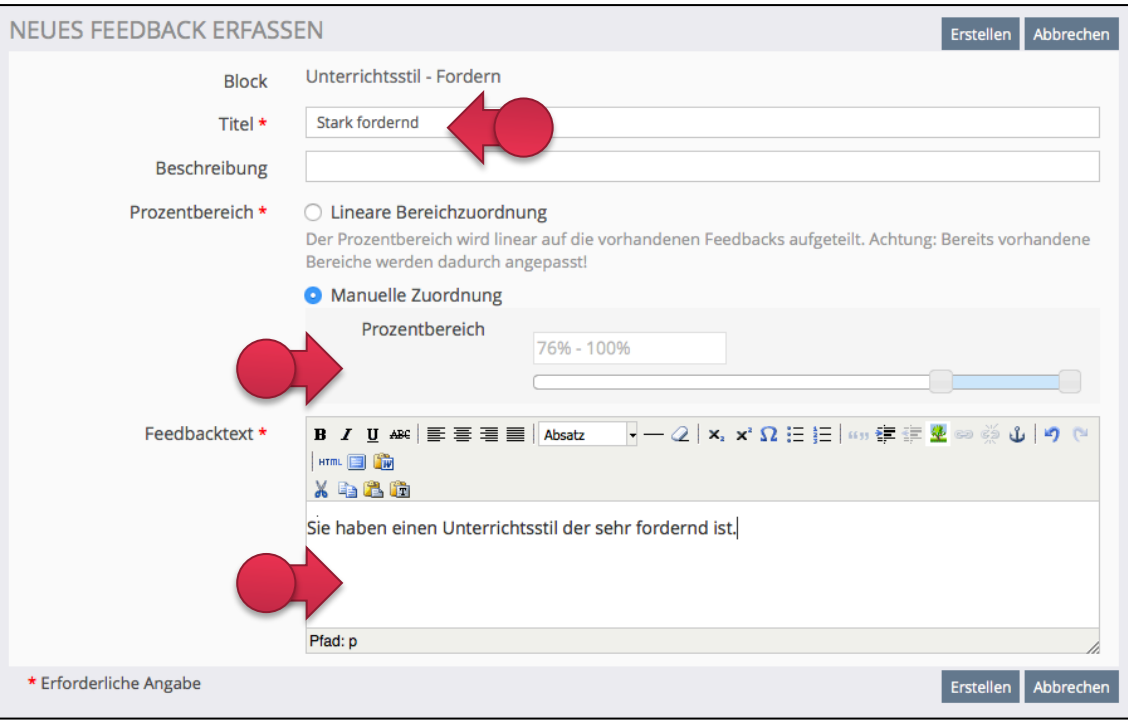

Sobald Sie den ganzen Prozentbereich abgedeckt haben, wird der Feedback-Block in der Übersicht als «komplett» dargestellt.

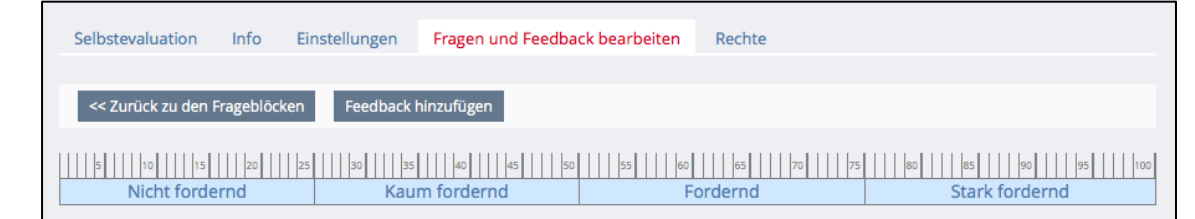

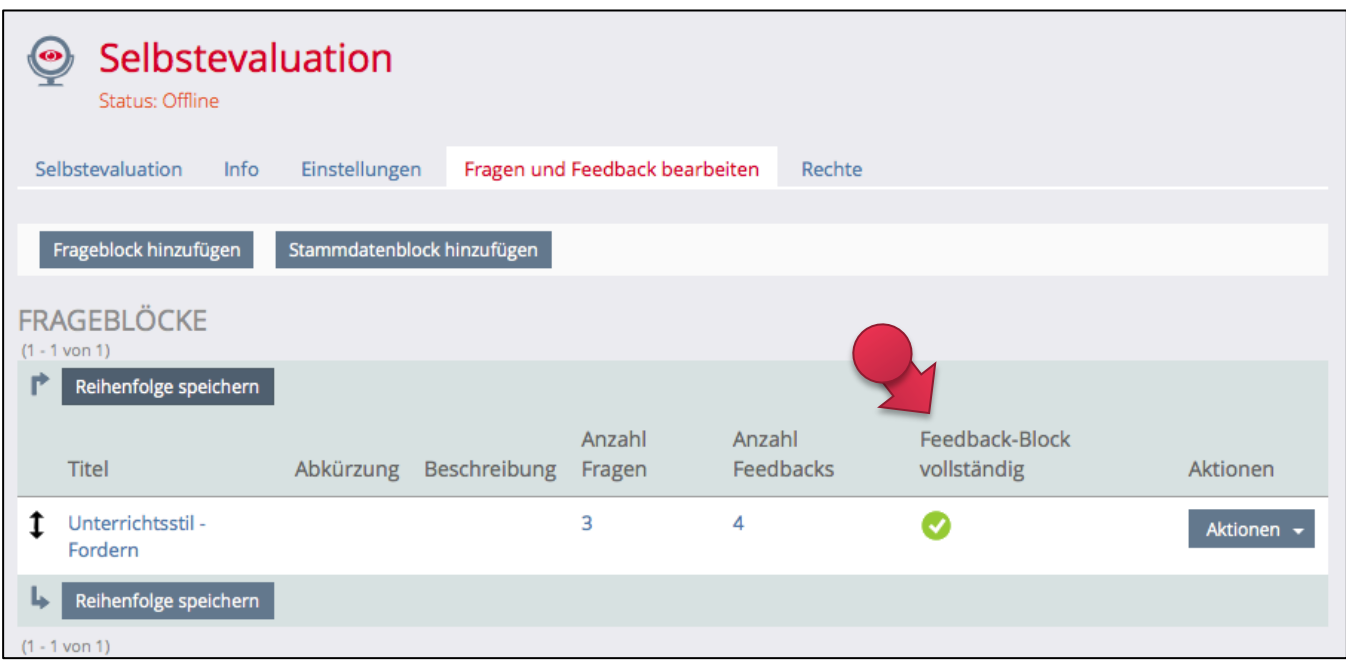

### **Selbstevaluation abschliessen**

Wenn die Selbstevaluation soweit ist, ausgefüllt zu werden, dürfen Sie nicht vergessen, sie online zu stellen, indem Sie unter dem Reiter «Einstellungen» «Online» auswählen und «Speichern» klicken.

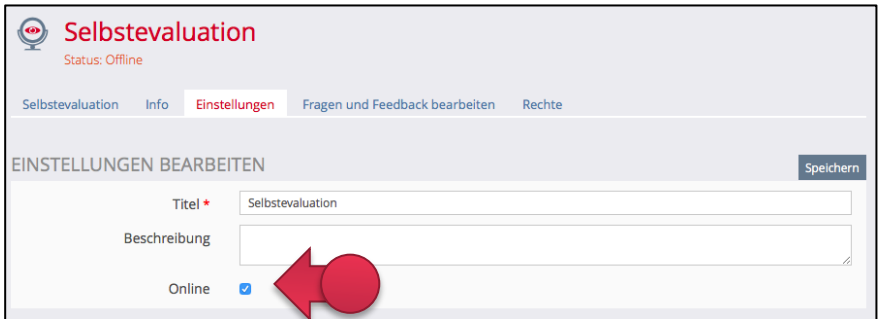

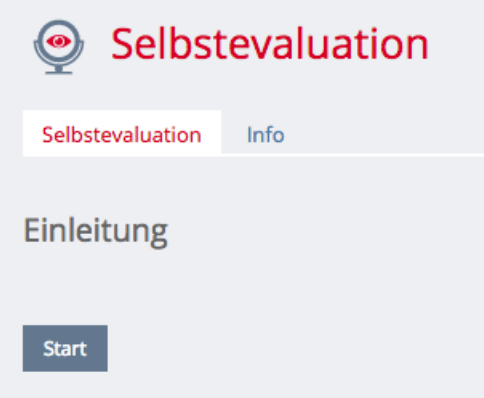

Unter dem Reiter «Selbstevaluation» erscheint nun der Einleitungstext (nur wenn auch unter «Einstellungen» erfasst) und ein Start-Button.

### **Selbstevaluation ausfüllen**

Entsprechend der vorgenommenen Einstellungen, erscheinen die Fragen zu einem Frageblock wie im folgenden Beispiel immer auf einer neuen Seite oder dann alle Fragen zu allen Frageblöcken auf einer einzigen Seite. Die Selbstevaluation wird schliesslich mit «Speichern» abgeschlossen. Folgende Elemente sind für die Ausfüllenden sichtbar:

- 1. Frageblock
- 2. Fragen
- 3. Skala (Antwortskalierung)

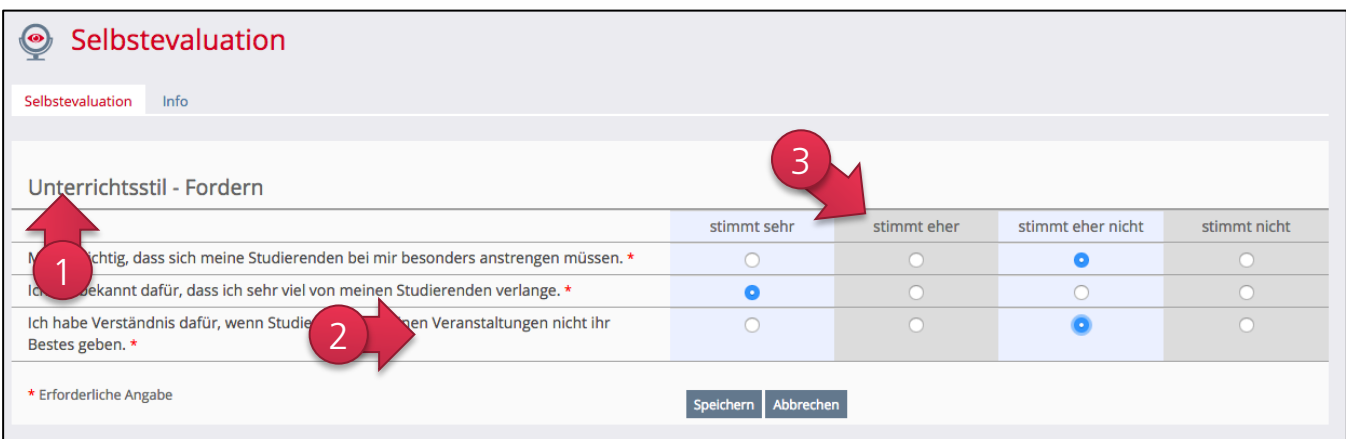

4. Abschliessender Text (unmittelbar nach Abschluss der Selbstevaluation)

5. Wechsel Anzeige als Balkendiagramm oder Spinnengrafik.

6. Feedback (unmittelbar nach Abschluss der Selbstevaluation)

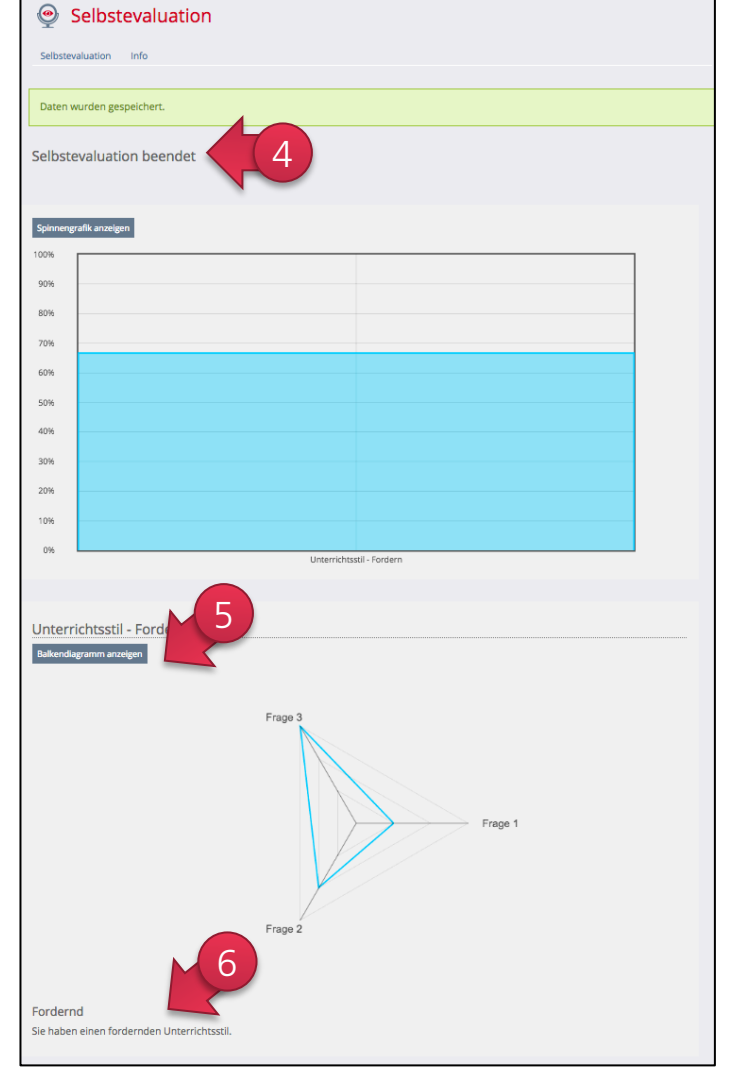

Als Administratorin bzw. Administrator können Sie unter dem Reiter «Alle Resultate» die Ergebnisse sämtlicher Teilnehmerinnen und Teilnehmer einsehen.

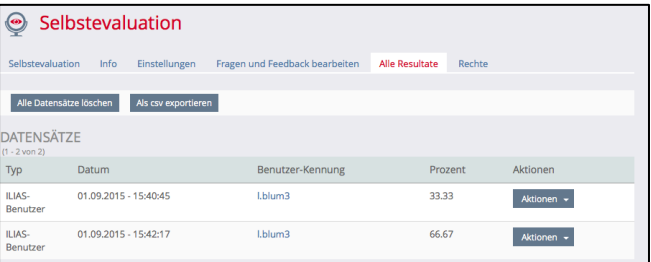